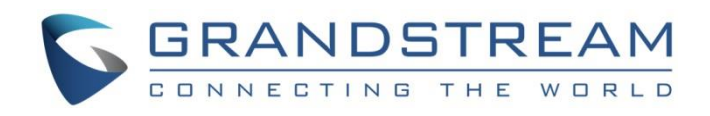

# Grandstream Networks, Inc.

GXV3350 High-End Smart Video Phone

# **Administration Guide**

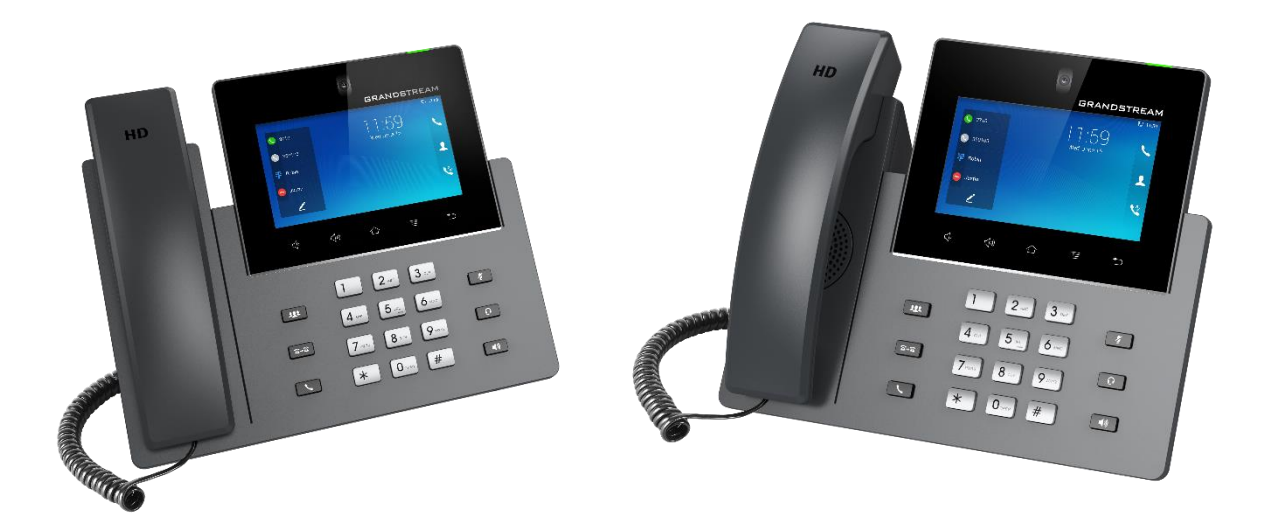

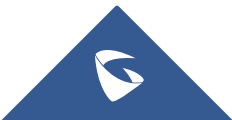

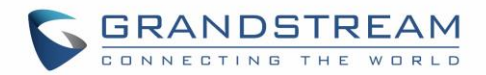

# **COPYRIGHT**

©2022 Grandstream Networks, Inc. [http://www.grandstream.com](http://www.grandstream.com/)

All rights reserved. Information in this document is subject to change without notice. Reproduction or transmittal of the entire or any part, in any form or by any means, electronic or print, for any purpose without the express written permission of Grandstream Networks, Inc. is not permitted.

The latest electronic version of this guide is available for download here:

#### <http://www.grandstream.com/support>

Grandstream is a registered trademark and Grandstream logo is trademark of Grandstream Networks, Inc. in the United States, Europe and other countries.

## **CAUTION**

Changes or modifications to this product not expressly approved by Grandstream, or operation of this product in any way other than as detailed by this guide, could void your manufacturer warranty.

## **WARNING**

Please do not use a different power adaptor with devices as it may cause damage to the products and void the manufacturer warranty.

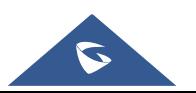

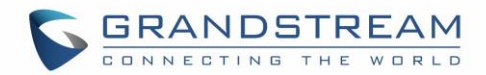

# **U.S. FCC Statement**

## **Part 68 Regulatory Information**

This equipment complies with Part 68 of the FCC rules. Located on the equipment is a label that contains, among other information, the ACTA registration number and ringer equivalence number (REN). If requested, this information must be provided to the telephone company.

The REN is used to determine the quantity of devices which may be connected to the telephone line. Excessive REN's on the telephone line may result in the devices not ringing in response to an incoming call. In most, but not all areas, the sum of the REN's should not exceed five (5.0). To be certain of the number of devices that may be connected to the line, as determined by the total REN's contact the telephone company to determine the maximum REN for the calling area.

This equipment cannot be used on the telephone company-provided coin service. Connection to Party Line Service is subject to State Tariffs.

If this equipment causes harm to the telephone network, the telephone company will notify you in advance that temporary discontinuance of service may be required. If advance notice isn't practical, the telephone company will notify the customer as soon as possible. Also, you will be advised of your right the file a complaint with the FCC if you believe it is necessary. The telephone company may make change in its facilities. If this happens, the telephone company will provide advance notice in order for you to make the necessary modifications in order to maintain uninterrupted service.

If the trouble is causing harm to the telephone network, the telephone company may request you to remove the equipment from the network until the problem is resolved.

This equipment uses the following USOC jacks: RJ45C.

It is recommended that the customer install an AC surge arrester in the AC outlet to which this device is connected. This is to avoid damaging the equipment caused by local lightning strikes and other electrical surges.

Since this device has the HAC function, the earpiece is easy to absorb small, please take care to avoid scratching.

If trouble is experienced with this equipment, please contact (Agent in the US): Company Name: Grandstream Networks, Inc. Address: 126 Brookline Ave, 3rd Floor Boston, MA 02215, USA [Tel: 1-617-5669300](tel:1-617-5669300) Fax: 1-617-2491987

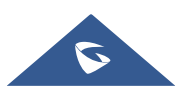

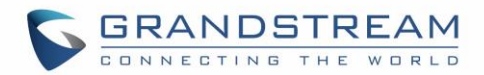

### **Part 15 Regulatory Information**

This device complies with part 15 of the FCC Rules. Operation is subject to the following two condition:

- (1) this device may not cause harmful interference, and
- (2) this device must accept any interference received, including interference that may cause undesired operation.

Any Changes or modifications not expressly approved by the party responsible for compliance could void the user's authority to operate the equipment.

Note: This equipment has been tested and found to comply with the limits for a Class B digital device, pursuant to part 15 of the FCC Rules. These limits are designed to provide reasonable protection against harmful interference in a residential installation. This equipment generates, uses and can radiate radio frequency energy and, if not installed and used in accordance with the instructions, may cause harmful interference to radio communications. However, there is no guarantee that interference will not occur in a particular installation. If this equipment does cause harmful interference to radio or television reception, which can be determined by turning the equipment off and on, the user is encouraged to try to correct the interference by one or more of the following measures:

- Reorient or relocate the receiving antenna.
- Increase the separation between the equipment and receiver.
- Connect the equipment into an outlet on a circuit different from that to which the receiver is connected.
- Consult the dealer or an experienced radio/TV technician for help.

This equipment complies with FCC radiation exposure limits set forth for an uncontrolled environment. This equipment should be installed and operated with minimum distance 20cm between the radiator & your body. This transmitter must not be co-located or operating in conjunction with any other antenna or transmitter.

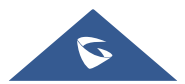

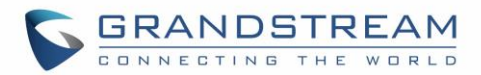

# **Canada Regulatory Information**

Operation of 5150-5250 MHz is restricted to indoor use only.

This device contains licence-exempt y=transmitter(s)/receiver(s) that comply with Innovation, Science and Economic Development Canada's licence-exempt RSS(s). Operation is subject to the following two conditions:

- (1) This device may not cause interference.
- (2) This device must accept any interference, including interference that may cause undesired operation of the device.

L'émetteur / récepteur exempt de licence contenu dans le présent appareil est conforme aux CNR d'Innovation, Sciences et Développement économique Canada applicable aux appareils radio exempts de licence. L'exploration est autorisée aux deux conditions suivantes:

- (1) L'appareil ne doit pas produire de brouillage ;
- (2) L'appareil doit accepter tout brouillage radioélectrique subi, même si le brouillage est susceptible d'en compromettre le fonctionnement.

CAN ICES-3(B)/NMB-3(B)

The device meets the exemption from the routine evaluation limits in section 2.5 of RSS 102 and compliance with RSS-102 RF exposure, users can obtain Canadian information on RF exposure and compliance. This equipment should be installed and operated with minimum distance 20cm between the radiator & your body. This transmitter must not be co-located or operating in conjunction with any other antenna or transmitter.

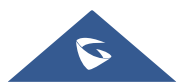

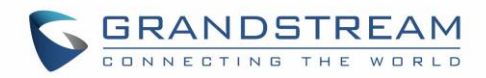

# **EU Regulatory Information**

Support Frequency Bands and Power: WLAN/BT 2.4 GHz < 20 dBm; WLAN 5.2 GHz <23 dBm; WLAN 5.3/5.6 GHz <20 dBm;

This equipment should be installed and operated with minimum distance 20cm between the radiator & your body. Transmitter must not be co-located or operating in conjunction wirh any other antenna or transmitter.

The simplified EU declaration of conformity referred to in Article 10(9) shall be provided as follows:

Hereby, Grandstream Networks, Inc. declares that the radio equipment type GXV3350 is in compliance with Directive 2014/53/EU.

The full text of the EU declaration of conformity is available at the following internet address: [www.grandstream.com](http://www.grandstream.com/)

# **CE Authentication**

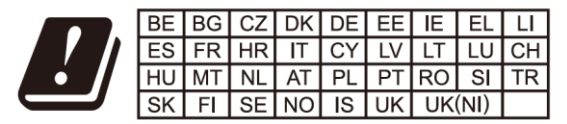

In the UK and EU member states, operation of 5150-5350 MHz is restricted to indoor use only.

Hereby, Grandstream Networks, Inc. declares that the radio equipment GXV3350 is in compliance with Directive 2014/53/EU.

The full text of the EU declaration of conformity is available at the following internet address: http://www.grandstream.com/support/resources/

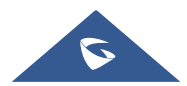

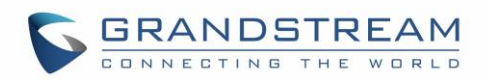

# **Table of Contents**

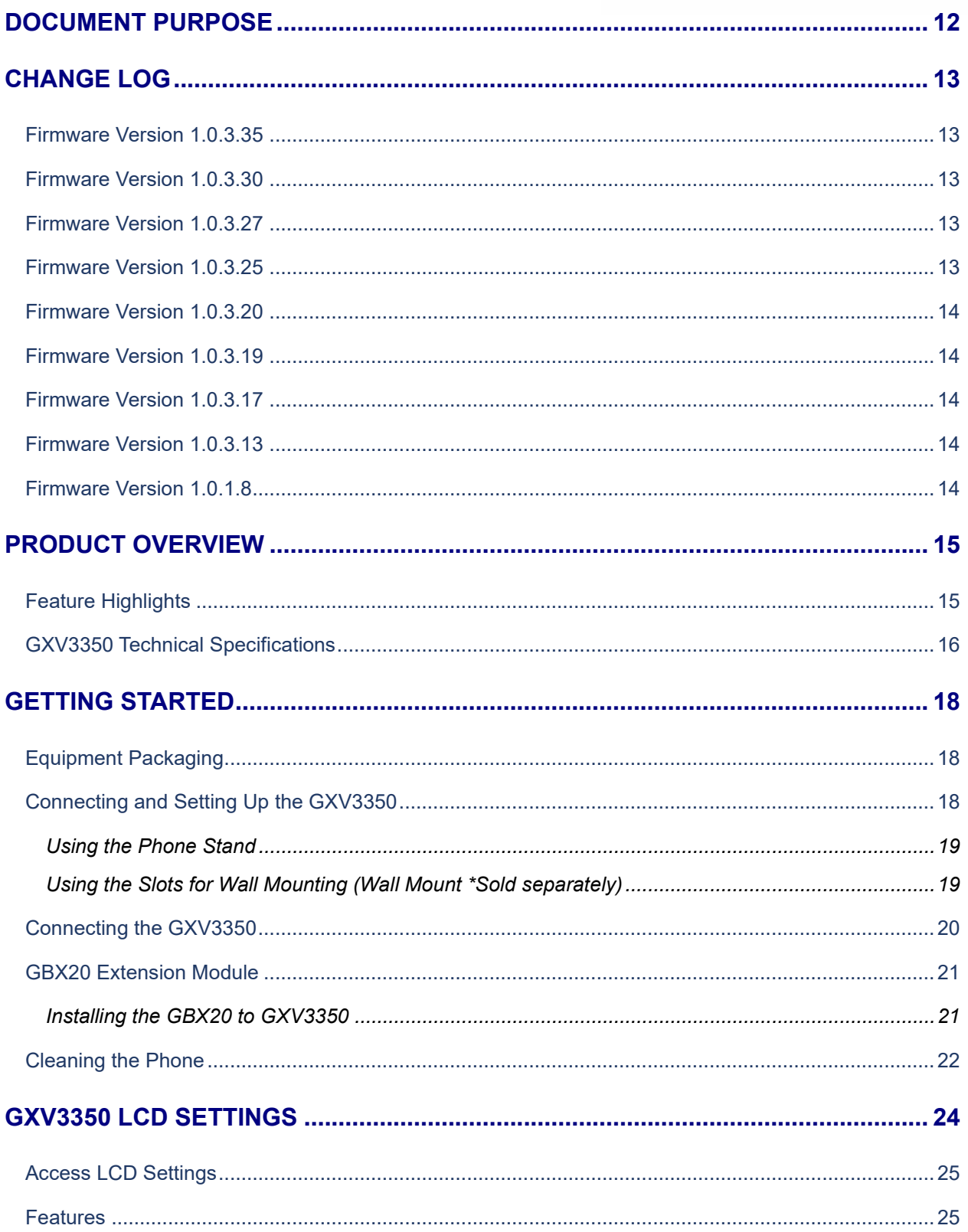

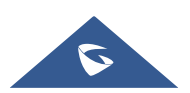

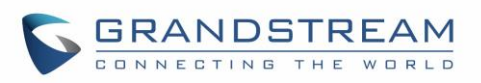

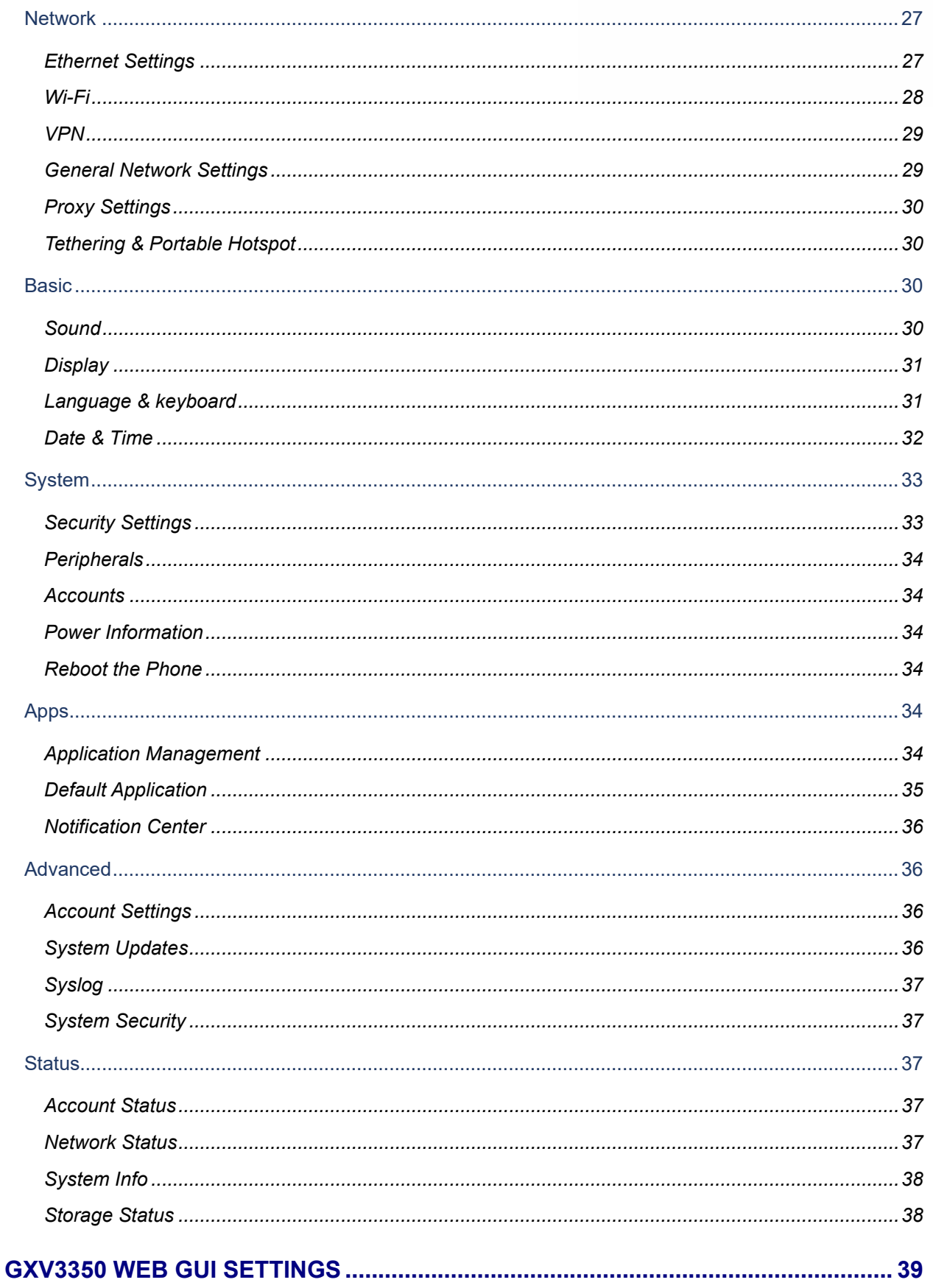

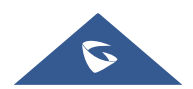

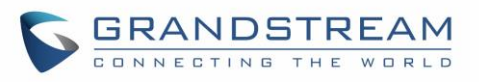

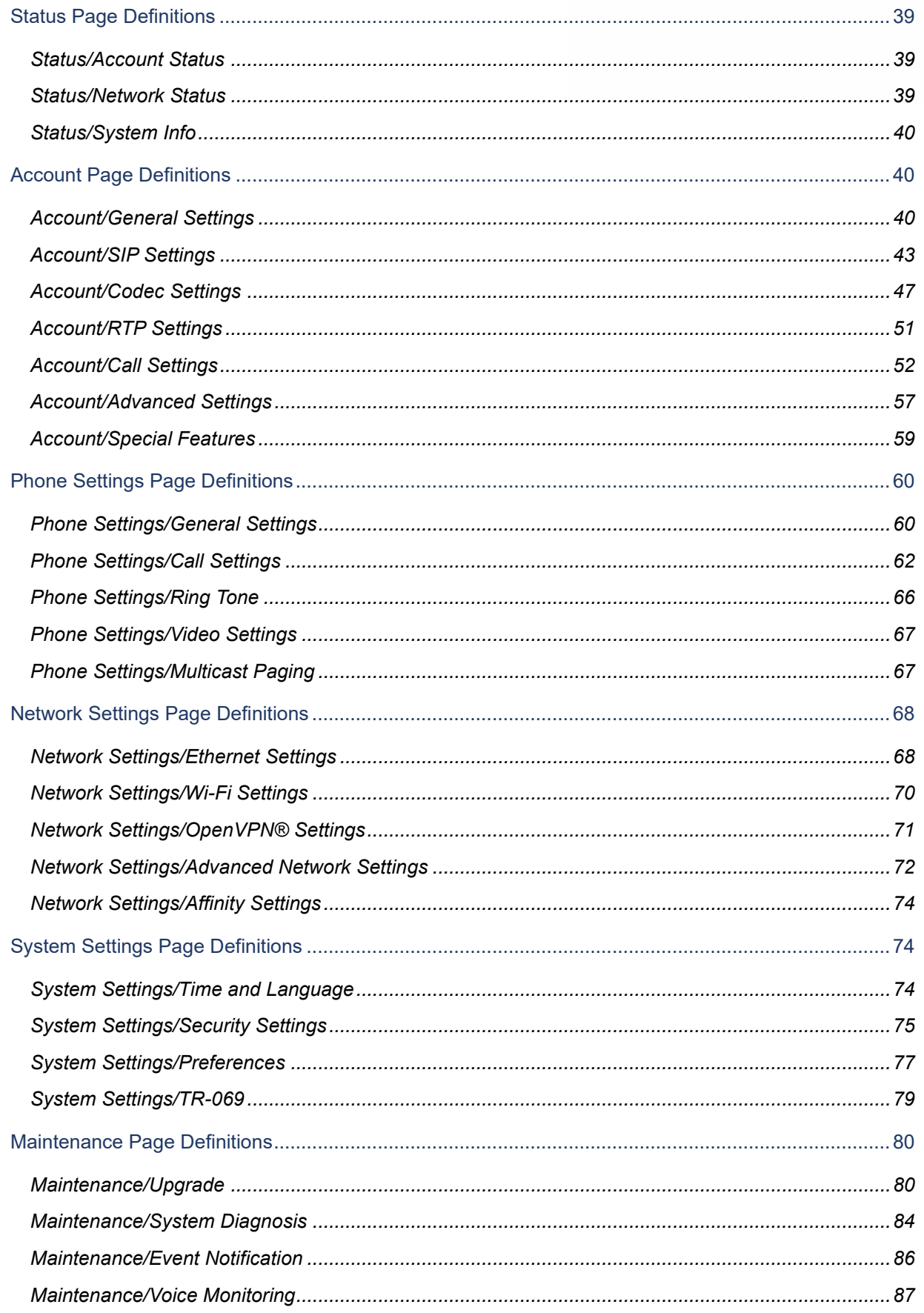

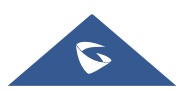

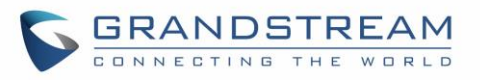

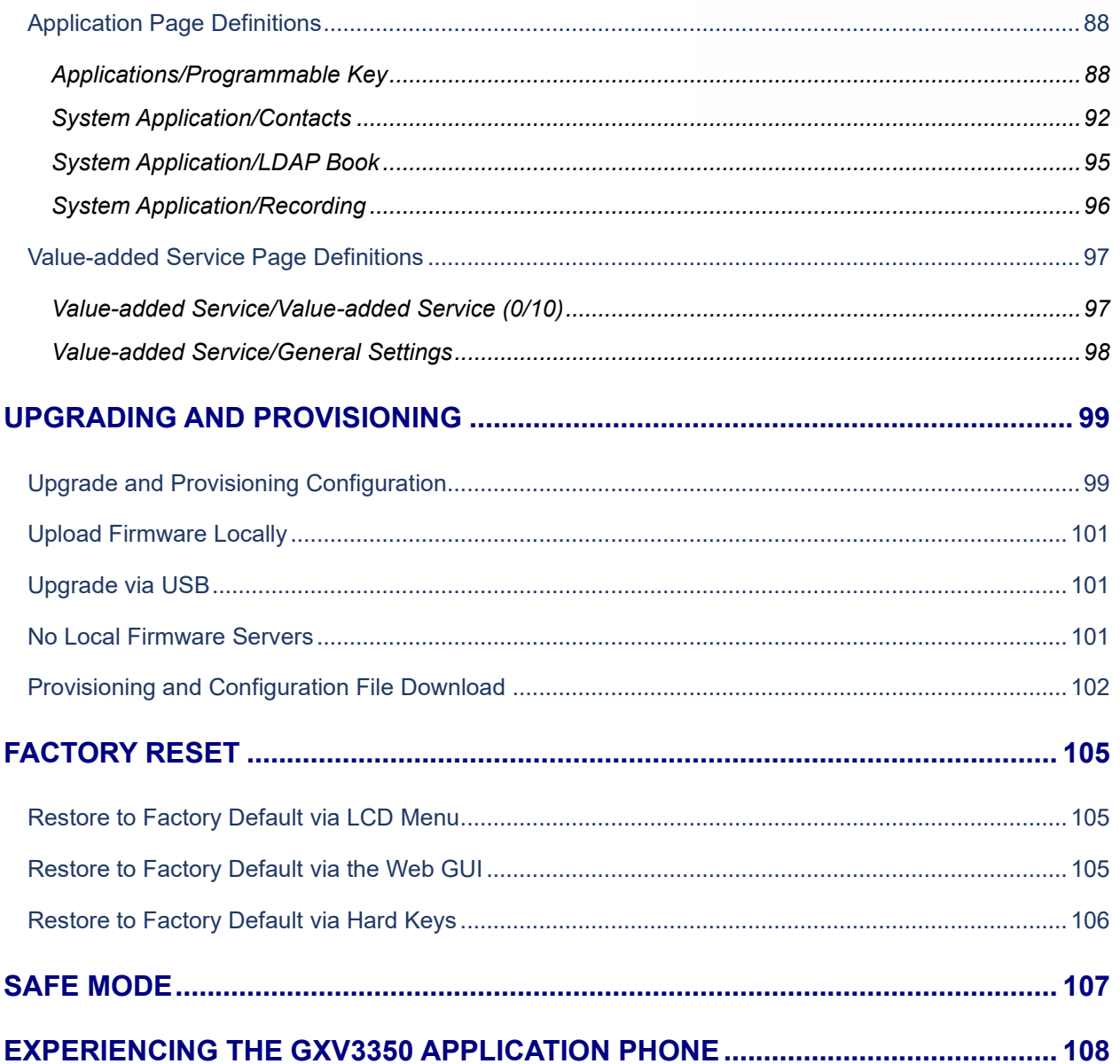

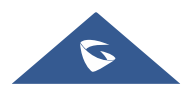

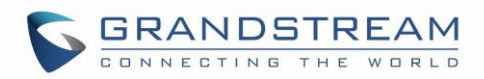

# **Table of Tables**

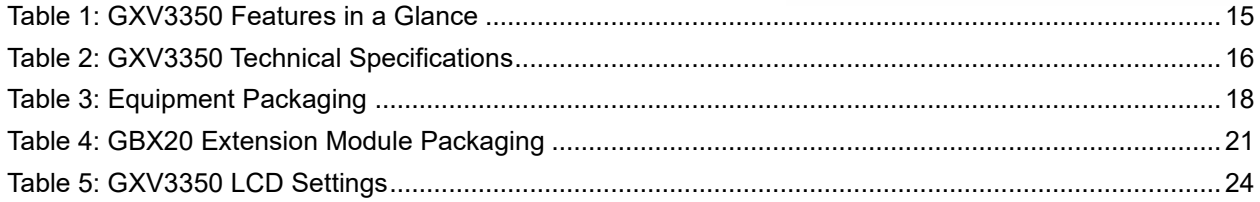

# **Table of Figures**

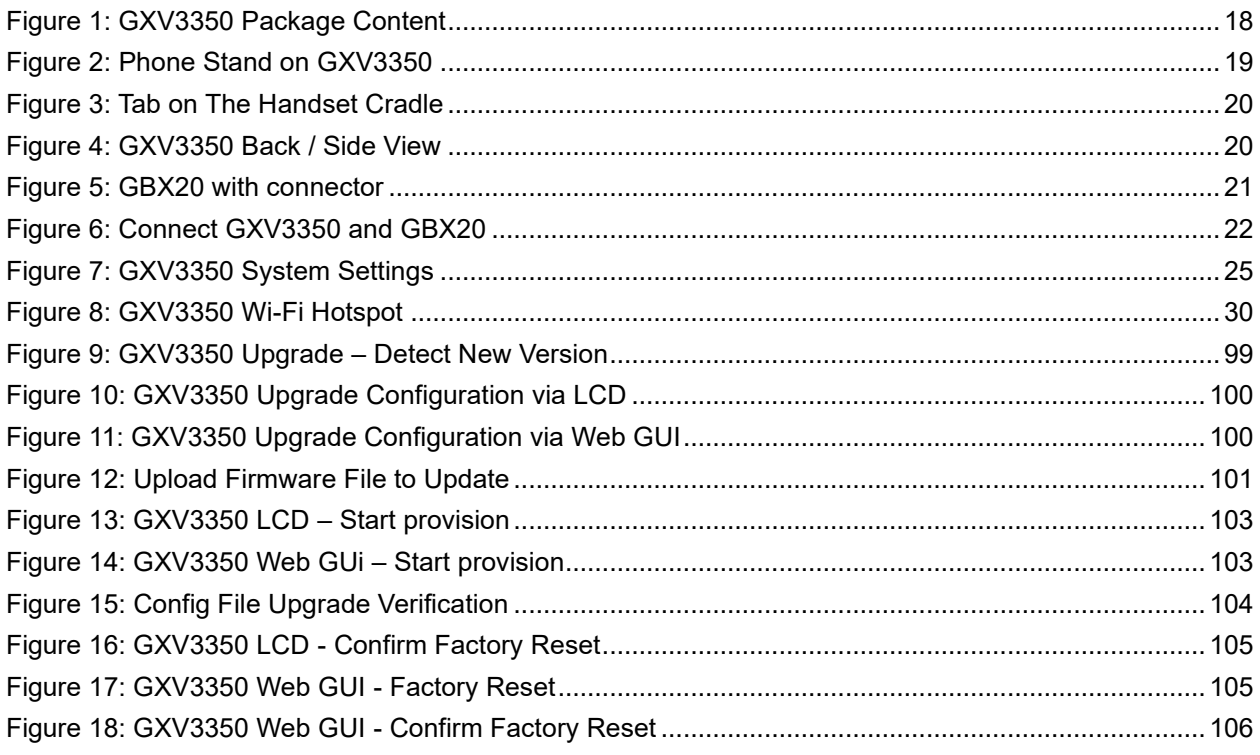

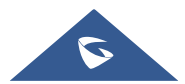

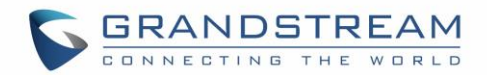

# <span id="page-11-0"></span>**DOCUMENT PURPOSE**

This document describes how to configure the GXV3350 via phone's LCD menu and web UI menu to fully manipulate phone's features. The intended audiences of this document are VoIP administrators. To learn the basic functions of GXV3350, please visit<http://www.grandstream.com/support> to download the latest "GXV3350 User Guide".

This guide covers following topics:

- **[Product Overview](#page-14-0)**
- **[Getting Started](#page-17-0)**
- **GXV3350 [LCD Settings](#page-23-0)**
- **BECKV3350 [Web GUI Settings](#page-38-0)**
- **E** [Upgrading and provisioning](#page-98-0)
- **[Restore factory default settings](#page-104-0)**
- [Safe Mode](#page-106-0)
- **[Experiencing the GXV3350](#page-107-0) applications**

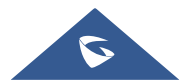

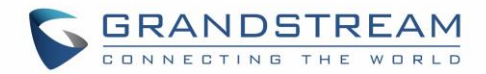

# <span id="page-12-0"></span>**CHANGE LOG**

This section documents significant changes from previous versions of administration guide for GXV3350. Only major new features or major document updates are listed here. Minor updates for corrections or editing are not documented here.

## <span id="page-12-1"></span>**Firmware Version 1.0.3.35**

- Added "Maximum Number of SIP Request Retries" settings when DNS mode is SRV. [\[Maximum](#page-40-0)  [Number of SIP Request Retries\]](#page-40-0)
- Added "Failback Expiration" settings when DNS SRV Failover Mode is Failback. [\[Failback](#page-41-0)  **Expiration1**
- Supported maximum transmission unit (MTU) settings. [\[Maximum Transmission Unit \(MTU\)\]](#page-72-0)
- Supported uploading GUI customization file from web UI. [\[Upload GUI Customization File\]](#page-81-0)
- Supported "Screen Timeout" and "Screensaver Timeout" settings from web UI. [\[Screen Timeout\]](#page-77-0)
- Supported provision a wallpaper via a URL. [\[Display\]](#page-30-0)
- Integrated with GS Affinity tool. [\[Network Settings/Affinity Settings\]](#page-73-0)

## <span id="page-12-2"></span>**Firmware Version 1.0.3.30**

- Supported different features settings for the mute button from web UI. [\[Mute Key Functions While](#page-65-1)  [Idle\]](#page-65-1)
- Improved "Bypass Proxy For" settings to allow IP range. [\[Bypass Proxy For\]](#page-72-1)
- Supported router set update based on NOTIFY. [\[Use route set in NOTIFY](#page-44-0) ]
- Added string options to "Enable SCA" P-values in provisioning. [\[Enable SCA \(Shared Call](#page-59-2)  [Appearance\)\]](#page-59-2)
- Added "Keep Associated Account" for import contacts. [\[Keep Associated Account\]](#page-91-1)[\[Keep Associated](#page-93-0)  [Account\]](#page-93-0)
- Supported configuring syslog server with IPv6 address from LCD Settings. [\[Syslog server address\]](#page-36-5)
- Added the countdown timer for retry after screen lock password is incorrect for 5 times. [\[Device](#page-32-2)  [Security-Screen lock\]](#page-32-2)

## <span id="page-12-3"></span>**Firmware Version 1.0.3.27**

- Added a "Mute" option to account ring tone list. [\[Account Ring Tone\]](#page-56-1)
- Supported "Do not prompt Missed calls" for Ring Group missed call. [\[Call Log\]](#page-52-0)
- Improved Special Features settings layout on web UI. [\[Special Features](#page-58-1)

## <span id="page-12-4"></span>**Firmware Version 1.0.3.25**

• Differentiated rejected call logs from missed calls. [\[Rejected Call Notification\]](#page-64-0)

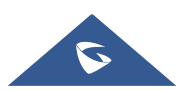

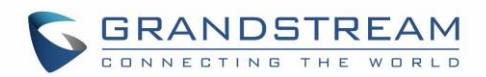

- Added Lagos, Nigeria GMT+1:00 to time zone list. [\[Time Zone\]](#page-73-3)
- Added file format verification when uploading OpenVPN® certificate files. [\[OpenVPN®](#page-70-1)  [CA\]](#page-70-1)[\[OpenVPN® Client Certificate\]](#page-70-2)[\[OpenVPN® Client Key\]](#page-71-1)
- Added file format verification when uploading configuration files. [\[Upload Device Configuration\]](#page-79-2)
- Added Call Function Button Display Timeout (s). [\[Call Function Button Display Timeout \(s\)\]](#page-65-2)
- Added Self-defined time zone under web UI Time Settings. [\[Self-defined Time Zone\]](#page-73-4)
- Supported Handsfree TX Gain setting. [\[Handsfree TX Gain\]](#page-78-1)
- Supported voice monitoring VQ RTCP-XR session report. [\[VQ RTCP-XR Collector Name\]](#page-51-1)[\[VQ](#page-51-2)  [RTCP-XR Collector Address\]](#page-51-2)[\[VQ RTCP-XR Collector Port\]](#page-51-3)
- Improved the button display in firmware update settings on LCD. [Provisioning and Configuration [File Download\]](#page-101-0)
- Supported web UI control list. [\[Web Access Control\]](#page-74-1)[\[Web Access Control List\]](#page-74-2)
- Supported LCD to be turned on when BLF/SCA status updated. [\[Enable LCD Turn on Automatically](#page-88-0)  [when BLF/SCA status changes\]](#page-88-0)

## <span id="page-13-0"></span>**Firmware Version 1.0.3.20**

- Supported variables in provision server path. [\[Config Server Path\]](#page-80-0)
- Added a button on web UI/LCD to trigger provision. [\[Provisioning and Configuration File Download\]](#page-101-0)

## <span id="page-13-1"></span>**Firmware Version 1.0.3.19**

• No Major Changes.

## <span id="page-13-2"></span>**Firmware Version 1.0.3.17**

- Added Warsaw, Berlin, Dublin time zone [\[Time Zone\]](#page-73-3)
- Added the settings to display Preview or Door Button for incoming GDS calls [\[Value-added Service\]](#page-96-2)
- Added Register Before DNS SRV Fail-over for accounts [\[Register Before DNS SRV Fail-over\]](#page-41-1)
- Added Preferred Non-Interleaved Mode to Packetization Mode [\[Packetization Mode\]](#page-47-0)
- Added Enabling Video Call Function and Call Waiting for accounts separately [\[Call Features\]](#page-51-4)
- Added Remote Control section setting [\[Remote Control\]](#page-72-2)
- Added quick DTMF feature for outgoing/incoming call [\[Value-added Service\]](#page-96-2)
- Added settings to adjust Ringtone/Media/Alarm volumes [Audio [Control\]](#page-77-1)
- Added Callee ID Display for account call settings [\[Callee ID Display\]](#page-56-2)
- Added "Hide User Info for Video Call" in phone general settings [\[Hide User Info for Video Call\]](#page-60-0)

## <span id="page-13-3"></span>**Firmware Version 1.0.3.13**

No Major Changes.

## <span id="page-13-4"></span>**Firmware Version 1.0.1.8**

• This is the initial version.

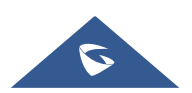

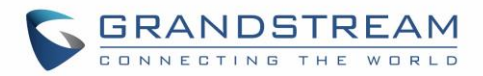

# <span id="page-14-0"></span>**PRODUCT OVERVIEW**

# <span id="page-14-1"></span>**Feature Highlights**

<span id="page-14-2"></span>The following table contains the major features of the GXV3350:

#### **Table 1: GXV3350 Features in a Glance**

- 16 lines with up to 16 SIP accounts, up to 6-way audio conference and 3-way 720p 30fps HD video conference, phonebook with up to 1000 contacts, call history with up to 1000 records.
- Dual switched 10/100/1000Mbps network ports, Dual-band 2.4GHz & 5GHz Wi-Fi (802.11a/b/g/n), PoE/PoE+, Bluetooth 4.2+EDR, USB, HDMI, EHS with Plantronics headsets support.
- 5" (1280x720) capacitive (5 points) touch screen TFT LCD, mega pixel CMOS sensor camera with privacy shutter.
- Dual MIC & HD speakerphone with noise reduction, advanced echo cancellation and excellent double-talk performance.
- **GXV3350**
- Runs the Android™ Operating System 7.0.
- Built-in support for GXV series of video surveillance cameras, and GDS37xx series of access control devices.
- Create Android applications for any business need to run on GXV3350 using Grandstream's SDK toolkit.

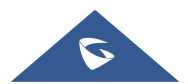

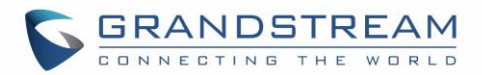

## <span id="page-15-0"></span>**GXV3350 Technical Specifications**

The following table resumes all the technical specifications including the protocols / standards supported, voice codecs, telephony features, languages and upgrade/provisioning settings for the phone GXV3350.

<span id="page-15-1"></span>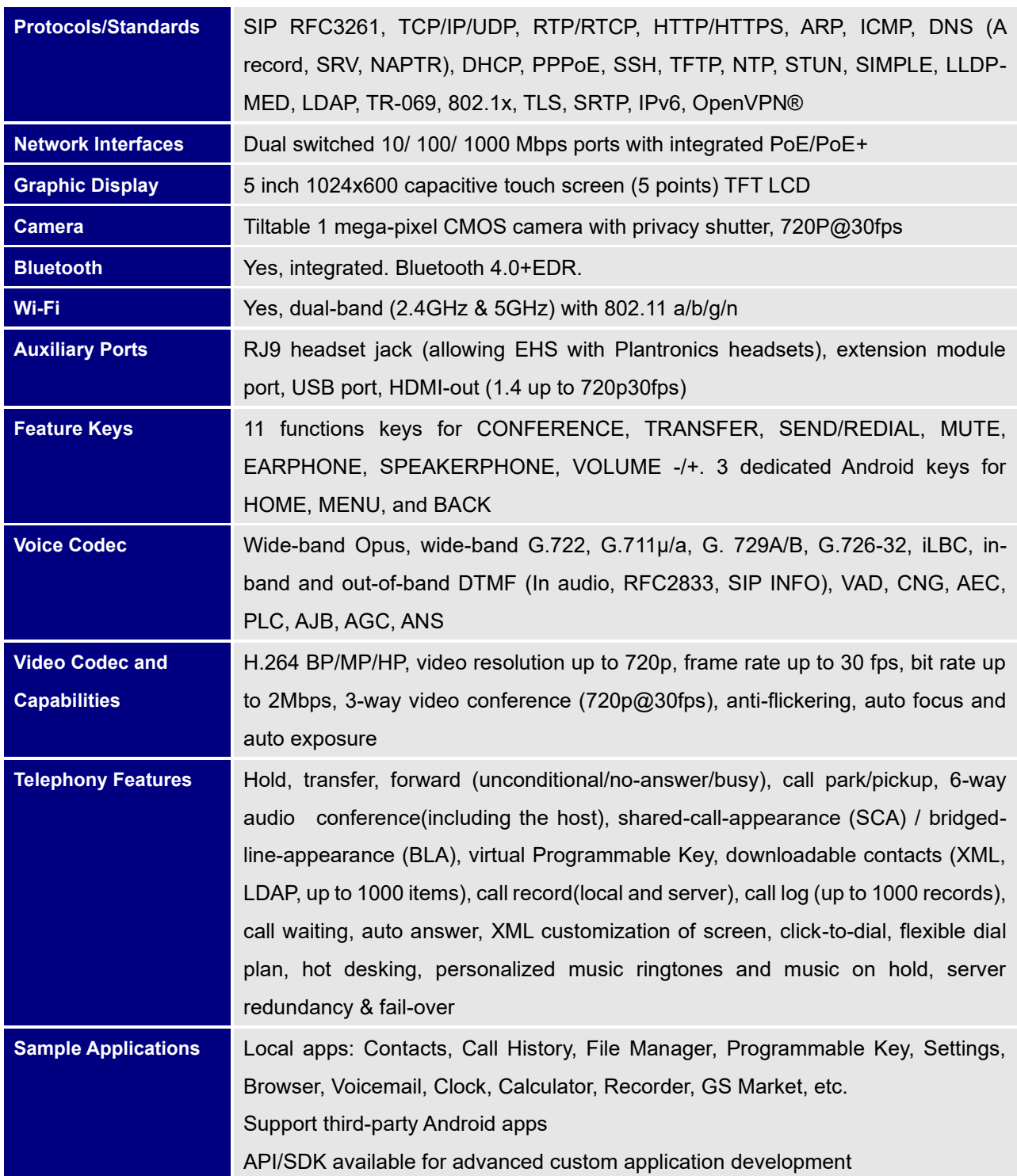

#### **Table 2: GXV3350 Technical Specifications**

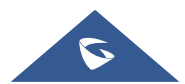

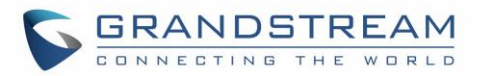

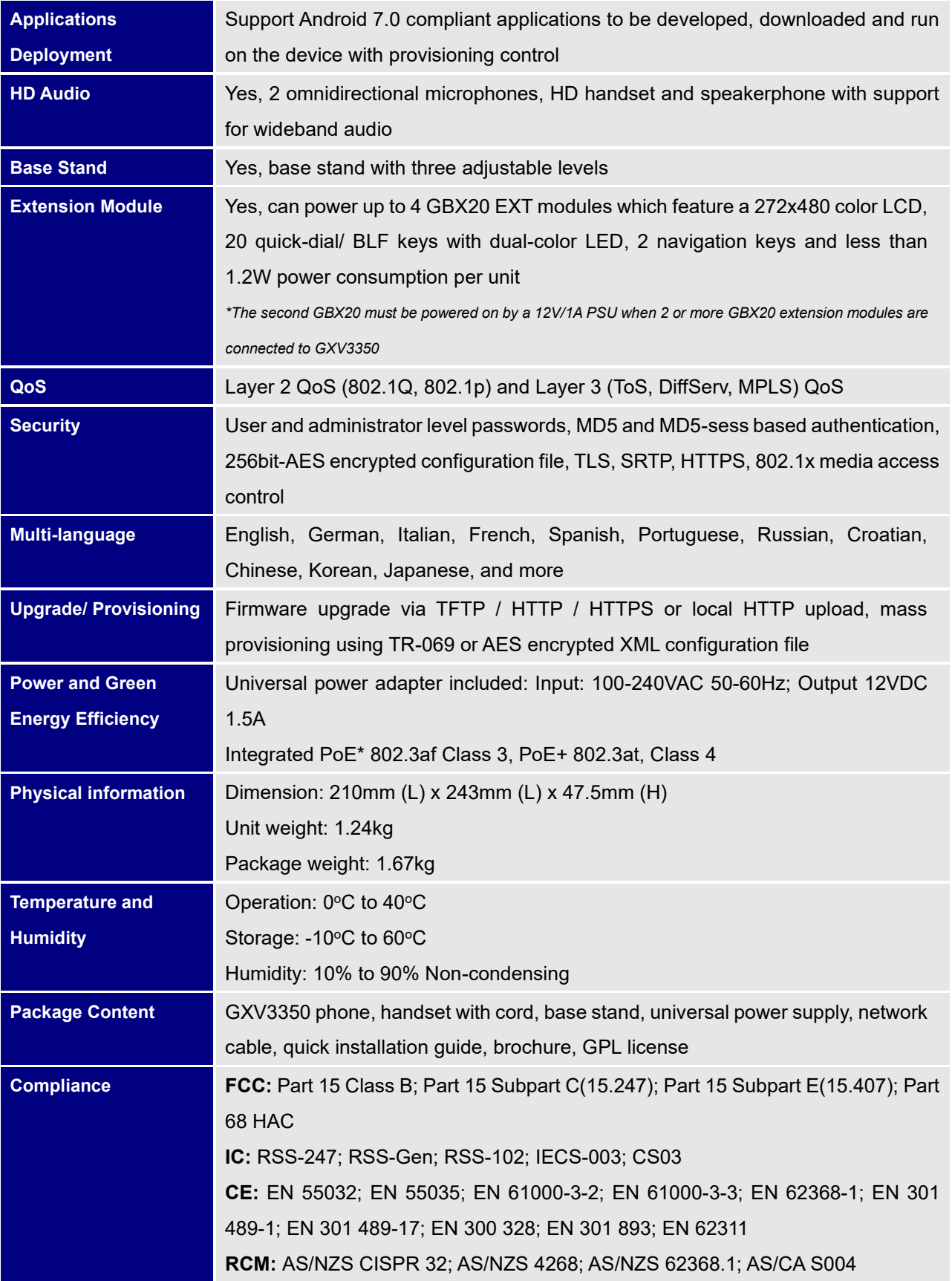

![](_page_16_Picture_2.jpeg)

![](_page_17_Picture_0.jpeg)

# <span id="page-17-0"></span>**GETTING STARTED**

This chapter provides basic installation instructions including the list of the packaging contents and also information for obtaining the best performance with the GXV3350.

## <span id="page-17-3"></span><span id="page-17-1"></span>**Equipment Packaging**

**Table 3: Equipment Packaging**

![](_page_17_Figure_5.jpeg)

1x Phone Cord

1x Ethernet Cable

1x 12V Power Adapter

**Figure 1: GXV3350 Package Content**

<span id="page-17-4"></span>**Note:** Check the package before installation. If you find anything missing, contact your system administrator.

## <span id="page-17-2"></span>**Connecting and Setting Up the GXV3350**

The GXV3350 can be installed on the desktop using the built-in stand or attached on the wall using the slots for wall mounting.

![](_page_17_Picture_13.jpeg)

![](_page_18_Picture_0.jpeg)

## <span id="page-18-0"></span>**Using the Phone Stand**

The GXV3350 has a phone stand. To set up the GXV3350 as your desk phone, follow the steps below:

- 1. For installing the phone on the table with the phone stand, attach the phone stand to the bottom of the phone where there is a slot for the phone stand, (upper half, bottom part);
- 2. Connect the handset and main phone case with the phone cord;
- 3. Connect the LAN port of the phone to the RJ-45 socket of a hub/switch or a router (LAN side of the router) using the Ethernet cable;
- 4. Connect the 12V DC output plug to the power jack on the phone; plug the power adapter into an electrical outlet. If PoE switch is used in step 3, this step could be skipped;

The LCD will display the booting up screen or firmware upgrading information. Before continuing, please wait for the main screen display to show up.

![](_page_18_Figure_8.jpeg)

![](_page_18_Figure_9.jpeg)

<span id="page-18-2"></span>**NOTE**: The 2 positions of the Phone Stand for GXV3350: One angle is 49.5°, and the other is 44.5°, between the device LCD interface and the horizontal plane.

### <span id="page-18-1"></span>**Using the Slots for Wall Mounting (Wall Mount \*Sold separately)**

- 1. Attach the wall mount to the slots for wall mount spaces on the back of the phone;
- 2. Attach the phone to the wall via the wall mount hole;
- 3. Pull out the tab from the handset cradle (see figure below);
- 4. Rotate the tab and plug it back into the slot with the extension up to hold the handset while the phone is mounted on the wall.
- 5. Connect the handset and main phone case with the phone cord;
- 6. Connect the LAN port of the phone to the RJ-45 socket of a hub/switch or a router (LAN side of the router) using the Ethernet cable;

![](_page_18_Picture_18.jpeg)

![](_page_19_Picture_0.jpeg)

7. Connect the 12V DC output plug to the power jack on the phone; plug the power adapter into an electrical outlet. If PoE switch is used in step 3, this step could be skipped;

The LCD will display the booting up screen or firmware upgrading information. Before continuing, please wait for the main screen display to show up.

![](_page_19_Figure_3.jpeg)

**Figure 3: Tab on The Handset Cradle**

## <span id="page-19-1"></span><span id="page-19-0"></span>**Connecting the GXV3350**

To setup your GXV3350, please follow the steps below:

- 1. Connect the handset and main phone case with the phone cord;
- 2. Connect the LAN port of the phone to the RJ-45 socket of a hub/switch or a router (LAN side of the router) using the Ethernet cable;
- 3. Connect the 12V DC output plug to the power jack on the phone; plug the power adapter into an electrical outlet. If PoE switch is used in step 2, this step could be skipped;
- 4. The LCD will display booting up or firmware upgrading information. Before continuing, please wait for the main screen display to show up;
- 5. Using the web configuration interface or from the menu of the touch screen, you can further configure network connection using static IP, DHCP etc.

![](_page_19_Figure_12.jpeg)

**Figure 4: GXV3350 Back / Side View**

<span id="page-19-2"></span>![](_page_19_Picture_14.jpeg)

![](_page_20_Picture_0.jpeg)

## <span id="page-20-0"></span>**GBX20 Extension Module**

<span id="page-20-2"></span>The GXV3350 uses GBX20 as the extension module. The extension module is an ideal solution for the busy enterprise environment looking to add the ability to receive and dispatch calls efficiently. Each GBX20 extension module has 20 programmable buttons, Left and Right buttons, supporting 40 Multiple Purpose Keys to be configured. GXV3350 supports up to 4 extension modules, adding 160 fully programmable phone extensions to the phone.

#### **Table 4: GBX20 Extension Module Packaging**

- 1x GBX20.
- 1x GBX20 Stand.
- 1x Connector.
- 1x TypeA-MicroB USB Cable.
- 1x 12V/1A Power Adapter.
- 1x Screw.
- 1x Quick Installation Guide.

# **Note:**

- 1. The GBX20 is an additional accessory for the GXV3350. Therefore, theGBX20 (including extension module accessories for installation) is not included in the GXV3350 package.
- 2. In case two or more GBX20 extension modules are connected to theGXV3350, the second GBX20 needs to be powered on by a 12V/1A PSU.

## <span id="page-20-1"></span>**Installing the GBX20 to GXV3350**

To set up the GBX20 with the GXV3350, please follow the steps below:

1. On the back of the GBX20 and the GXV3350 there are slots for connector plate. Attach the connector plate between the slots for the GBX20, Apply the screw provided and securely tighten the connector plate to theGBX20 (see figure in next page).

![](_page_20_Figure_17.jpeg)

**Figure 5: GBX20 with connector**

<span id="page-20-3"></span>2. Attach the other side of the connector plate to the GXV3350's EXT slots like shown in the figure below:

![](_page_20_Picture_20.jpeg)

![](_page_21_Picture_0.jpeg)

![](_page_21_Figure_1.jpeg)

**Figure 6: Connect GXV3350 and GBX20**

- <span id="page-21-1"></span>3. Connect the GBX20 to the GXV3350 via the USB port using the USB cable provided with the GBX20.
- 4. Install the phone stands on the GXV3350 and the GBX20.
- 5. Power up the GXV3350. The GBX20 will show the booting up screen with version information and connecting status.
- 6. After successfully booting up, the extension board will stay in idle. Press and hold the LEFT button for 3 seconds to check the version information and status.

The GBX20 can be configured via the web GUI of the GXV3350 connected. After successfully configured, press LEFT or RIGHT button on the GBX20 and users could browse all the Programmable Keys' status in different pages.

## <span id="page-21-0"></span>**Cleaning the Phone**

For daily dust removal and fingerprint removal, please use the screen cleaning cloth in the factory package

to wipe the phone. Before you clean the touchscreen, we recommend turning cleaning mode on, so that

you will not activate phone functions while wiping the touchscreen.

You can go to **LCD Settings** ➔ **Basic** ➔ **Accessibility** to enable cleaning mode. Once finished, you can

enable the touchscreen again by pressing any hardkey on the phone.

For some special cases like medical environment, you can use medical alcohol or isopropanol. The steps

are as followed:

- 1. Before cleaning the phone, stop using it and disconnect it from the power supply.
- 2. Spray a small amount of disinfectant on screen, camera, handle and other places that are easily touched by users.
- 3. Wipe the phone with screen cleaning cloth.
- 4. Power on until the disinfectant is completely volatilized.

#### **Notes:**

• Keep the power plug clean and dry, or may lead to electric shock or other perils.

![](_page_21_Picture_22.jpeg)

![](_page_22_Picture_0.jpeg)

- DO NOT use disinfectant too frequently.
- DO NOT use high degree or even pure disinfectant. It could damage the phone.

![](_page_22_Picture_3.jpeg)

![](_page_23_Picture_0.jpeg)

# <span id="page-23-0"></span>**GXV3350 LCD SETTINGS**

The GXV3350 LCD MENU provides an easy access to the settings on the phone. Some of the settings from Web GUI could be configured via the LCD as well. The following table shows the LCD setting menu options.

#### **Table 5: GXV3350 LCD Settings**

<span id="page-23-1"></span>![](_page_23_Picture_229.jpeg)

![](_page_23_Picture_5.jpeg)

![](_page_24_Picture_0.jpeg)

## <span id="page-24-0"></span>**Access LCD Settings**

To open the settings menu, you should:

- Tap on **Settings** app on the screen. Or;
- $\phi$ • Swipe down from the top of the home screen to open the notifications panel and hit the **Settings** icon in the top right corner.

![](_page_24_Picture_151.jpeg)

**Figure 7: GXV3350 System Settings**

## <span id="page-24-2"></span><span id="page-24-1"></span>**Features**

In this menu, users can configure different features related to each account of the active accounts:

### • **Call Forwarding**

The incoming call to this SIP account can be forwarded to another account using different rules as configured here.

- **Disabled**: Call forwarding feature is disabled. This is the default setting.
- **Unconditional:** Forward all calls to a number.
- **Time based**: Set the time range and number to be forwarded the calls to. In this time range, calls are forwarded to the number specified in "**In Time Forward To**"; out of this time range, calls are forwarded to the number specified in "**Out Time Forward To**".
- **Others**: Configure Call forward when the phone is Busy or on DND or based on No Answer Out.

![](_page_24_Picture_15.jpeg)

![](_page_25_Picture_0.jpeg)

#### • **Auto-Answer**

- IF Enabled and set to "Always", the phone will automatically turn on the speaker phone to answer all incoming calls.
- If enabled and set to "Enable Intercom/Paging", the phone will answer the call based on the SIP info header sent from the server/proxy.
- By default, it's turned off.

### • **Harassment interception**

- **Blacklist**: This menu allows configuring a blacklist of number that will be blocked from calling the phone, users can either enter the numbers to block manually, from contacts or from call history
- **Intercept anonymous calls:** when enabled the phone rejects all the anonymous calls, users can choose on which account this setting is to be applied

### • **Account Ringtones**

Select a ringtone for the incoming call to the SIP account chosen. The system ringtone is set by default.

- **Shared Call Appearance (SCA)**
	- **Shared Call Appearance (SCA):** Enable or disable SCA on the account.
	- **Enable Barge-in**: If set to "Yes", the user could barge into an active call on a shared line.
	- **Auto Fill Call Park Code**: If set to "Yes", the configured "Call Park Service Code" will be automatically filled in on the phone's dial pad when picking up the parked call. This is used when "Special Mode" is set to "BroadSoft" (from web UI or provisioning) and "Enable SCA" is set to "Yes".
	- **Call Park Service Code**: Configure the retrieving feature code for call parking. If "Auto Fill Call Park Code" is set to "Yes", this call park service code will be automatically filled in on the phone's dial pad when picking up the parked call. This is used when "Special Mode" is set to "BroadSoft" (from web UI or provisioning) and "Enable SCA" is set to "Yes".
	- **Seize Line Timeout (s)**: Configure the time for the line can be seized (in seconds) when using shared line. The default setting is 15 seconds. For Shared Call Appearance, phone will send a SUBSCRIBE-request for the line-seize event package whenever a user attempts to take the shared line off hook. "Line Seize Timeout" is the line-seize event expiration timer.
- **Bluetooth**
	- **Bluetooth:** Tap on "**Bluetooth**" to turn on/off Bluetooth connection. By default, it's turned off.
	- **Enable handsfree mode:** Tap on "Enable handsfree mode" to activate it.

![](_page_25_Picture_19.jpeg)

![](_page_26_Picture_0.jpeg)

- **Show received files:** Shows the Transfer history of Bluetooth files
- **Additional Settings:** This menu is available only when the Bluetooth is enabled:
	- ❖ **Device Name**. Tap to change the name of the GXV3350, which is displayed on other Bluetooth devices when discovered. By default, it's "**GXV3350\_XXXXXX**" Where XXXXXX are the last 6 digits of the phone's MAC address.
	- ❖ **Visibility timeout**. Tap to select the timeout interval among "2 minutes", "5 minutes", "1 hour" or "never". By default, the visibility timeout is 2 minutes.
	- ❖ **Visibility to nearby Bluetooth devices**. Sets the visibility of the phone to other Bluetooth devices. Normally this option is enabled during pairing process so that other Bluetooth devices can discover the GXV3350.
- Available devices: This section will show the available devices for pairing. Tap on **C** to initiate scan process on the GXV3350 to discover the Bluetooth devices within the range.

## <span id="page-26-0"></span>**Network**

Users can configure Ethernet settings, Wi-Fi, VPN, PPPoE and other advanced network settings here.

## <span id="page-26-1"></span>**Ethernet Settings**

- **Data and VoIP use different networks:** Configures whether to set up different networks for the phone data and the call. If set to "Yes", you need to configure the data network and VoIP network respectively. Take effect after rebooting.
- **Preferred Internet Protocol:** Selects which Internet protocol to use. When both IPv4 and IPv6 are enabled, phone attempts to use preferred protocol first and switches to the other choice if it fails.
- **IPv4 Settings**: Here user can configure the IPv4 address type for both data and VoIP calls. For network configuration of data, if **DHCP** is selected, the phone will get an IP address automatically from the DHCP server in the network. This is the default mode. If **Static IP** is selected, manually enter the information for IP Address, Subnet Mask, Default Gateway, DNS Server and Alternative DNS server. If **PPPoE** is selected, type PPPoE Account ID and PPPoE Password provided from the PPPoE server to get authenticated for network access. For network configuration of VoIP calls, if **DHCP** is selected, the phone will get an IP address automatically from the DHCP server in the network. This is the default mode. If **Static IP** is selected, manually enter the information for IP Address, Subnet Mask, Default Gateway, DNS Server and Alternative DNS server.

![](_page_26_Picture_13.jpeg)

![](_page_27_Picture_0.jpeg)

- **IPv6 Settings**: Here user can configure the IPv6 address type only for data. If **DHCP** is selected, the phone will get an IP address automatically from the DHCP server in the network. This is the default mode. If **Static IP** is selected, manually enter the information for IP Address, Prefix Length, DNS Server and Alternative DNS server.
- **802.1x mode:** This option allows the user to enable/disable 802.1x mode on the phone. The default setting is disabled. To enable 802.1x mode, select the 802.1x mode and enter the required configuration depending on the 802.1x mode chosen. The available modes are **EAP-MD5**, **EAP-TLS** and **EAP-PEAP**

### <span id="page-27-0"></span>**Wi-Fi**

- Tap on "**Wi-Fi**" to turn on/off Wi-Fi connection. By default, it's turned off.
- **Preferred Internet Protocol:** Selects which Internet protocol to use. When both IPv4 and IPv6 are enabled, phone attempts to use preferred protocol first and switches to the other choice if it fails.
- Tap on **"Wi-Fi Band"** to set the type of WiFi Band ("2.4G", "5G" or "2.4G&5G"). The default setting is 2.4G&5G.
- Tap on "**Wi-Fi Settings**" to set up and manage wireless access points. This option is available only when Wi-Fi is turned on.
	- Add Network. If the Wi-Fi network SSID doesn't show up in the list, or users would like to set up advanced options for the Wi-Fi network, roll to the end of the WiFi list and select "Add Network". Then Enter SSID, Security type, password and set up address type (DHCP/Static IP/PPPoE) in the prompt dialog. The phone will reboot with Wi-Fi network connected.
	- **Refresh**. Press MENU button  $\equiv$  and select "Refresh" to initiate scan for the Wi-Fi network within the range.
	- Advanced Settings. Press MENU button **E** and select "Advanced".
		- o **Install Certificates**. This is to install certificates (previously download/uploaded to the phone) when connecting to Wi-Fi network requesting SSL certificate.
		- o **Wi-Fi Direct**. This is to set up peer-to-peer connection between two Wi-Fi Direct devices so that they can share data and sync files. Press MENU button  $\equiv$  and select "Advanced". Then tap on "Wi-FI Direct", the Available devices will be displaied.
	- **Wi-Fi Configuration**
		- o **Saved Networks:** this is to show all the Wi-Fi Networks that are registered on the phone.

![](_page_27_Picture_15.jpeg)

![](_page_28_Picture_0.jpeg)

- o **Network notification**: If enabled, the phone will show notification on the top status bar indicating an open network is available. By default it's enabled.
- o **MAC address**: This shows the MAC address of the WiFi.
- o **IP address**: This shows the IP address of the phone from Wi-Fi network.

## <span id="page-28-0"></span>**VPN**

Enable / Disable OpenVPN®.

## <span id="page-28-1"></span>**General Network Settings**

## • **LLDP**

Turn on/off LLDP on the GXV3350. If turned on, the phone will be able to discover the LAN polices as set up in the switch side to obtain network settings such as VLAN tag, Layer 2 QoS 802.1p priority and Layer 3 QoS in a plug-and-play manner.

## • **LLDP TX Interval**

Specifies the time interval, in seconds, between successive LLDP-MED transmission cycles

## • **Layer 3 SIP QoS**

This field defines the layer 3 QoS parameter for SIP packets. This is the value used for IP Precedence, Diff-Serv or MPLS. The Default value is 26.

### • **Layer 3 Audio QoS**

This field defines the layer 3 QoS parameter for audio packets. This is the value used for IP Precedence, Diff-Serv or MPLS. The Default value is 46.

### • **Layer 3 Video QoS**

This field defines the layer 3 QoS parameter for video packets. This is the value used for IP Precedence, Diff-Serv or MPLS. The Default value is 34.

## • **Second Layer QoS 802.1Q/VLAN tag (Ethernet)**

This field contains the value used for layer 2 VLAN tagging for the Ethernet network. The Default value is 0.

## • **Second Layer QoS 802.1p/Priority Value (Ethernet)**

This assigns the priority value of the Layer 2 QoS packets on the Ethernet Network. The Default value is 0.

![](_page_28_Picture_21.jpeg)

![](_page_29_Picture_0.jpeg)

### <span id="page-29-0"></span>**Proxy Settings**

For some network setup, it is required to connect to the Internet via proxy server. Manually configure "Proxy hostname", "Proxy port" and "Bypass proxy for" in proxy settings for the phone to get Internet connection successfully.

## <span id="page-29-1"></span>**Tethering & Portable Hotspot**

The GXV3350 can serve as a Wi-Fi access point for other devices to provide wireless access to the network if the Portable Wi-Fi hotspot is turned on.

- 1. Turn on hotspot by tapping on "Portable Wi-Fi hotspot". Icon **W** will show on the top status bar.
- 2. Tap on "Set up Wi-Fi hotspot" to configure network SSID, security type and password. Please make sure the password has at least 8 characters. Otherwise, users won't be able to save the setting.
- 3. Tap on "Hotspot & tethering settings" and choose either to set up the hotspot for IPV4 only or for IPV4 & IPV6
- 4. On the other device that needs Wi-Fi access, turn on Wi-Fi, look for the SSID of the GXV3350 hotspot and enter authentication information to get connected.

![](_page_29_Picture_103.jpeg)

**Figure 8: GXV3350 Wi-Fi Hotspot**

## <span id="page-29-4"></span><span id="page-29-2"></span>**Basic**

### <span id="page-29-3"></span>**Sound**

Use the Voice settings to configure the phone's sound mode, volume, ring tone and notification tone.

![](_page_29_Picture_14.jpeg)

![](_page_30_Picture_0.jpeg)

- **Silent mode**. Tap on it to turn on/off the sound from speaker when there is an incoming call.
- **HDMI**. Enable/disable audio switch between the phone and the HDMI output connected device (e.g. TV). When enabled, the TV will be used for audio output.
- **Media Volume**. Adjust the sound volume for media audio
- **Alarm Volume**. Adjust the alarm ring volume
- **Ring Volume**. Adjust the phone ringing volume
- **Notification Volume**. Adjust the notification sound volume
- **Ringtone**. Select phone's ringtone for incoming call.
- **Default Notification Ringtone**. Select notification ringtone.
- **Default Alarm Ringtone.** Select the alarm ringtone
- **Other Sounds.** Enable/disable **Dial pad Tones**, **Screen locking sounds**, **Touch sounds** and **Button tones**.

## <span id="page-30-0"></span>**Display**

- **Brightness level**. Tap on **Brightness** and scroll left/right to adjust the LCD brightness.
- **Screen timeout**. Tap to open the dialog to set the screen timeout interval.
- **Screensaver timeout**. Tap to set the screensaver timeout interval.
- **Screensaver.** Enable/disable the screensaver. Two options are available:
	- **Clock**: If the clock is set as screensaver, tap on **All set and set the clock style and the Night Mode**
	- **Screensaver**: If screensaver is set, please tap on **the set use network images or use local** images as screensaver and set the Animation Interval between the images.
- **Font size.** Tap on it to adjust the font size for LCD screen.
- **Using Server Wallpaper.** Enable/disable the use of wallpaper from a URL.
- **Server Wallpaper Path.** Enter the server wallpaper path.

### <span id="page-30-1"></span>**Language & keyboard**

- **Language**. Tap to open the list of chosen languages, Language Number 1 is the language used on the phone. Tap on Add a Language to add more languages to the list.
- **Spell checker**. Configure whether to check spellings and select the language to check.
- **Personal dictionary**. Add new words to user's dictionary so that they won't be displayed as error in the text.

![](_page_30_Picture_25.jpeg)

![](_page_31_Picture_0.jpeg)

#### • **Keyboard & input methods**

Set up default input method for virtual and physical keyboard and the different parameters of the related to the Keyboard use. The default input method is Android Keyboard.

- **Current Keyboard:** support to change keyboard.
- **Virtual Keyboard:**
	- **Android keyboard (AOSP)**: Set up the language used on Android keyboard and configure its different parameters including sound, auto-correction, word suggestion and so on.
	- **Manage Keyboards**. Tap on the + sign to choose which keyboard to use on the phone.
- **Physical Keyboard:** When the physical key board is connected to the phone, users will have the possibility to choose a keyboard among the available ones on the virtual keyboard
	- **· Show virtual Keyboard:** this option gives the possibility if keep showing the virtual keyboard even if the physical one is connected to the phone.
	- **Keyboard shortcuts helper:** Display available shortcuts.
- **Speech-Text to Speech Input.**
	- **Prefer engine.** Select the engine type. The default engine is Pico TTS.
	- **General:**
		- **Speech Rate**. Adjust the speech rate.
		- **Pitch:** Sets the speech pitch for the Text-To-Speech engine.
		- **Reset Speech Rate:** Reset the speed at which the text is spoken to normal.
		- **Reset speech pitch:** Reset the pitch at which the text is spoken to default.
		- Listen to an example: Play and listen the example of speech synthesis.
		- **Default Language Status:** Indicates if the language used is supported or not.
- **Pointer Speed.** Adjust the sensitivity of the mouse pointer.

#### <span id="page-31-0"></span>**Date & Time**

- **Enable and use specified NTP server address**. Assign the URL or IP Address of NTP Server. The default NTP Server used is pool.ntp.org
- **Set date**. Set the current date for the GXV3350.
- **Set time**. Set the time on the GXV3350 manually.

![](_page_31_Picture_24.jpeg)

![](_page_32_Picture_0.jpeg)

- **Select time zone**. Select the time zone for the GXV3350.
- **Use 24-hour format**. Check/uncheck to display the time using 24-hour time format or not. For example, in 24-hour format, 13:00 will be displayed instead of 1:00 p.m.
- **Select date format**. Select the format of year, month and day for the date to be displayed.

## <span id="page-32-0"></span>**System**

### <span id="page-32-1"></span>**Security Settings**

<span id="page-32-2"></span>• **Device Security-Screen lock**. Set up pattern or password for screen lock. Wizard will be provided to set up the pattern. The screen will be locked after booting up or the screen is off (i.e., screensaver

screen activated, or manually slide down **Status Bar**→**Screen Off** to turn off LCD). Users will then be required to enter password or pattern to login. When the screen is locked, users can still be able to answer or reject incoming call.

**Note**: if screen lock password is incorrect for 5 times, a countdown timer for retry after is shown.

- **Passwords**-**Make passwords visible**. Check/uncheck to show/hide letters when user's type screen lock password instantly.
- **Device Administration**
	- **Device administrators**. View or deactivate device administrators.
	- **Unknown sources**. Check/uncheck to enable/disable permission to install applications that you obtain from web sites and email.
- **Credentials Storage**
	- **Storage Type:** Shows the type of the storage which is **"Hardware-Backed** by default
	- **Trusted Credentials**. Display trusted CA certificates for system or user. Users can tap on the certificate to check the credential details or disable it.
	- **User Credentials.** View and modify stored credentials
	- **Install from.** Install certificates from external device.
	- **Clear credentials**. Clear credential storage of all contents and reset its password.
- **Advanced**

![](_page_32_Picture_20.jpeg)

![](_page_33_Picture_0.jpeg)

- **Trust Agents**. View or deactivate trust agents
- **Screen pinning**: When turned on, you can use screen pinning to keep the current screen in view until you unpin.
- **Apps with usage access.** Manage what apps have access to app-usage data on your device.

#### <span id="page-33-0"></span>**Peripherals**

<span id="page-33-1"></span>**Plug in RJ9/UHS Headset**. Switch the media channel to RJ9 headset after plugging in the

#### **Accounts**

Add a system account to synchronize contacts calendars and other information.

#### <span id="page-33-2"></span>**Power Information**

**PoE Power Supply notification.** If enabled, the phone would display a notification of "When using PoE power supply, if the power consumption of the device accessed through USB is too high, the phone may restart due to insufficient power supply." If disabled, the notification will not be shown.

### <span id="page-33-3"></span>**Reboot the Phone**

Press to reboot the phone. A confirmation window will pop up to Cancel or go on with the reboot.

## <span id="page-33-4"></span>**Apps**

### <span id="page-33-5"></span>**Application Management**

Tap on an application, process or service to open it. The Application Info screen for each application lists its name, version, size, etc. Depending on the app, it may also include options for managing the application's data, forcing the application to stop, and disabling the application. Usually the options are:

- Tap the "**Force stop**" softkey to stop an application forcefully. This setting might not be valid for some applications.
- Tap the "**Stop**" softkey to stop an application gracefully. This setting might not be valid for some applications.
- Tap the "**Disable**" softkey to disable the application. Users could tap on "Enable" to turn it back on again. This usually applies to the built-in applications.
- Tap the "**Uninstall**" softkey to uninstall the applications.
- **Storage** provides storage information that an application uses on the phone. Tap "Clear data" to delete an application setting and other data. This setting might valid for some applications. If the application stores data in a temporary space of the phone's memory, "Cache" lists how much information is stored.

![](_page_33_Picture_20.jpeg)

![](_page_34_Picture_0.jpeg)

- Tap on "**Clear cache**" to clear the cache.
- "**Permissions**" lists information of the data that the app has access to. For example, the application might access the location information, storage, phone calls etc.
- "**Open by default**". If the application is configured to launch certain file type by default, tap on "Clear defaults" to reset this.
- If an application is misbehaving, tap on "**Report**" softkey (if available) to send the developer information for the application.
- **Memory** will show the memories used on the phone by the applications
- **Modify System settings** gives the application the permission to modify the system settings
- **Store** provides Information about the Install source of the App

# **Note:**

Stopping a built-in application, operating system processes or services might disable one or more dependent functions on the phone. Users may need restart the phone to restore full functionality again.

## <span id="page-34-0"></span>**Default Application**

This page allows to set default applications to launch with certain actions. Default applications can be set for following actions:

- **Opening Links.** Select which application to use as default when clicking on a web link (browser); when opening a picture (gallery) or when opening a music file (music).
- **Assist & Voice Input.** Select a default application if previously installed.
- **Home app.** Select default launcher application if already installed.
- **Browser app.** Select default browser if more than one is installed.
- **Phone app.** Select default phone if more than one is installed.
- **Quickly launch specified app.** Select the specified application that launch quickly by offhook/clicking the Dial or Conference. Once selected, the package name and activity of specified application will be displayed below. When user offhooks / click the Dial or Conference application, it will automatically enter the configured application interface. The default setting is blank, which means using GS phone application.
- **SMS app.** Select default SMS app if more than one is installed.

![](_page_34_Picture_19.jpeg)

![](_page_35_Picture_0.jpeg)

## <span id="page-35-0"></span>**Notification Center**

Tap on an application, process or service to open it. The notification Info screen for each application lists supported actions and allow user to activate/deactivate each notification. Following notifications can be configured (supported notifications depend on the applications):

- **Block all.**
- **Show silently.**

## <span id="page-35-1"></span>**Advanced**

## <span id="page-35-2"></span>**Account Settings**

Account Settings page allows to configure SIP settings for each account. Tap on Account# to access the settings, when configured press √ sign (on the top right corner) to confirm the changes, or press back button to cancel them. Users can press Empty configuration on the bottom of the page to clear all the settings. Following settings can be configured for each account. Refer to [\[Account/General Settings\]](#page-39-2) for description of each option.

- **Account Activation.**
- **Account Name.**
- **SIP Server.**
- **SIP User ID.**
- **SIP Authentication ID.**
- **SIP Authentication Password.**
- **Outgoing Proxy Server.**
- **Voicemail User ID.**
- **Display Name.**

### <span id="page-35-3"></span>**System Updates**

This page allows to initiate upgrade process by checking if a new firmware is available in the configured firmware server path, and then upgrading if available. Users can press  $\bullet$  Settings to configure Firmware/Provisioning settings directly from the phone's LCD. Following settings can be configured from this screen:

- **Firmware upgrade and configuration file detection.** This will send a request to firmware and provisioning server to upgrade/provision the phone if the files are available on the servers.
- **Firmware:**
	- o **Upgrade Mode:** This field allows the user to choose the firmware upgrade method: TFTP, HTTP or HTTPS.
	- o **HTTP/HTTPS username:** The user name for the HTTP/HTTPS server if set up on the server.

![](_page_35_Picture_23.jpeg)
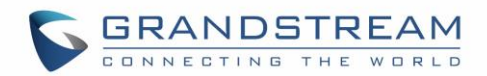

- o **HTTP/HTTPS password:** The password for the HTTP/HTTPS server if set up on the server.
- o **Firmware Server Path:** This defines the server path for the firmware server. It can be different from the configuration server for provisioning.
- **Config:**
	- o **Upgrade mode:** This field allows the user to choose the provisioning method: TFTP, HTTP or HTTPS.
	- o **HTTP/HTTPS username:** The user name for the HTTP/HTTPS server if set up on the server.
	- o **HTTP/HTTPS password:** The password for the HTTP/HTTPS server if set up on the server.
	- o **Config Server Path:** This defines the server path for the provisioning server. It can be different from the firmware server.

#### **Syslog**

- **Syslog level:** Select the level of logging for syslog. The default setting is "None". There are 4 levels: DEBUG, INFO, WARNING and ERROR.
- **System log protocol:** Select the protocol of syslog (UDP or SSL/TLS).
- **Syslog server address:** The URL/IP address for the syslog server. If the GXV3350 has network connection, the phone will send the syslog packets to this server address.

**Note:** Syslog server supports IPv4/IPv6 IP addresses.

• **System log keyword filtering:** Only send the syslog with keyword, multiple keywords are separated by comma. Example: set the filter keyword to "SIP" to filter SIP log.

#### **System Security**

- **Disable Web Login**: This disables web GUI access.
- **Developer Mode**. To enable/disable developer mode.
- **Revoke debugging authorization**. To Revoke access to debugging from all computers previously authorized
- **Factory Reset**. Restore default settings.

#### **Status**

#### **Account Status**

This page displays all available accounts on the phone with respective status (Configured/Not Configured and Registered/Unregistered).

#### **Network Status**

This page displays Network status including IPv4/v6 address, subnet mask, gateway, DNS server…

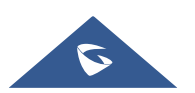

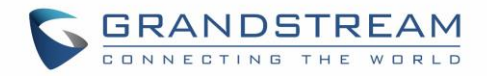

### **System Info**

This page shows system info including Total Memory, Available Memory, Android Version, System Version, Hardware version, CPU temperature…

#### **Storage Status**

This page shows device storage status.

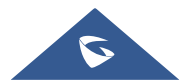

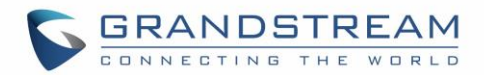

# **GXV3350 WEB GUI SETTINGS**

The GXV3350 embedded Web server responds to HTTP/HTTPS GET/POST requests. Embedded HTML pages allow users to configure the application phone through a Web browser such as Microsoft's IE, Mozilla Firefox, Google Chrome and etc.

### **Status Page Definitions**

#### **Status/Account Status**

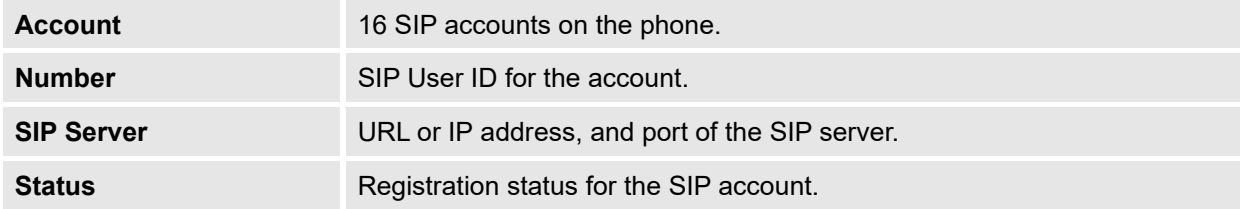

#### **Status/Network Status**

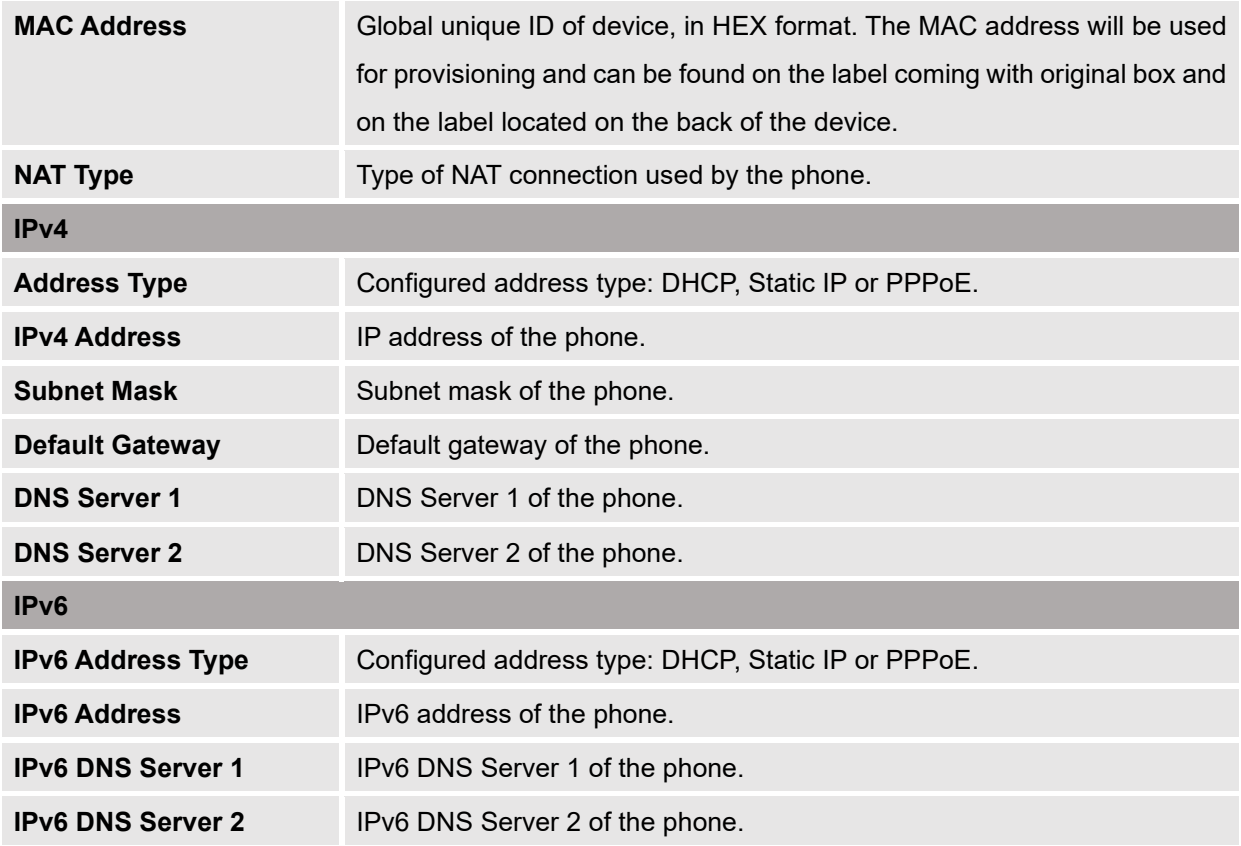

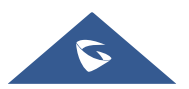

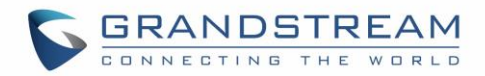

### **Status/System Info**

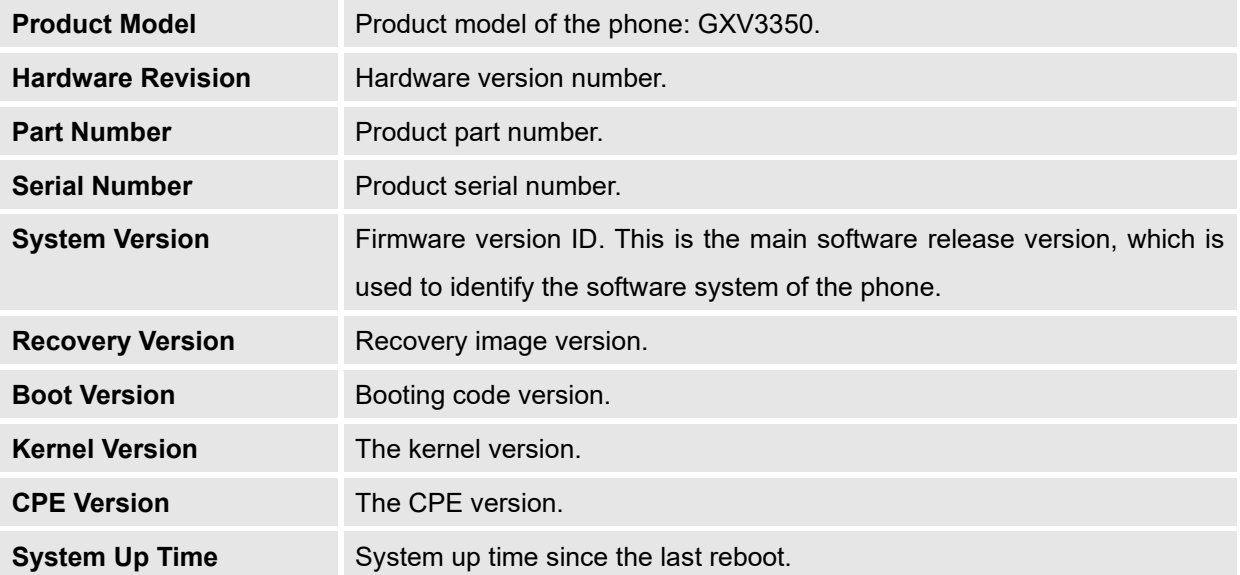

# **Account Page Definitions**

GXV3350 has 16 lines that can be configured to accommodate 16 independent SIP accounts. Each SIP account has an individual configuration page.

### **Account/General Settings**

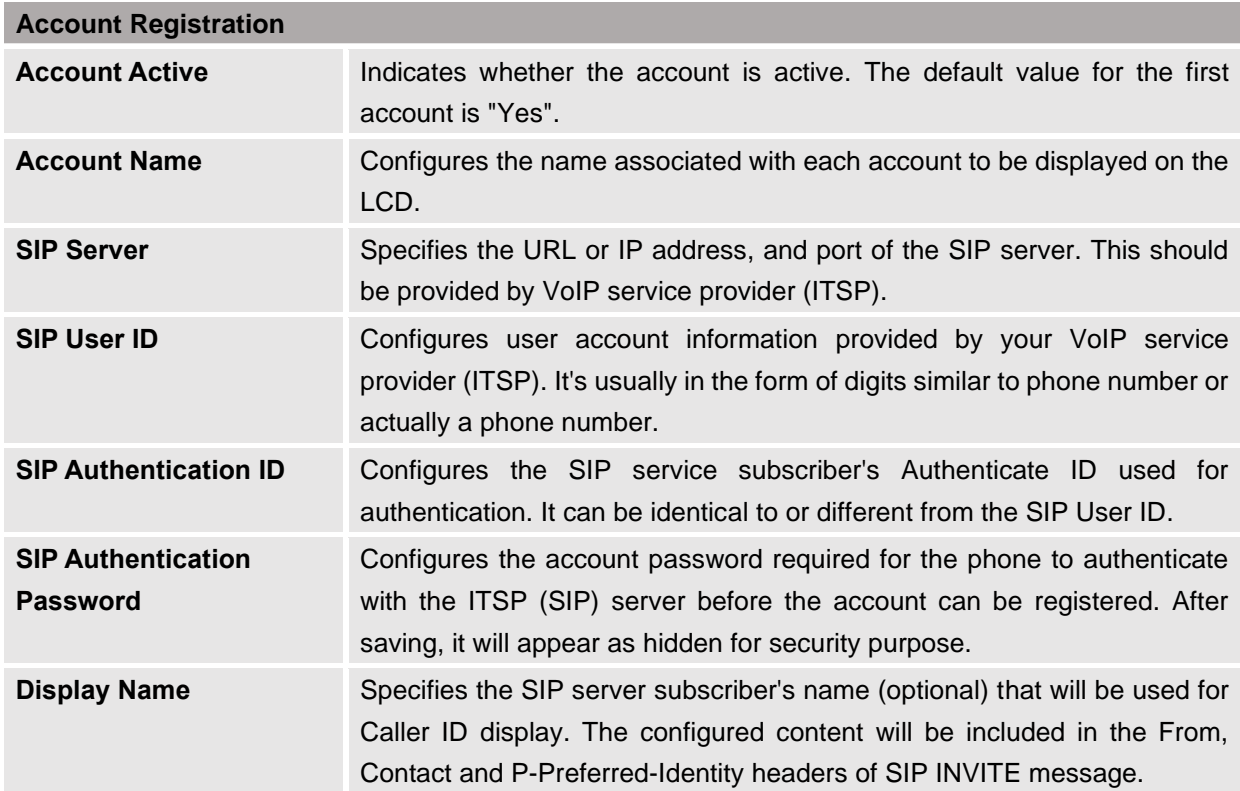

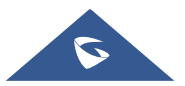

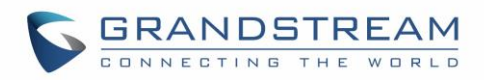

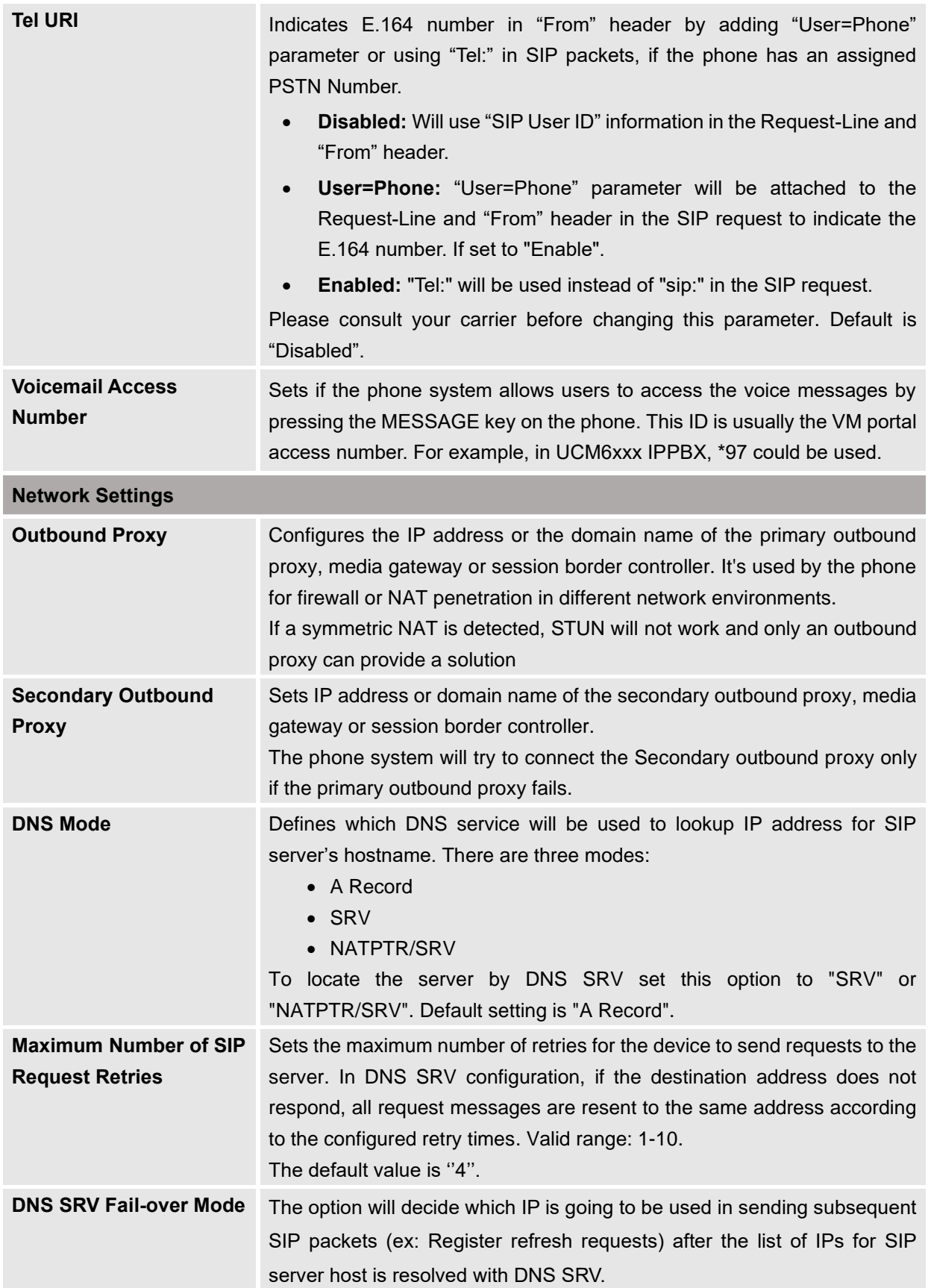

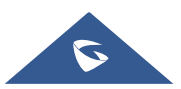

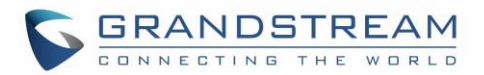

 $\mathcal{L}_{\mathcal{A}}$ 

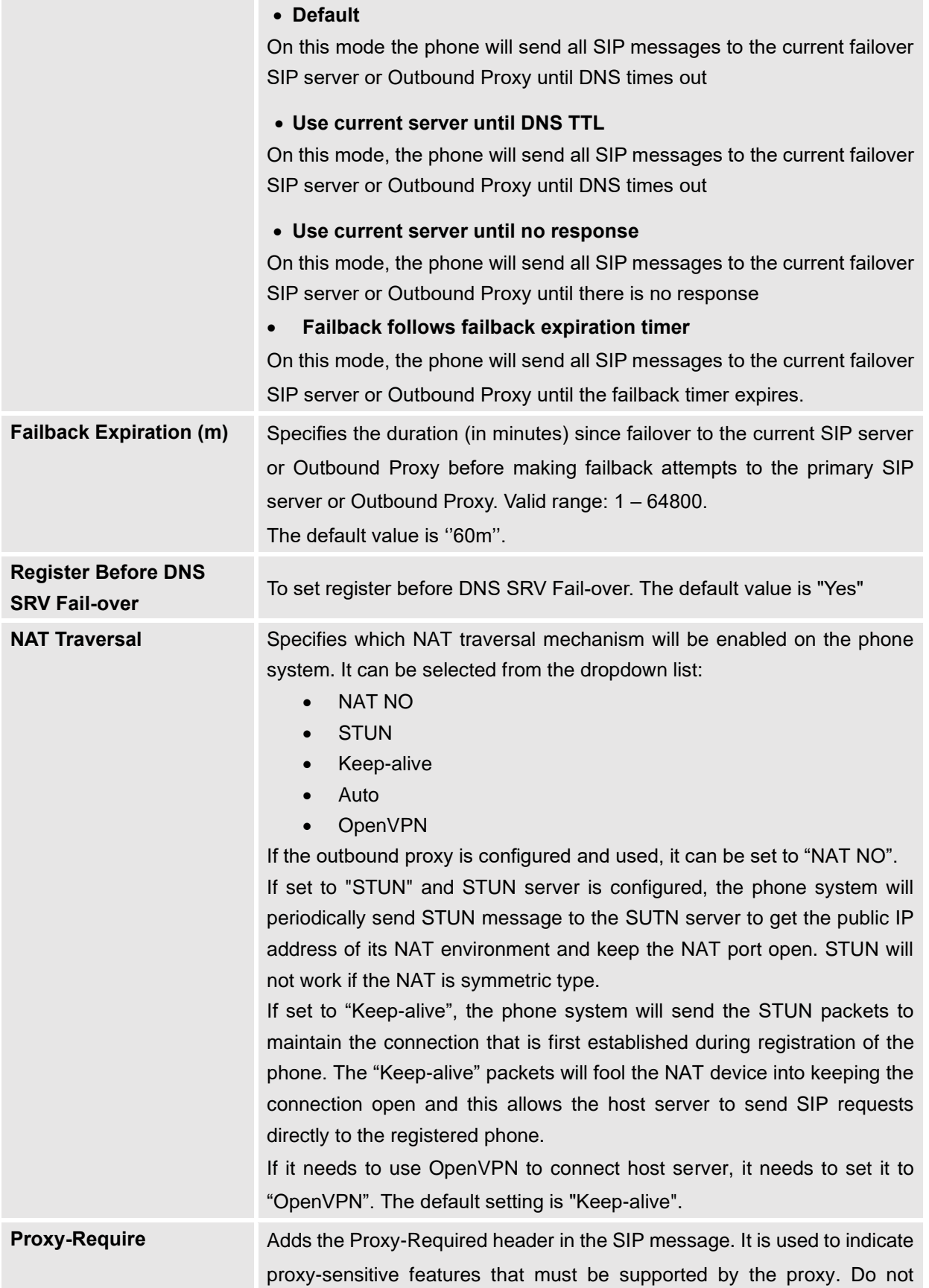

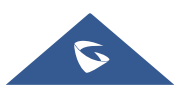

**Contract Contract** 

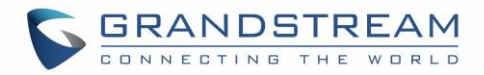

configure this parameter unless this feature is supported on the SIP server.

### **Account/SIP Settings**

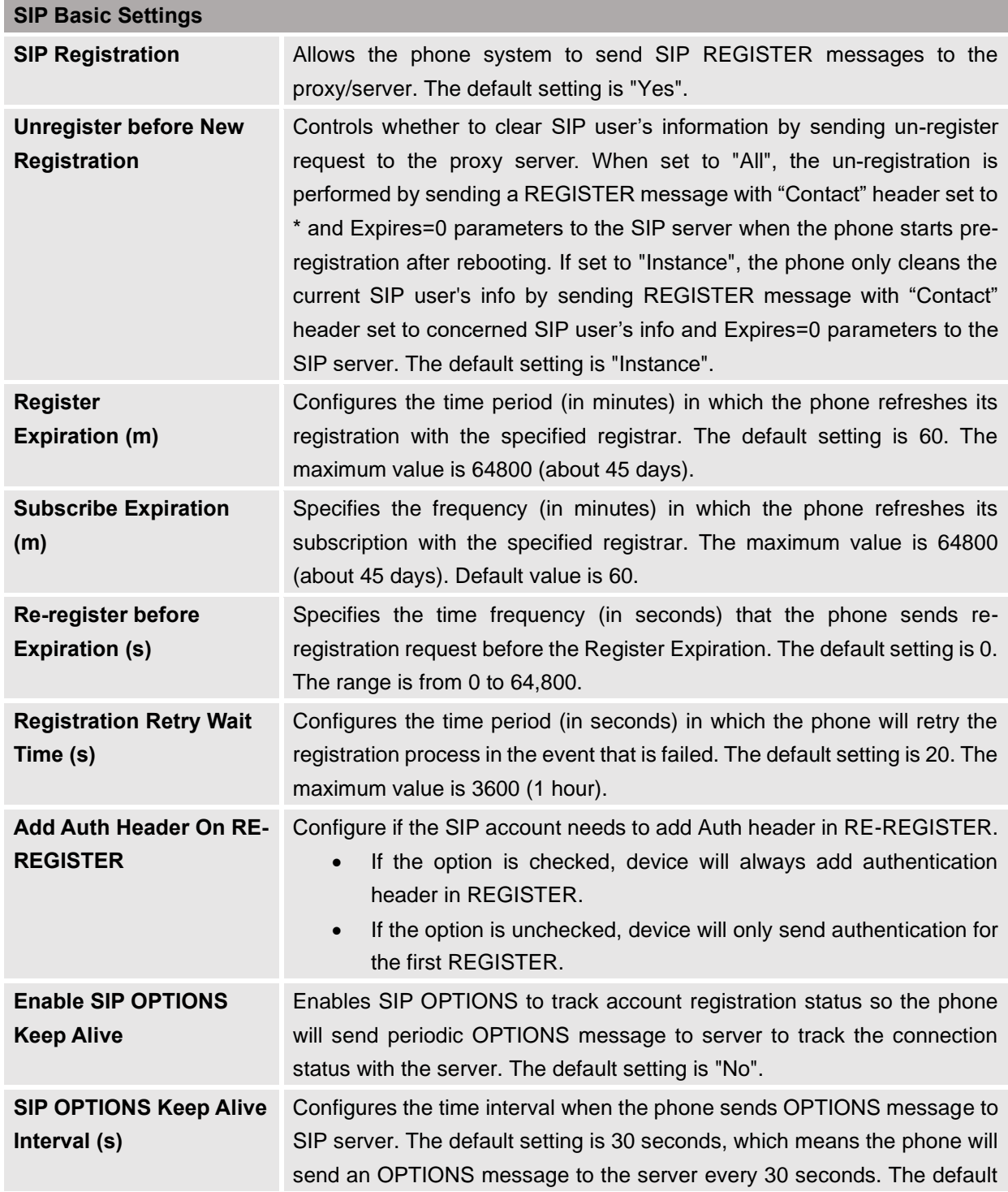

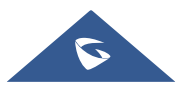

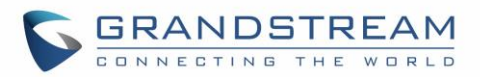

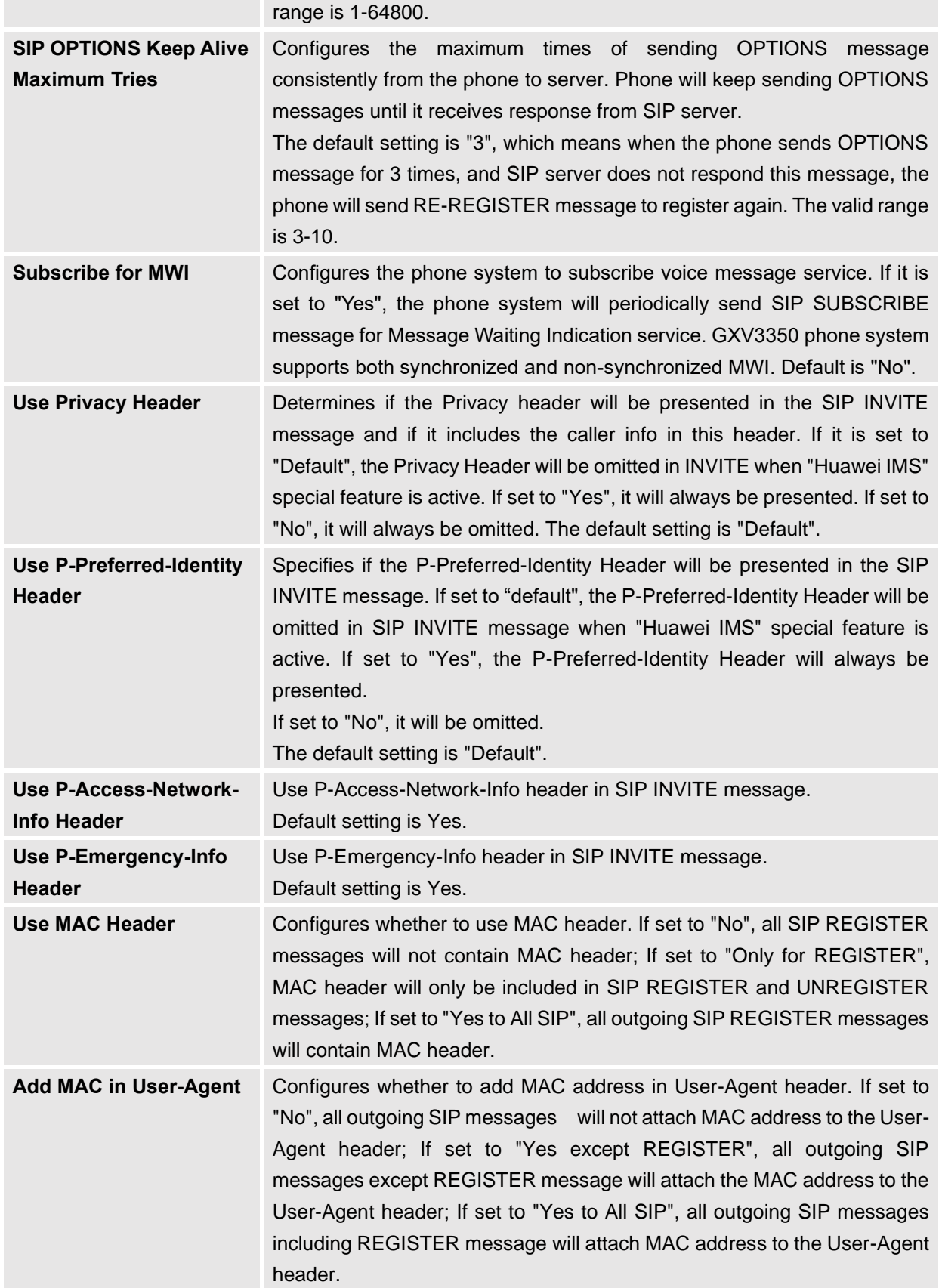

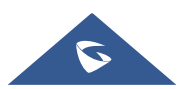

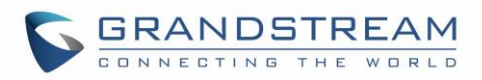

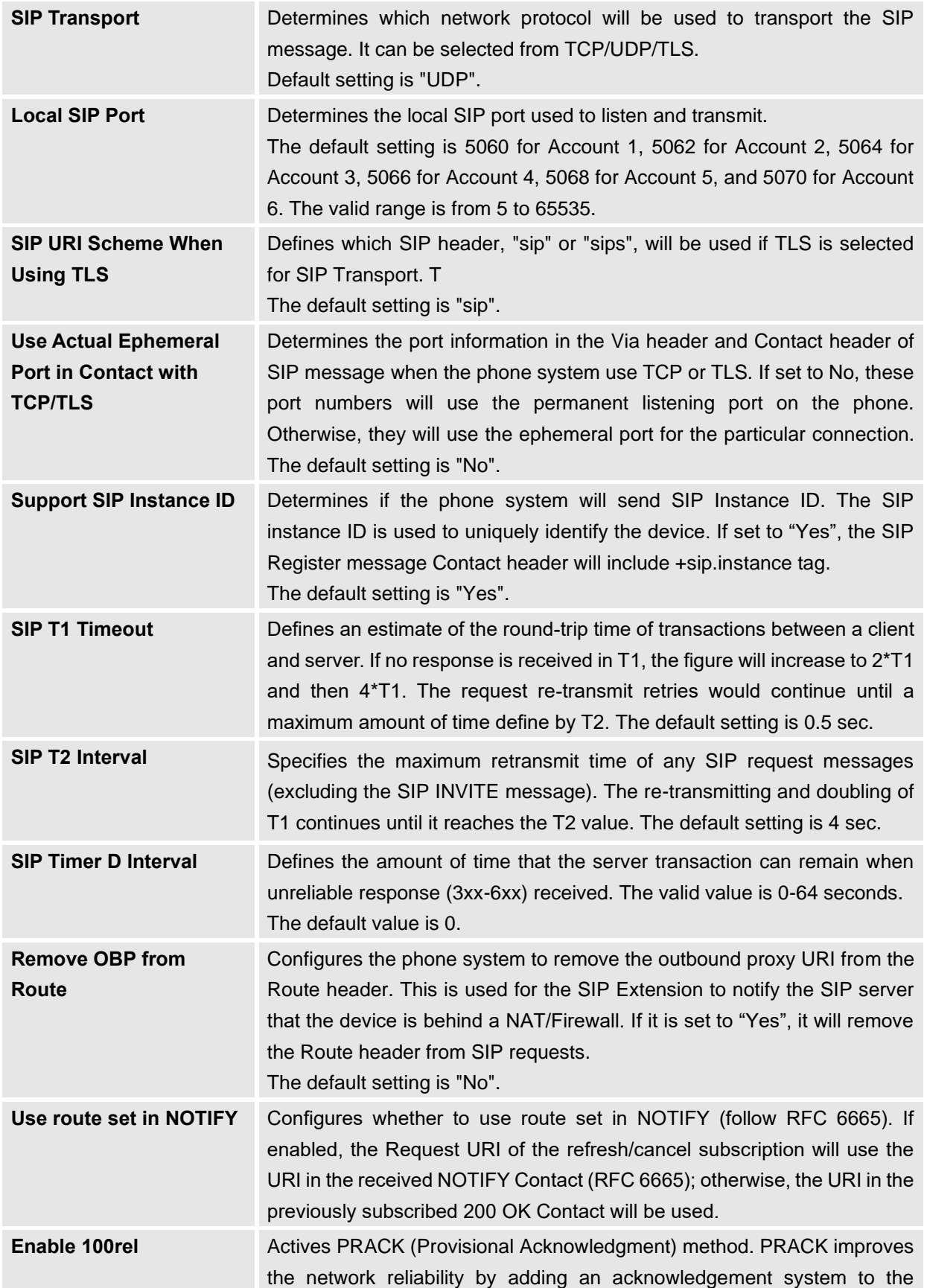

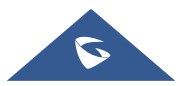

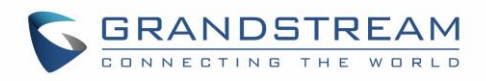

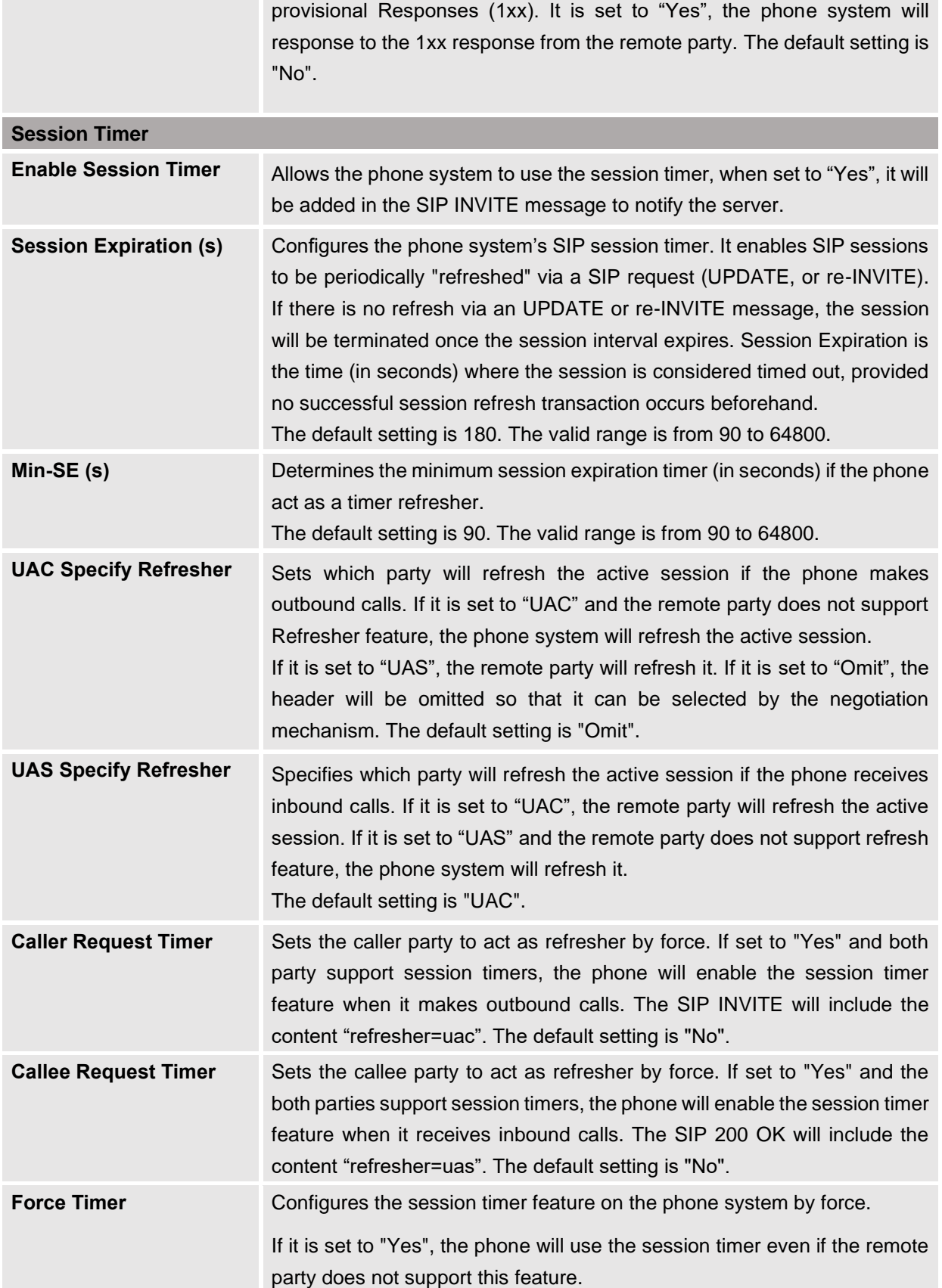

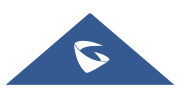

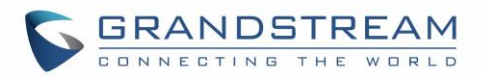

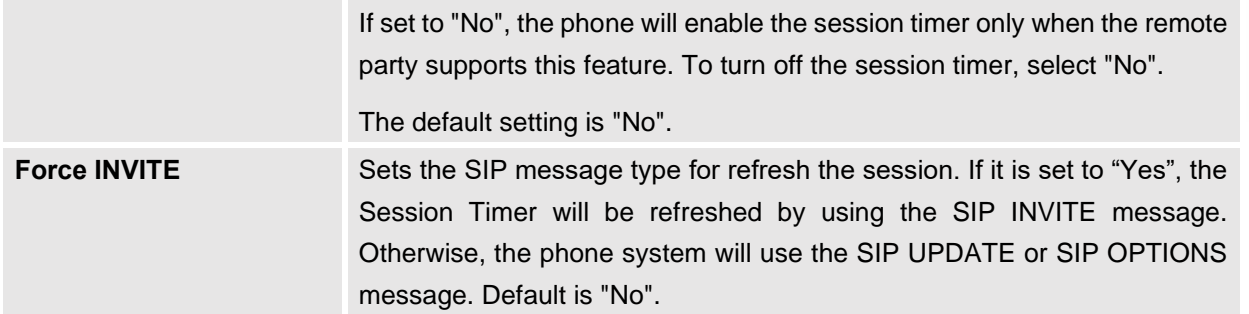

# **Account/Codec Settings**

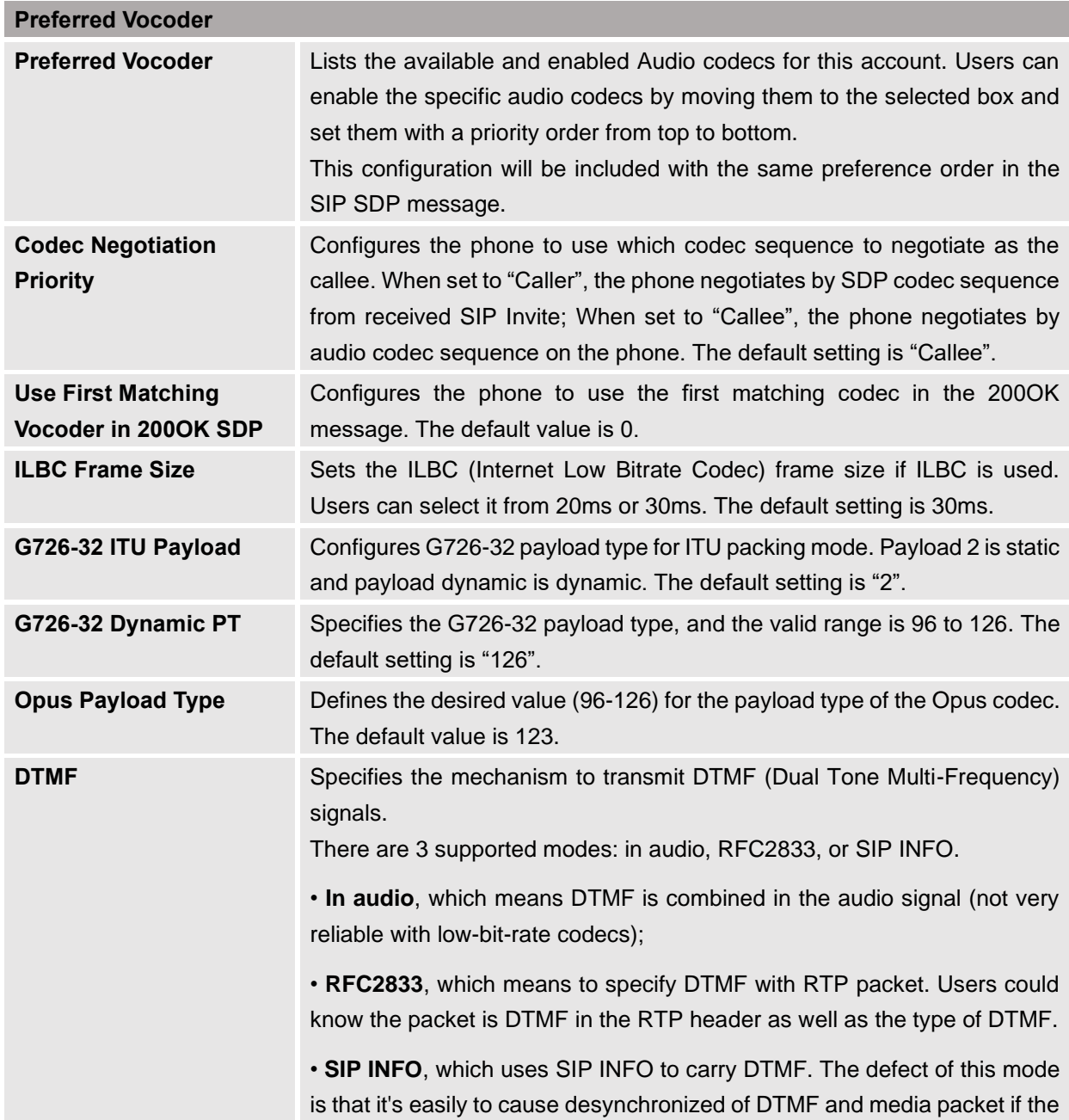

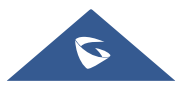

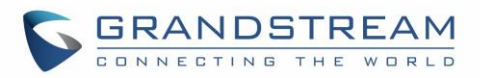

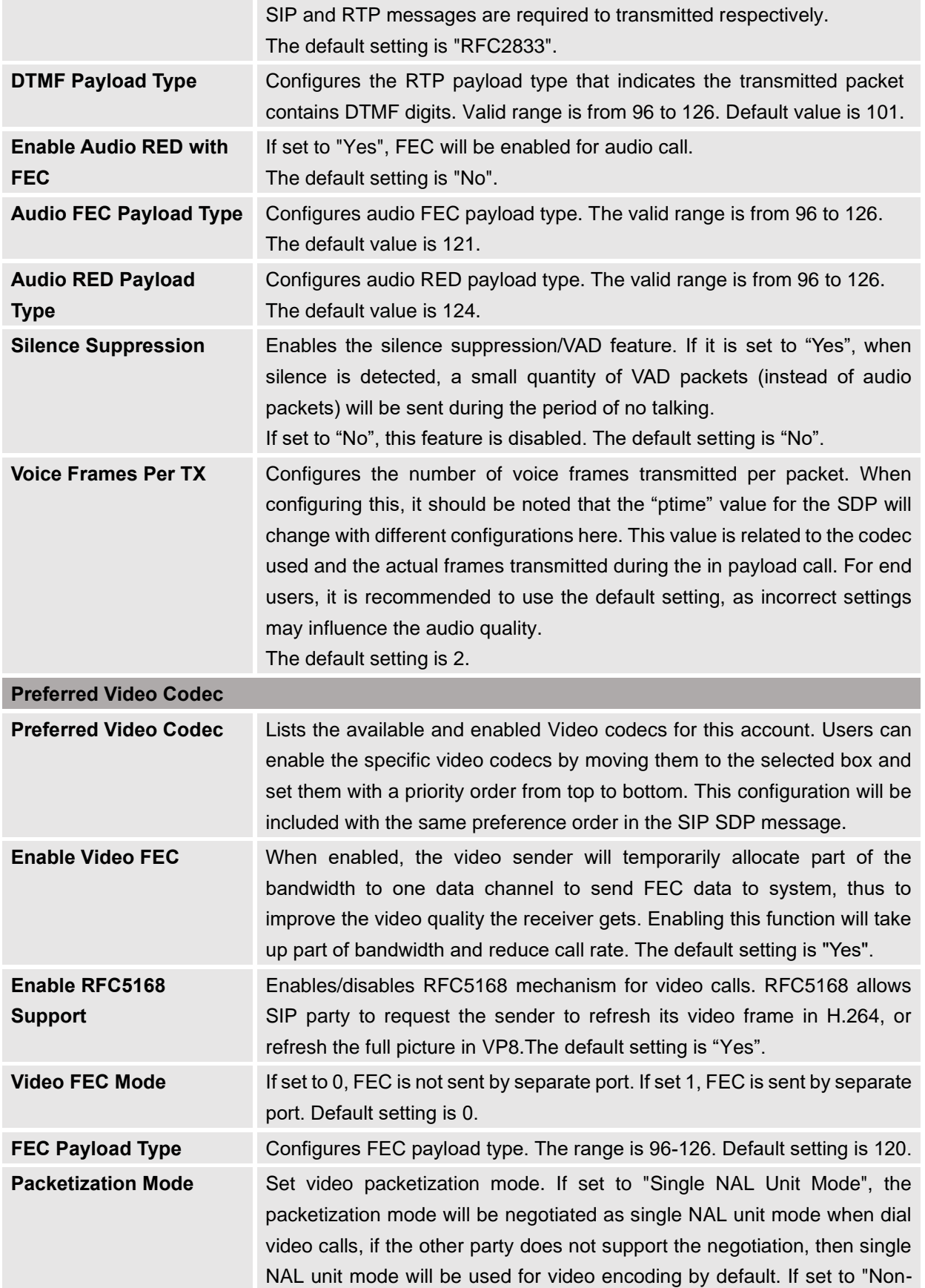

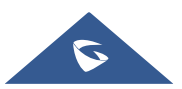

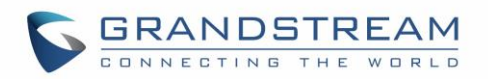

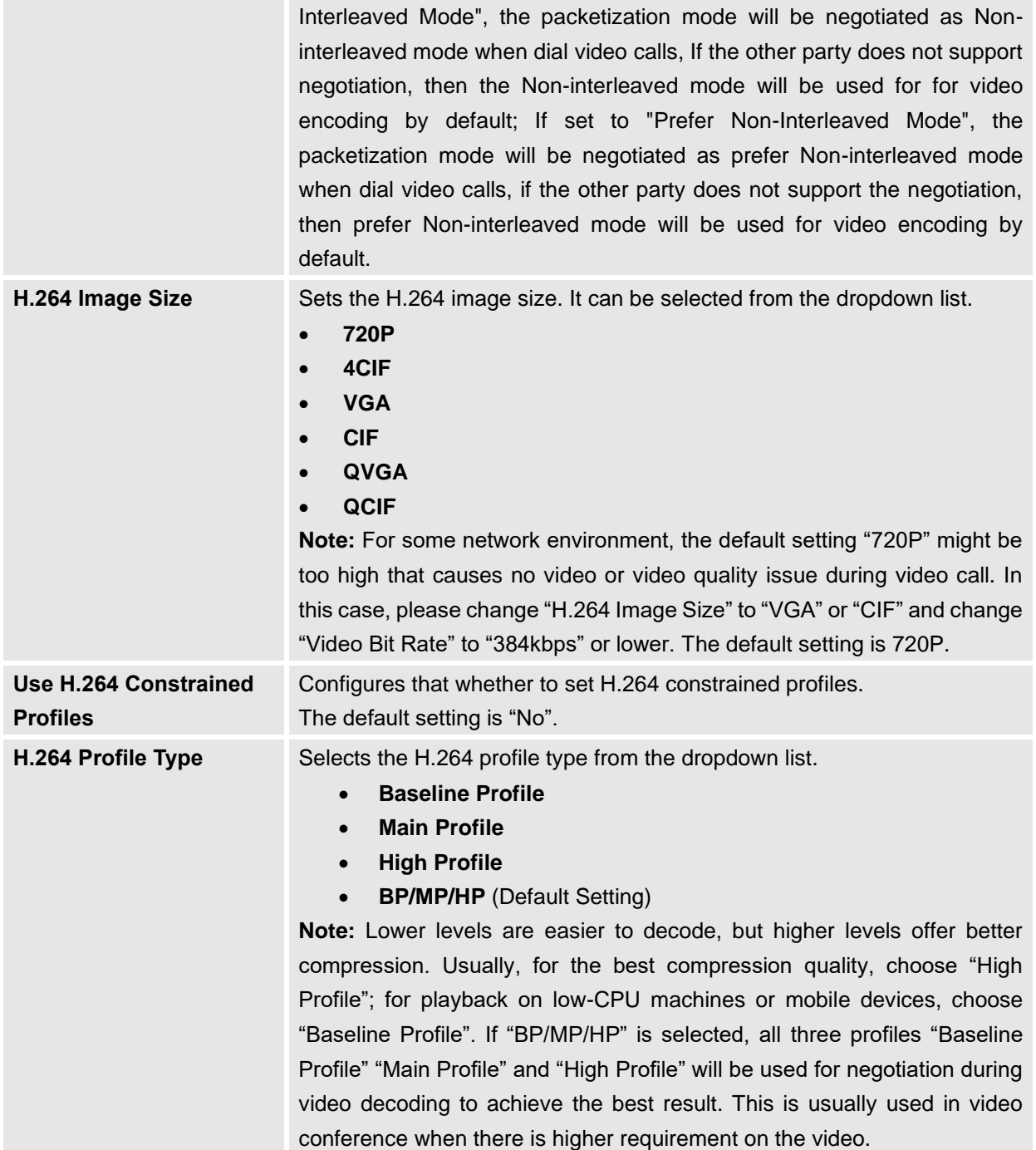

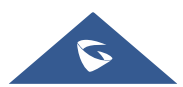

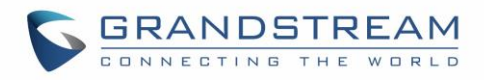

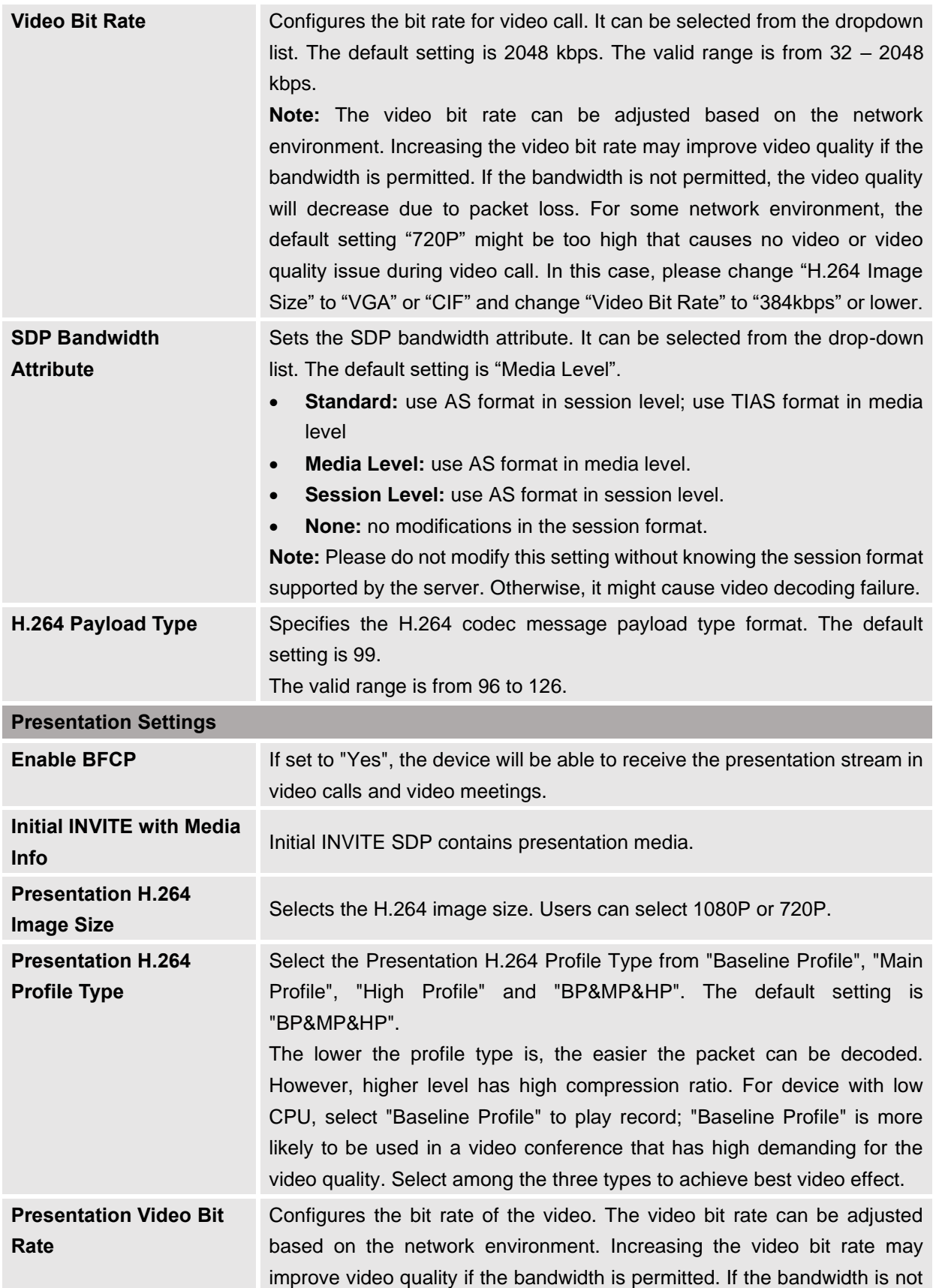

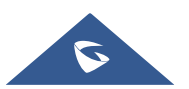

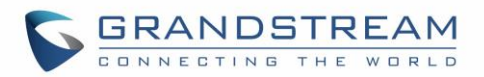

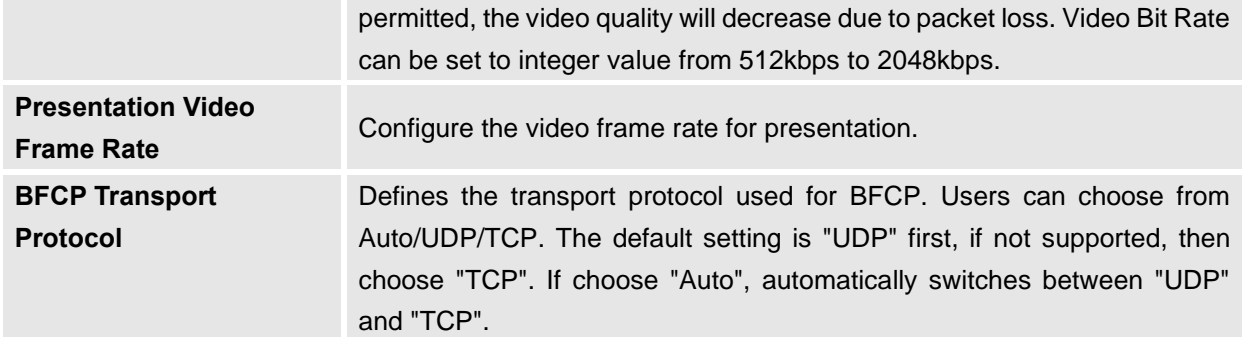

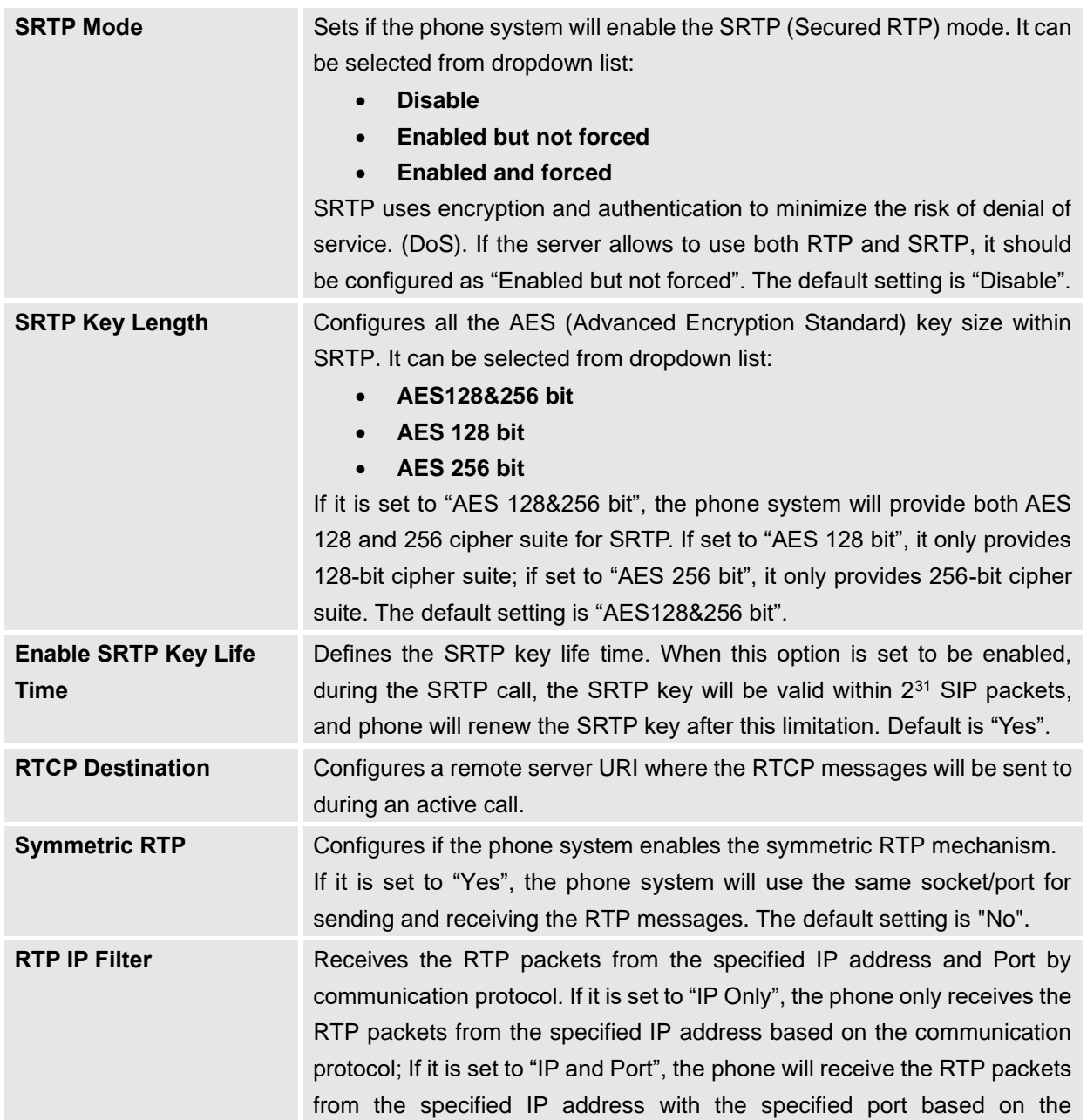

# **Account/RTP Settings**

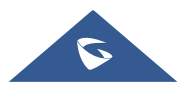

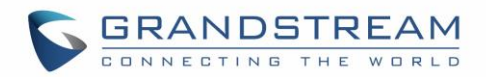

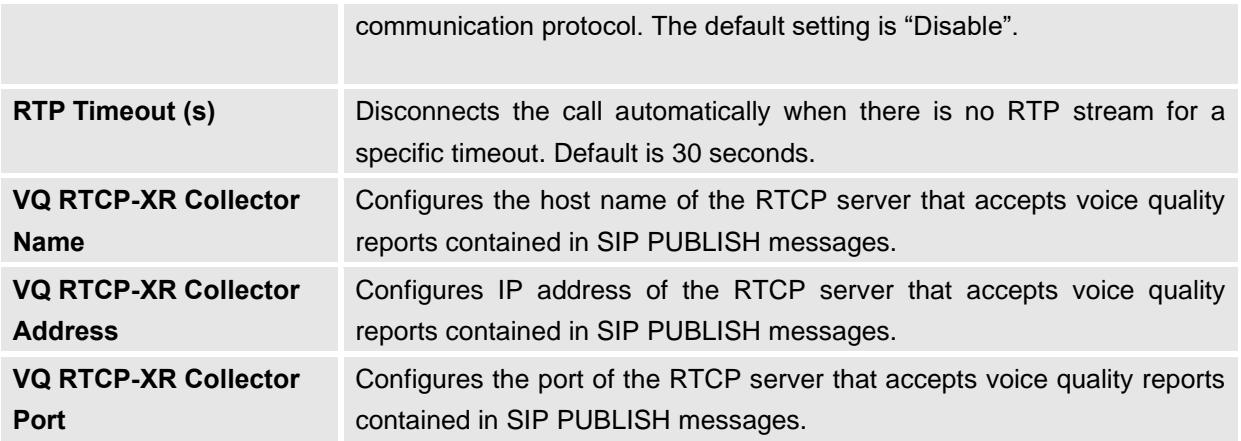

### **Account/Call Settings**

**The State** 

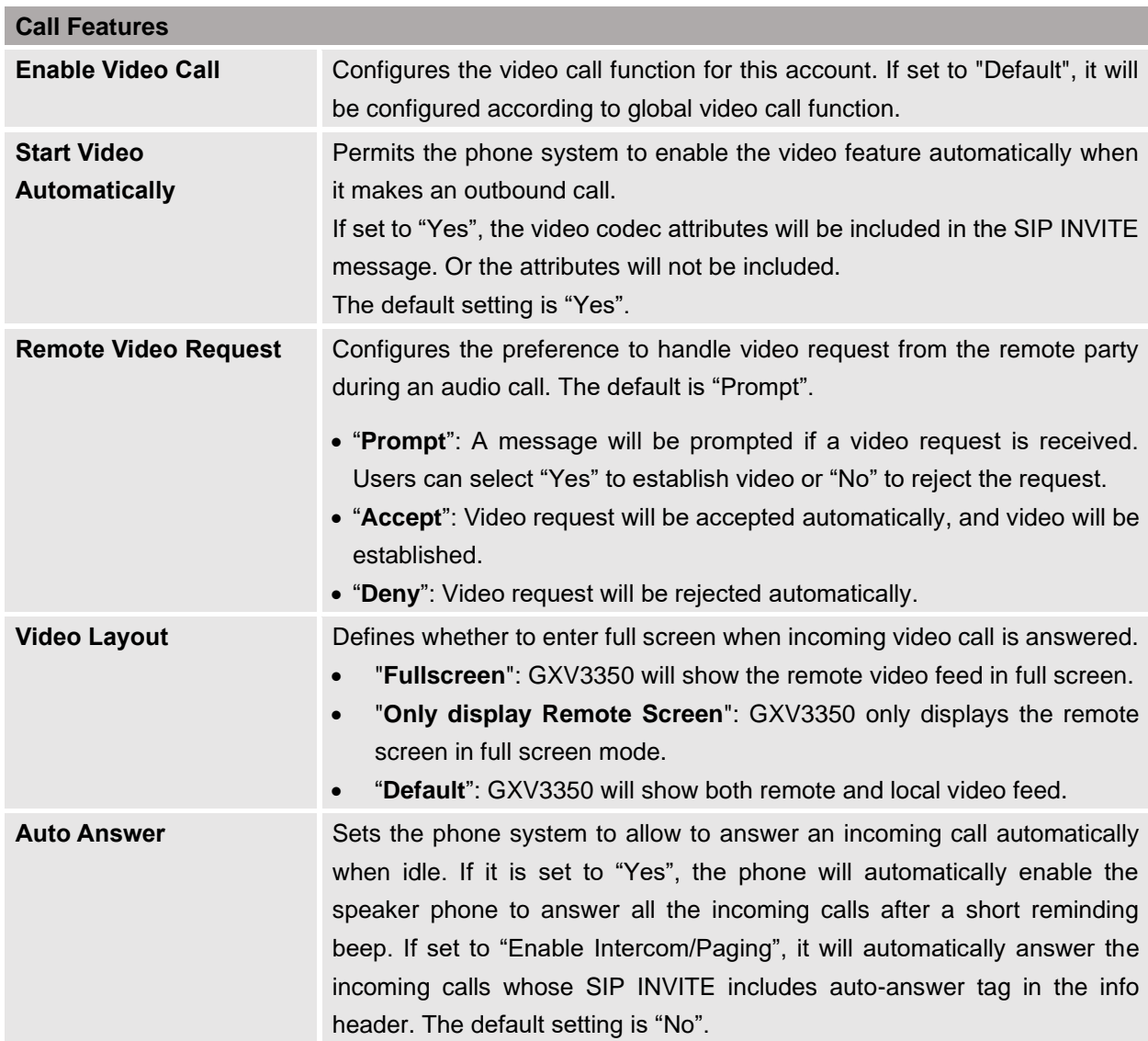

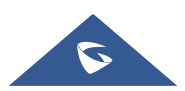

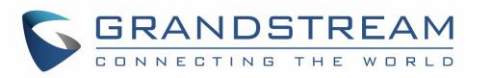

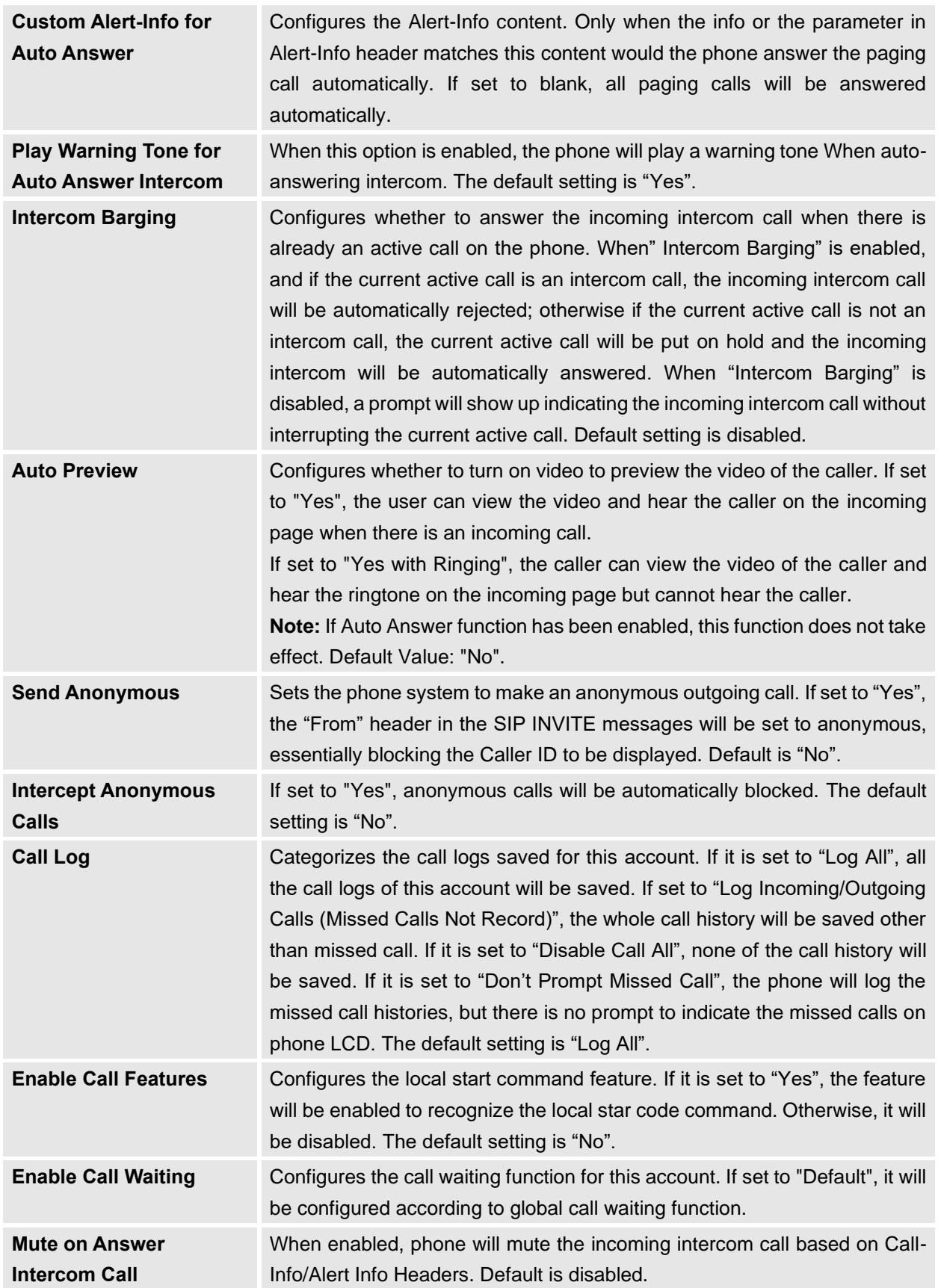

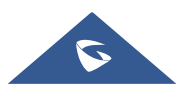

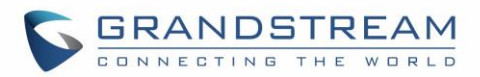

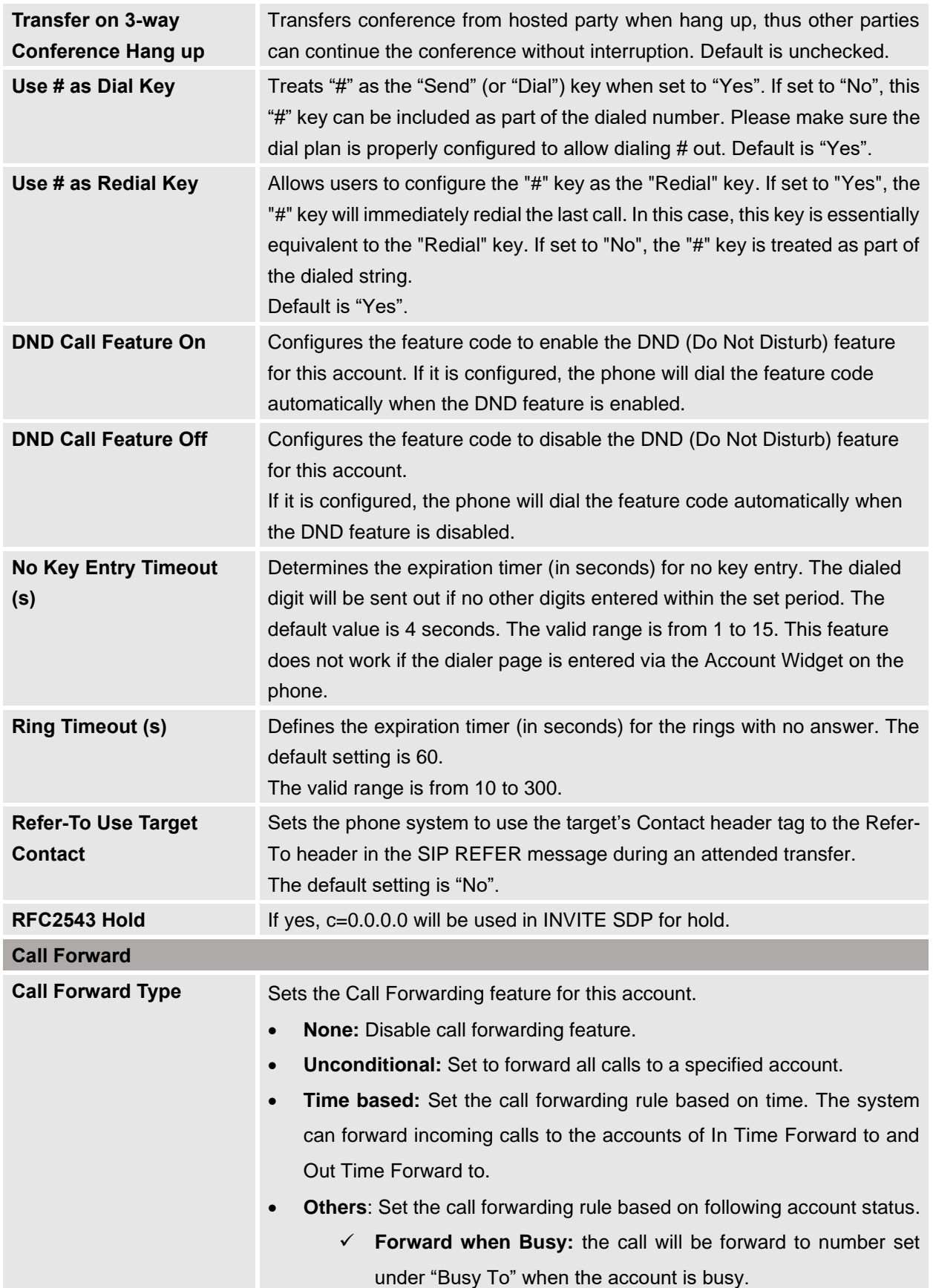

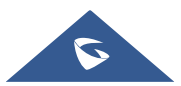

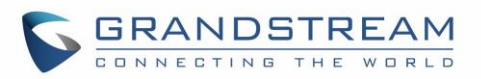

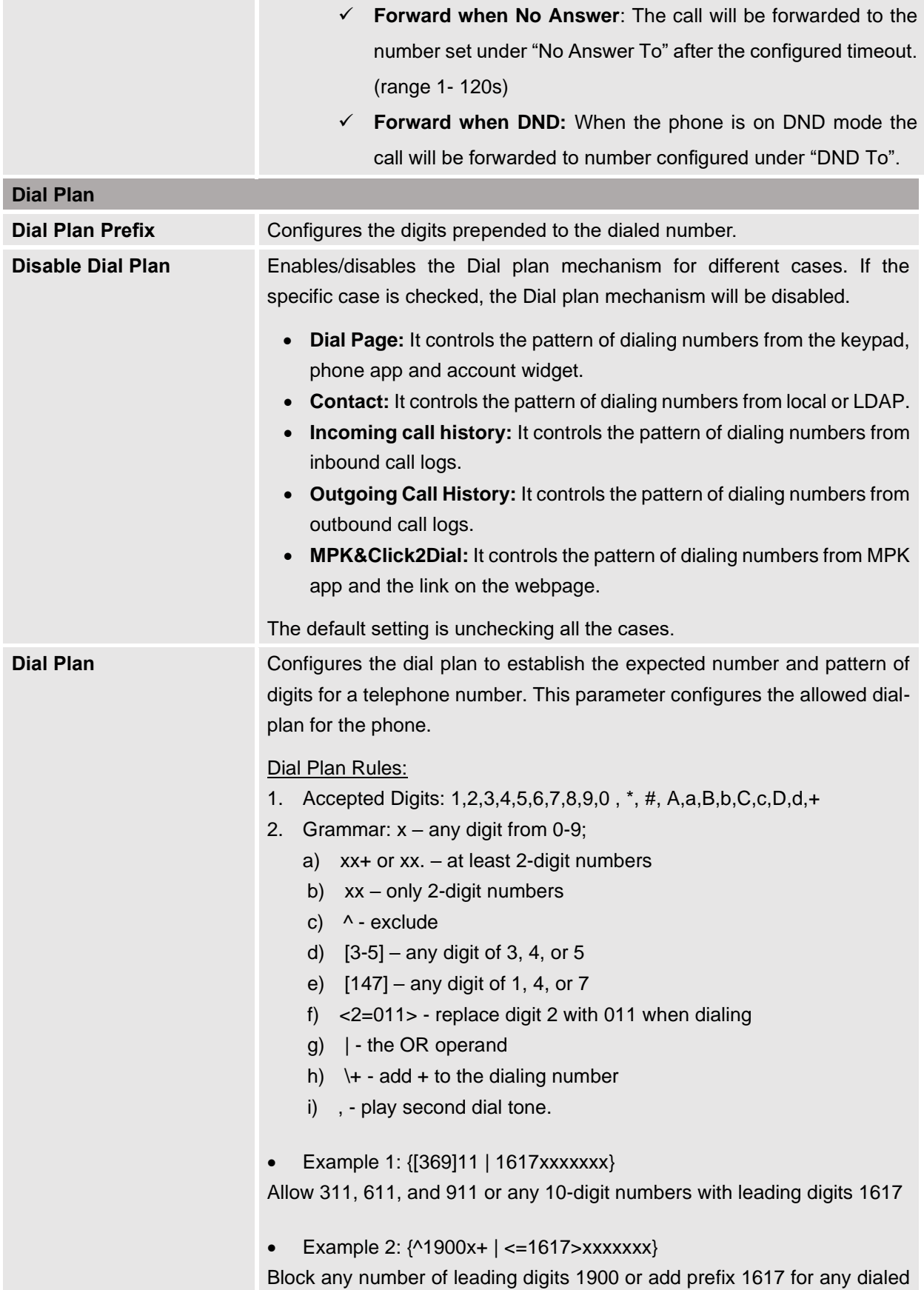

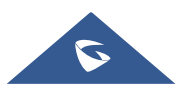

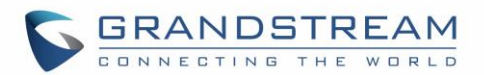

#### 7-digit numbers

#### • Example 3: {1xxx[2-9]xxxxxx | <2=011>x+}

Allow any number with leading digit 1 followed by a 3-digit number, followed by any number between 2 and 9, followed by any 7-digit number OR allow any length of numbers with leading digit 2, replacing the 2 with 011 when dialed.

Example  $4: {0,x+}$ 

If user dials 0 second dial tone will be played, and users can continue entering digits. For instance, if pressing 01234, after pressing 0 second dial tone is played, full number is sent in INVITE.

3. Default: Outgoing  $-\{ x+ |\ \+x+ |^x x+ |\ x+ \}$ 

Allow any number of digits, OR any number with a leading +, OR any number with a leading \*, OR any number with a leading \* followed by a 2 digits number and a  $*$ . To dial  $+$  from keypad, press on 0 until  $+$  appears on LCD.

Example of a simple dial plan used in a Home/Office in the US:

{^1900x. | <=1617>[2-9]xxxxxx | 1[2-9]xx[2-9]xxxxxx | 011[2-9]x. | [3469]11 }

Explanation of example rule (reading from left to right):

- ^1900x. prevents dialing any number started with 1900
- $\bullet$  <=1617>[2-9]xxxxxx allow dialing to local area code (617) numbers by dialing 7 numbers and 1617 area code will be added automatically
- 1[2-9]xx[2-9]xxxxxx |- allow dialing to any US/Canada Number with 11 digits length
- 011[2-9]x. allow international calls starting with 011
- [3469]11 allow dialing special and emergency numbers 311, 411, 611 and 911

**Note:** In some cases, where the user wishes to dial strings such as \*123 to activate voice mail or other applications provided by their service provider, the \* should be predefined inside the dial plan feature. An example dial plan will be:  $\{x+\}$  which allows the user to dial  $*$  followed by any length of numbers.

#### **Caller IDs**

**Caller ID Display** Specifies which header tag will be used from the SIP INVITE message for the Caller ID display. If it is set to Auto, the phone system will use the one of the available headers in the priority hierarchy of P-Asserted Identify Header, Remote-Party-ID Header and FROM Header. If it is set to "From

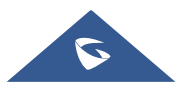

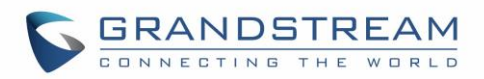

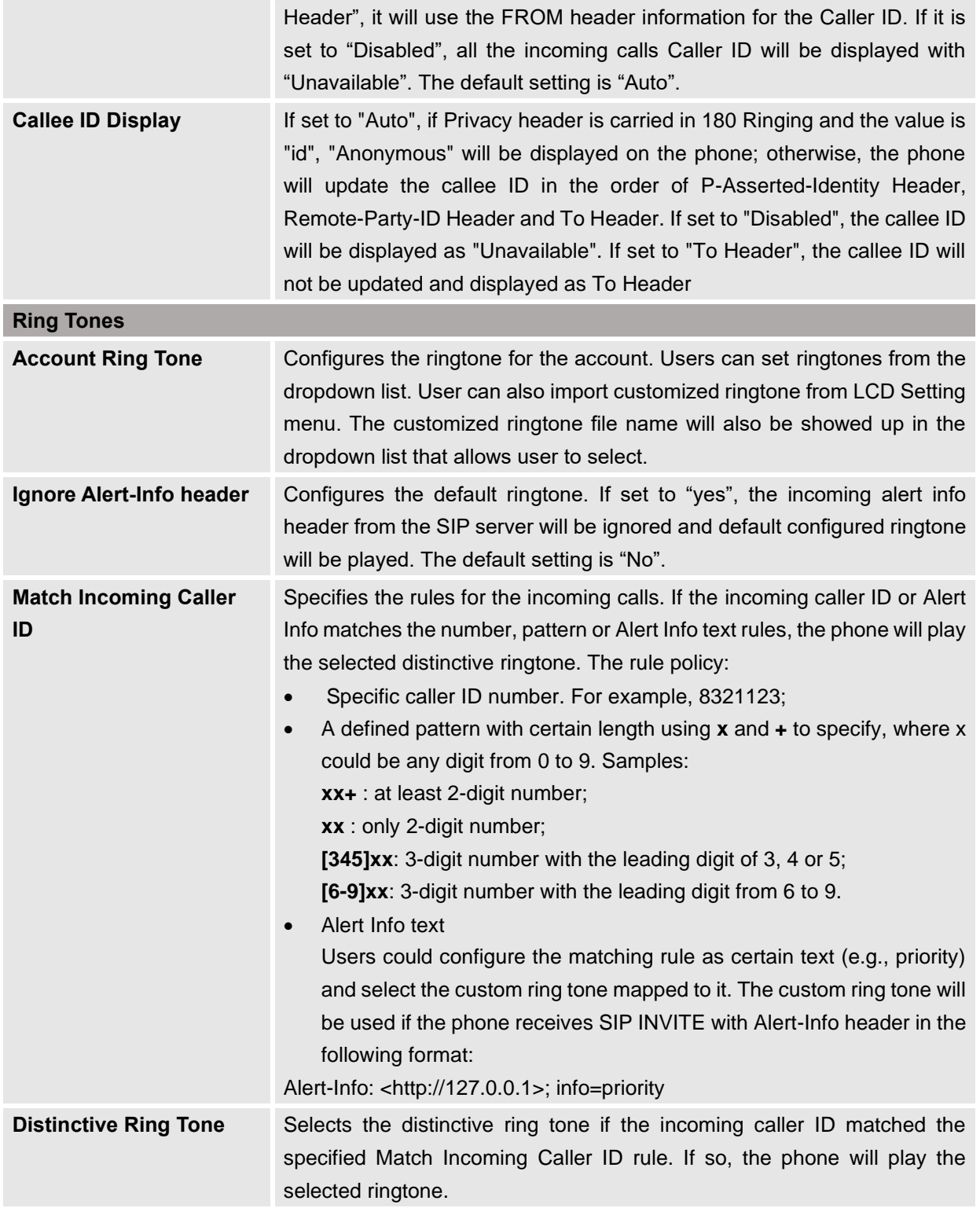

## **Account/Advanced Settings**

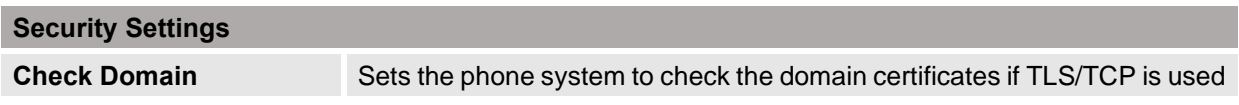

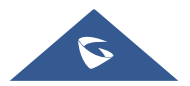

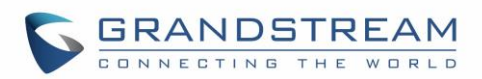

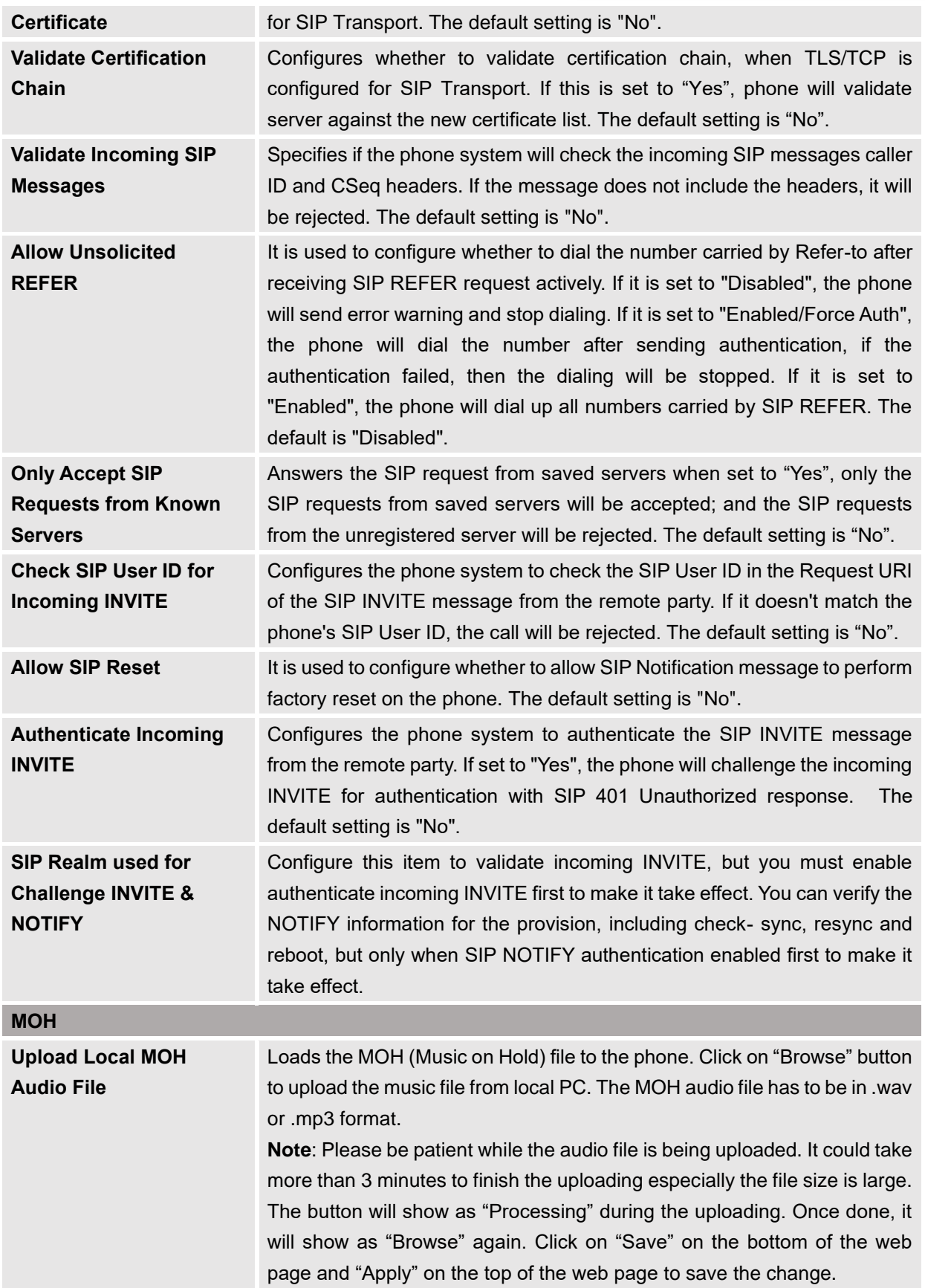

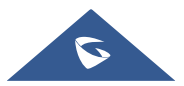

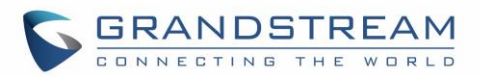

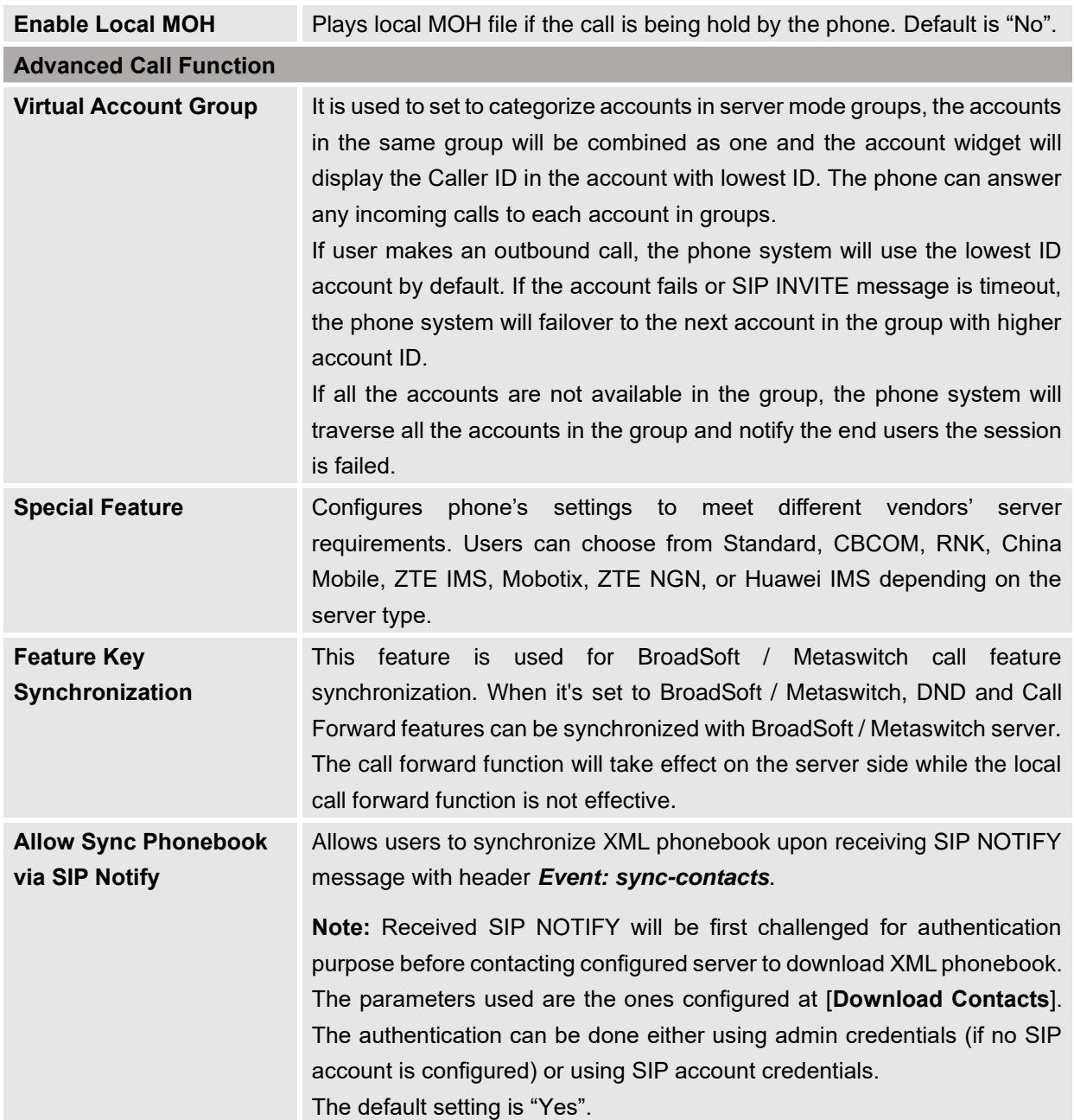

### **Account/Special Features**

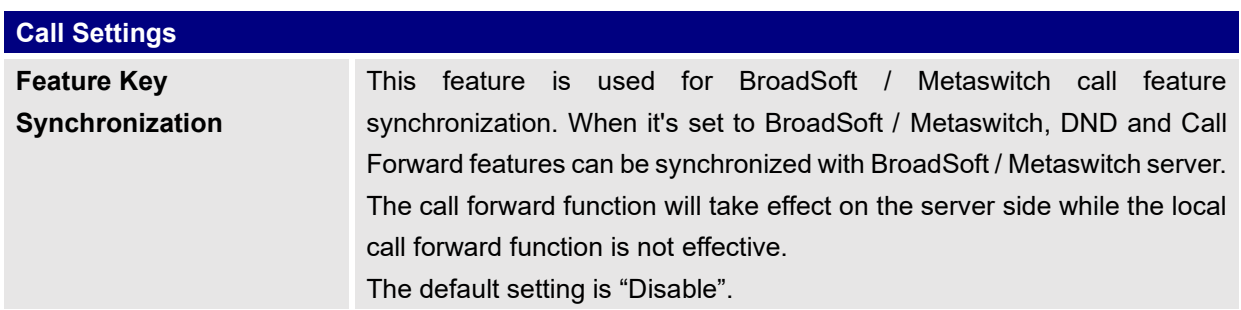

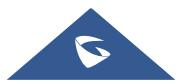

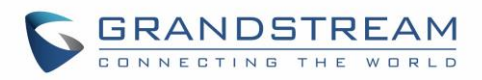

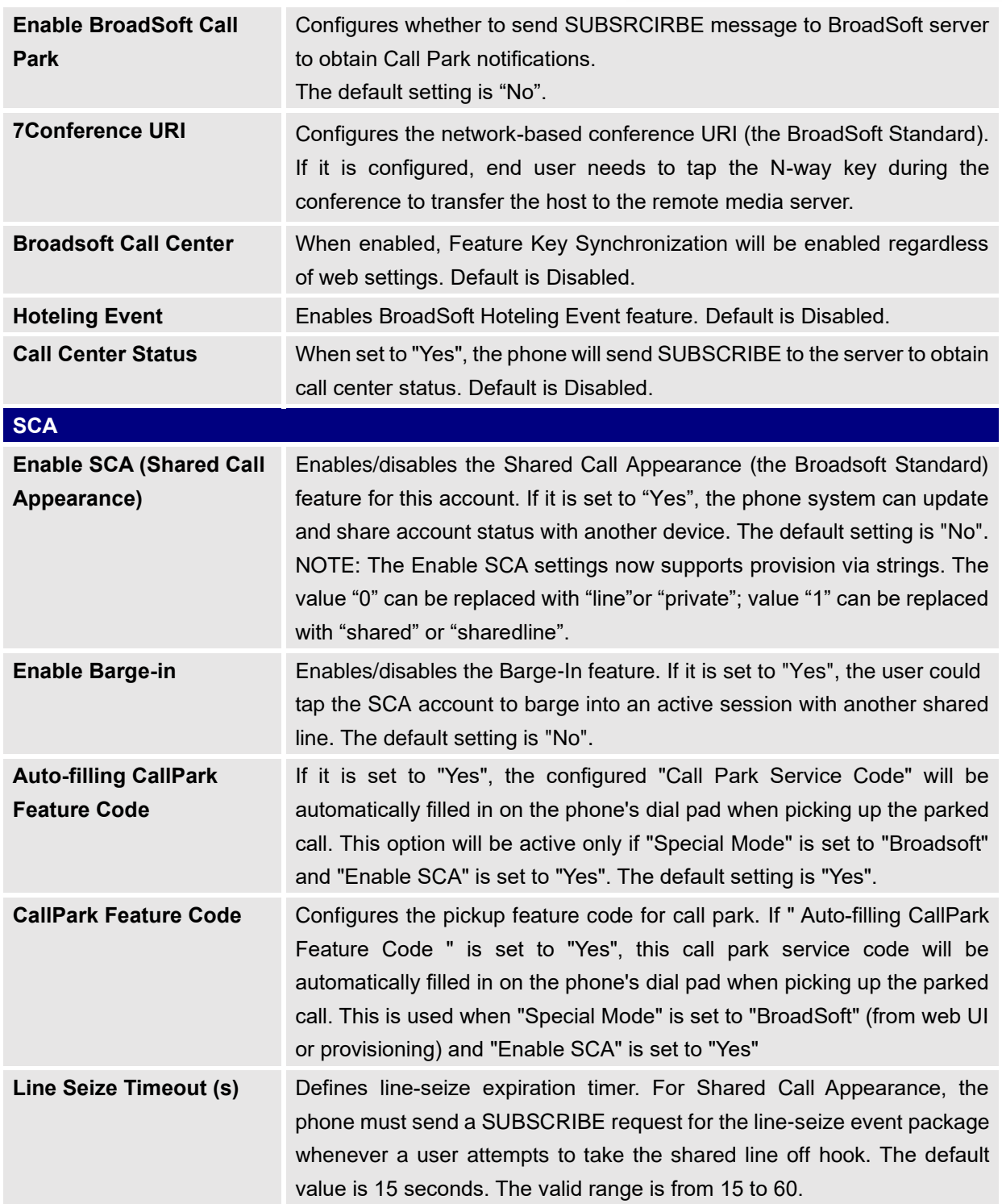

# **Phone Settings Page Definitions**

### **Phone Settings/General Settings**

**Basic Settings**

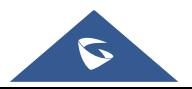

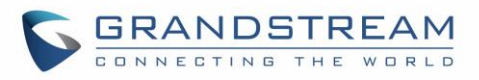

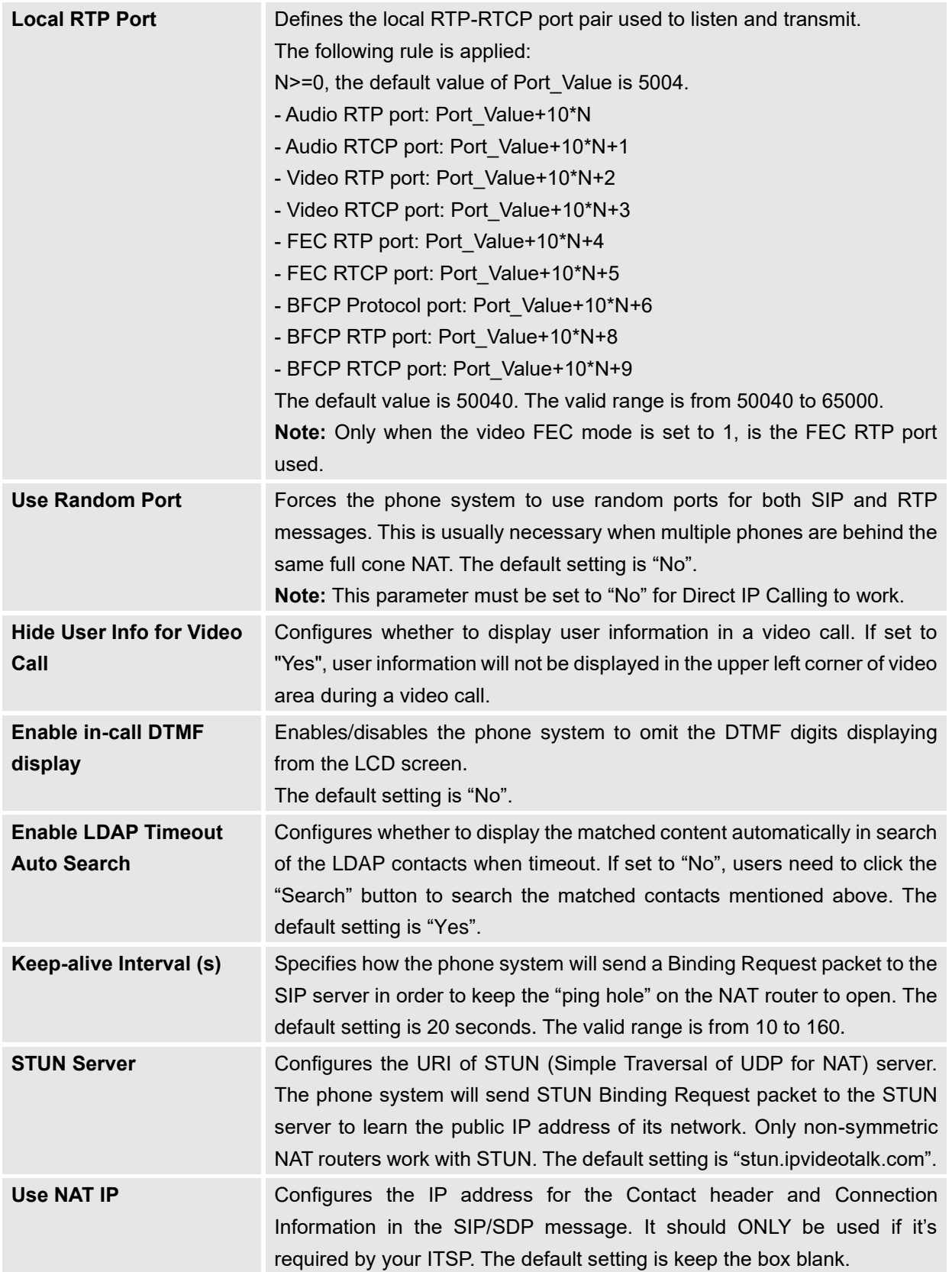

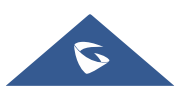

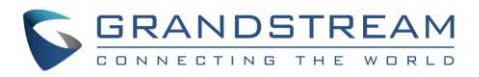

### **Phone Settings/Call Settings**

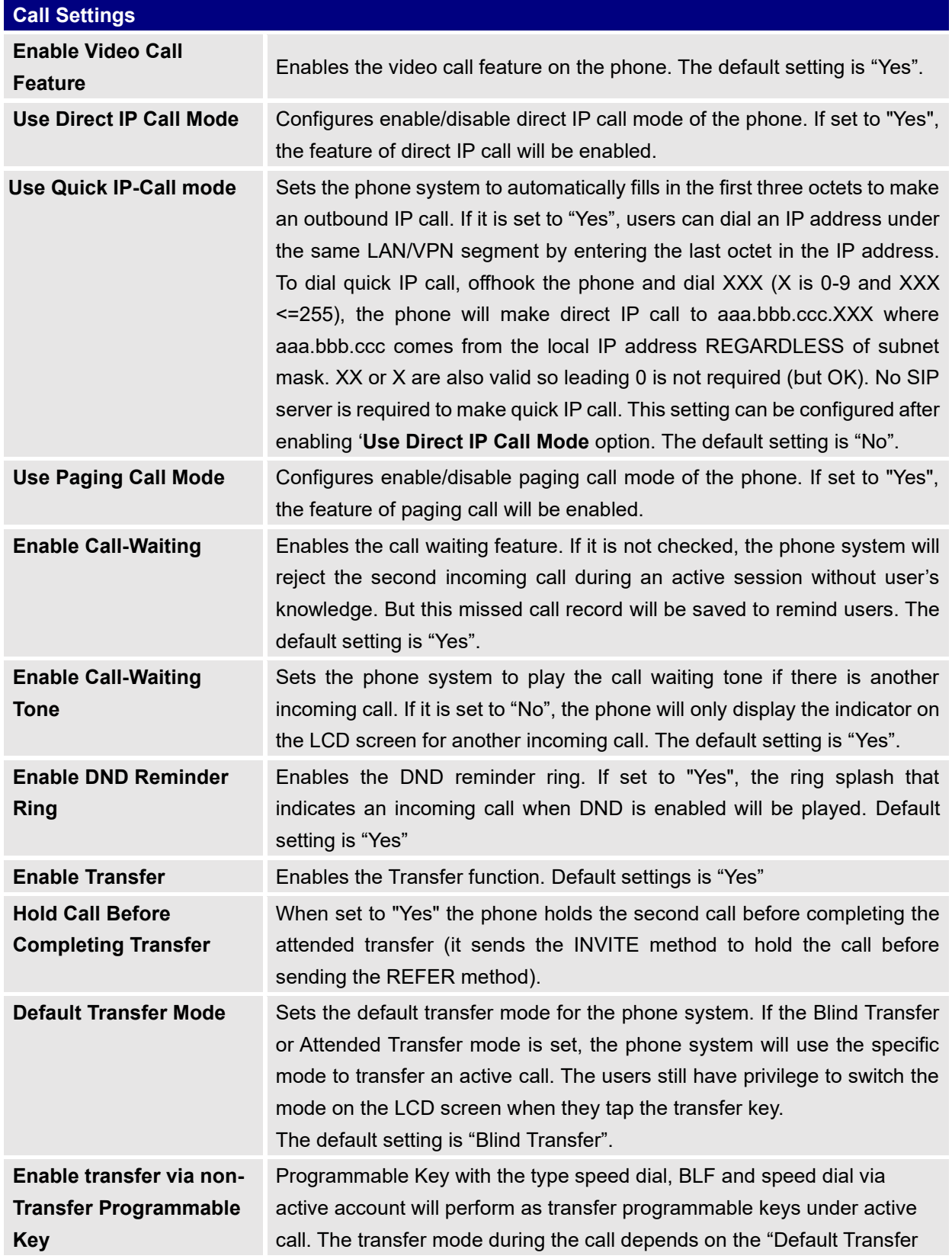

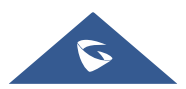

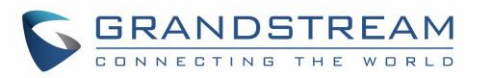

<span id="page-62-0"></span>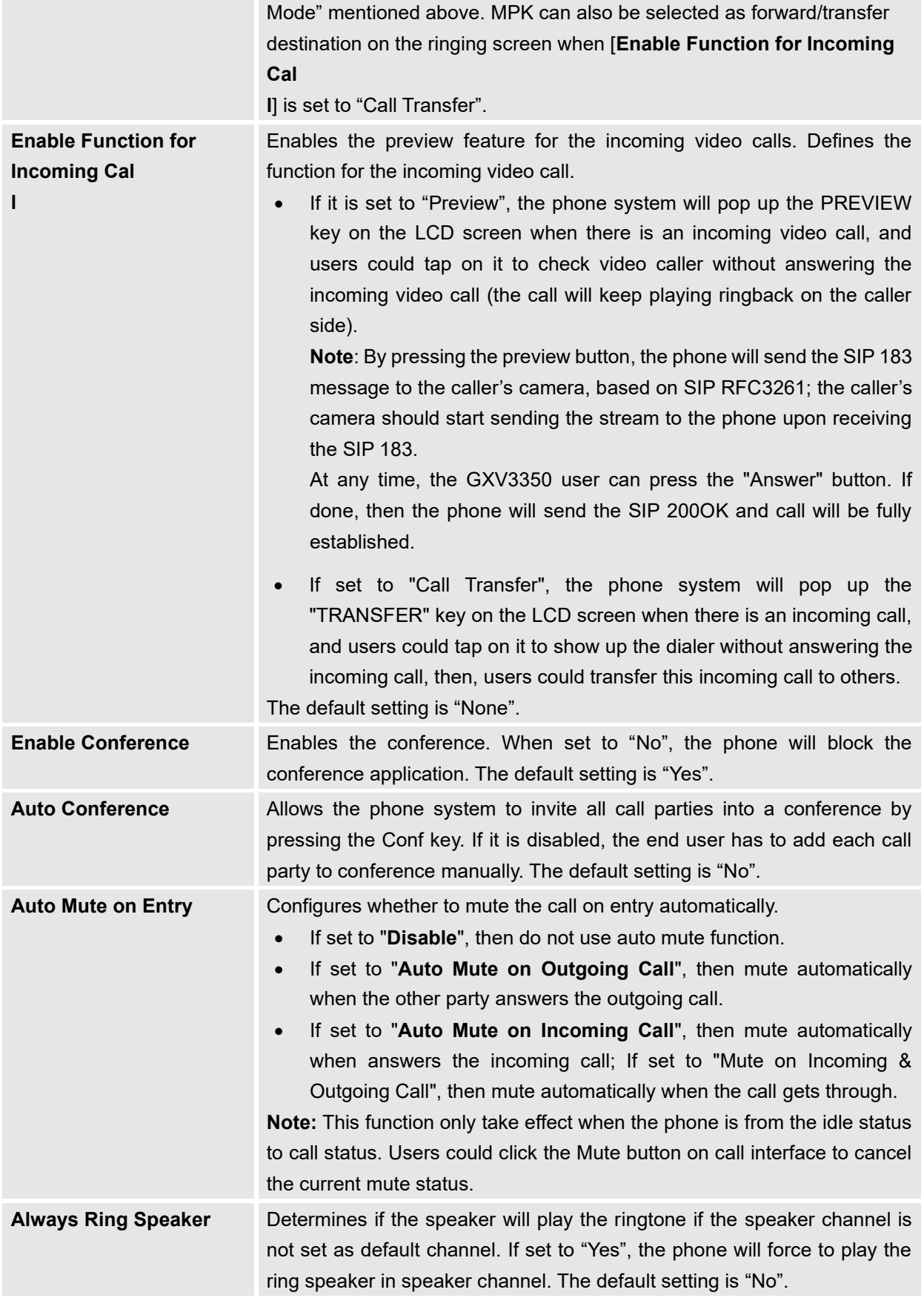

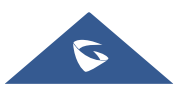

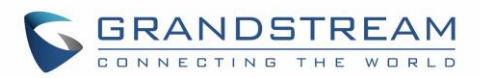

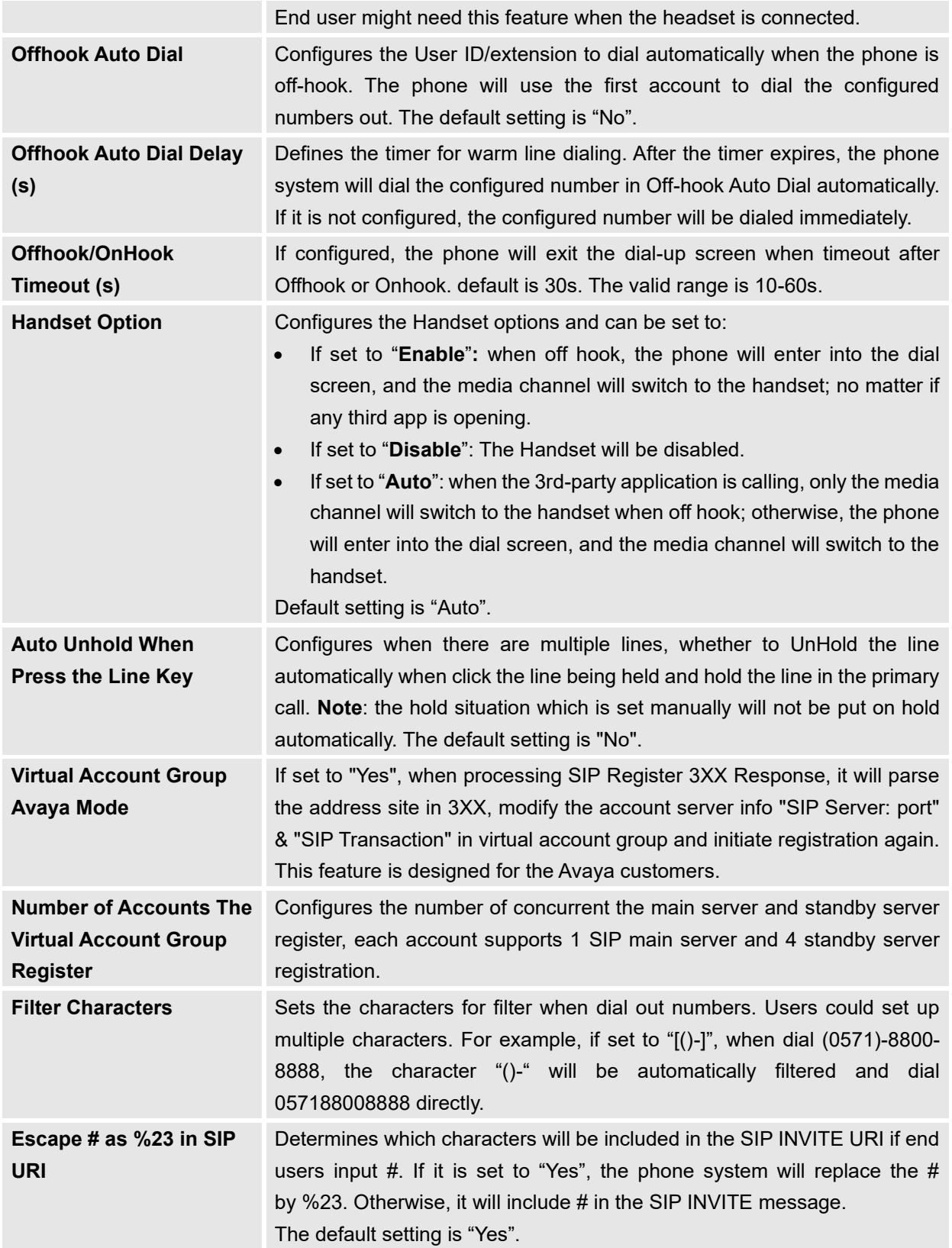

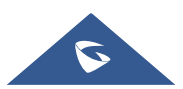

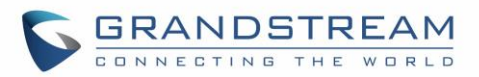

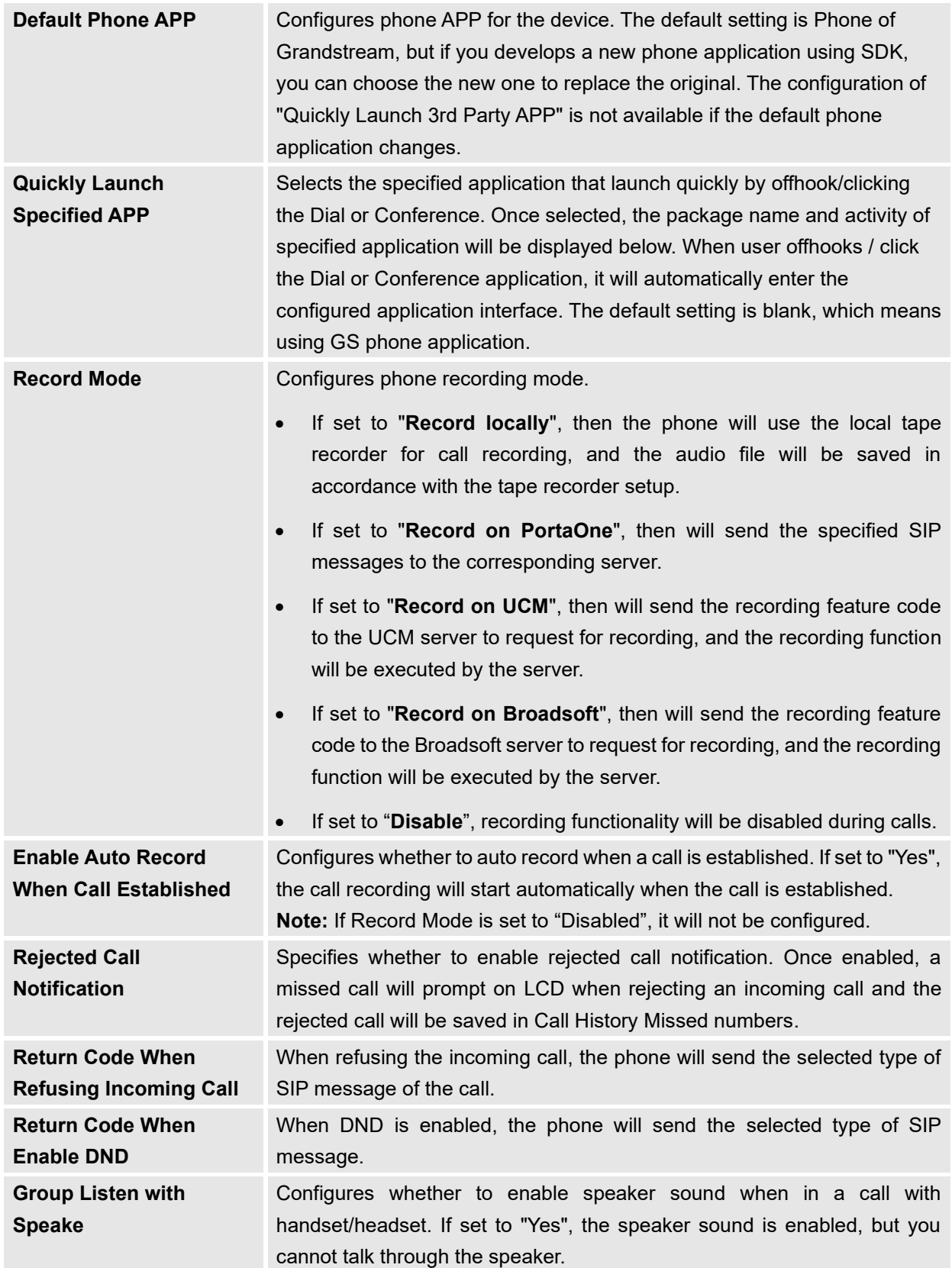

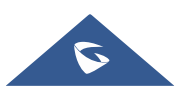

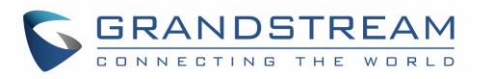

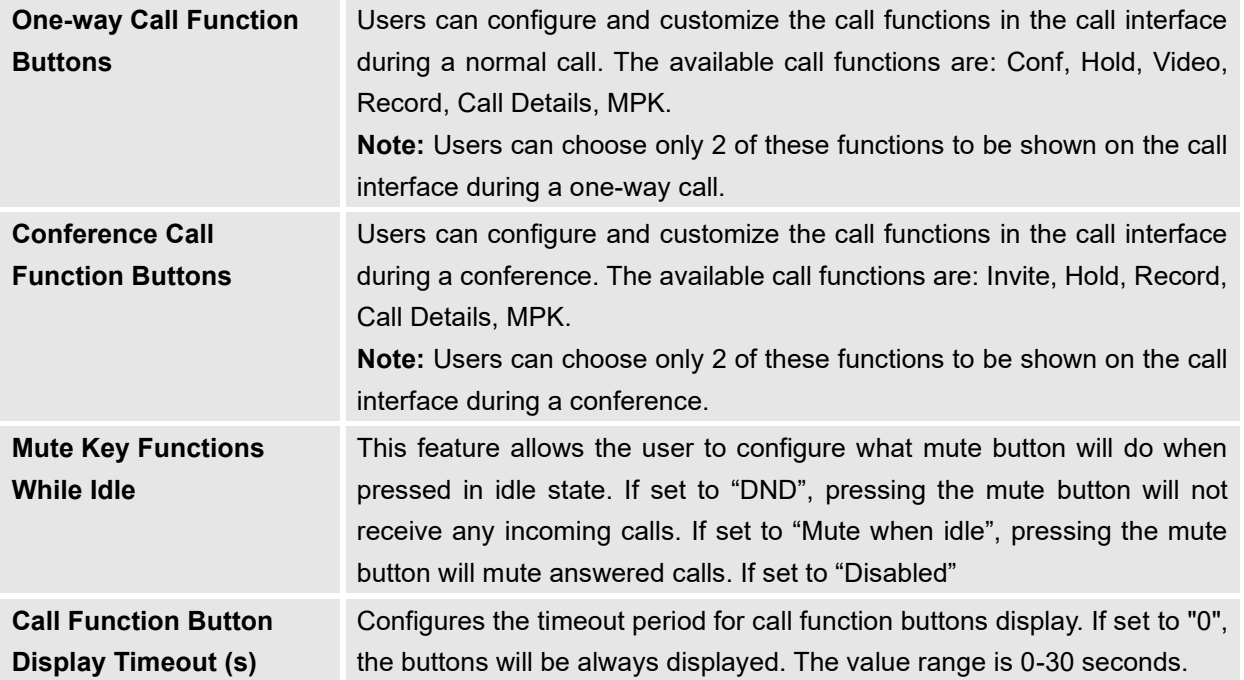

# **Phone Settings/Ring Tone**

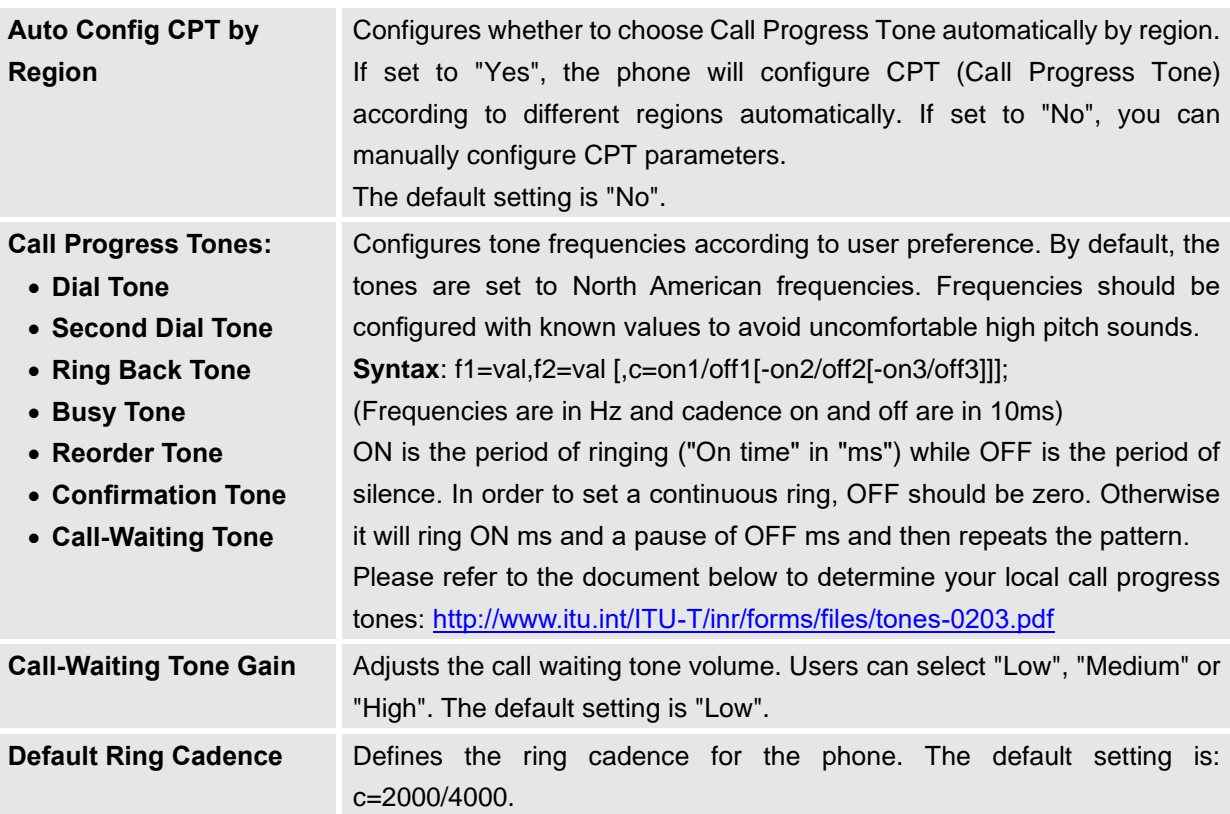

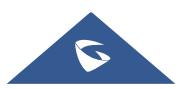

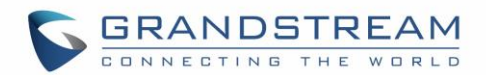

### **Phone Settings/Video Settings**

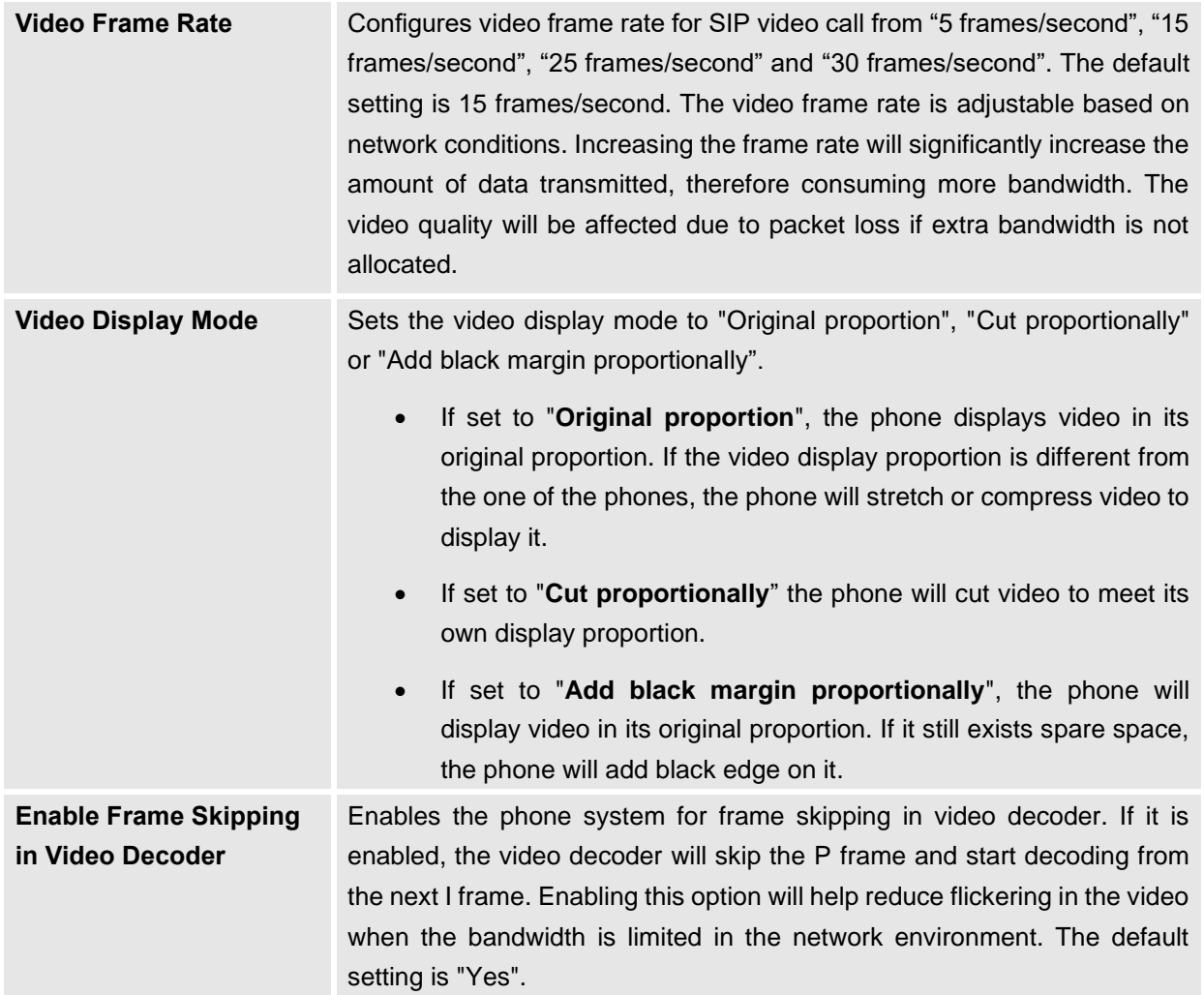

### **Phone Settings/Multicast Paging**

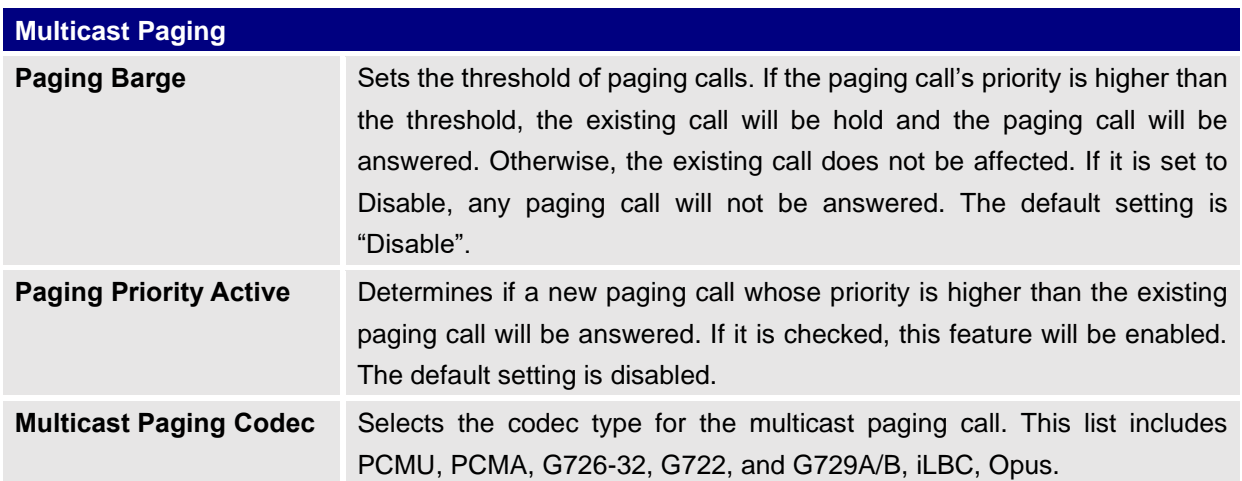

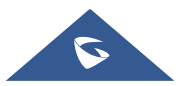

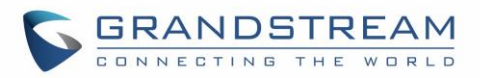

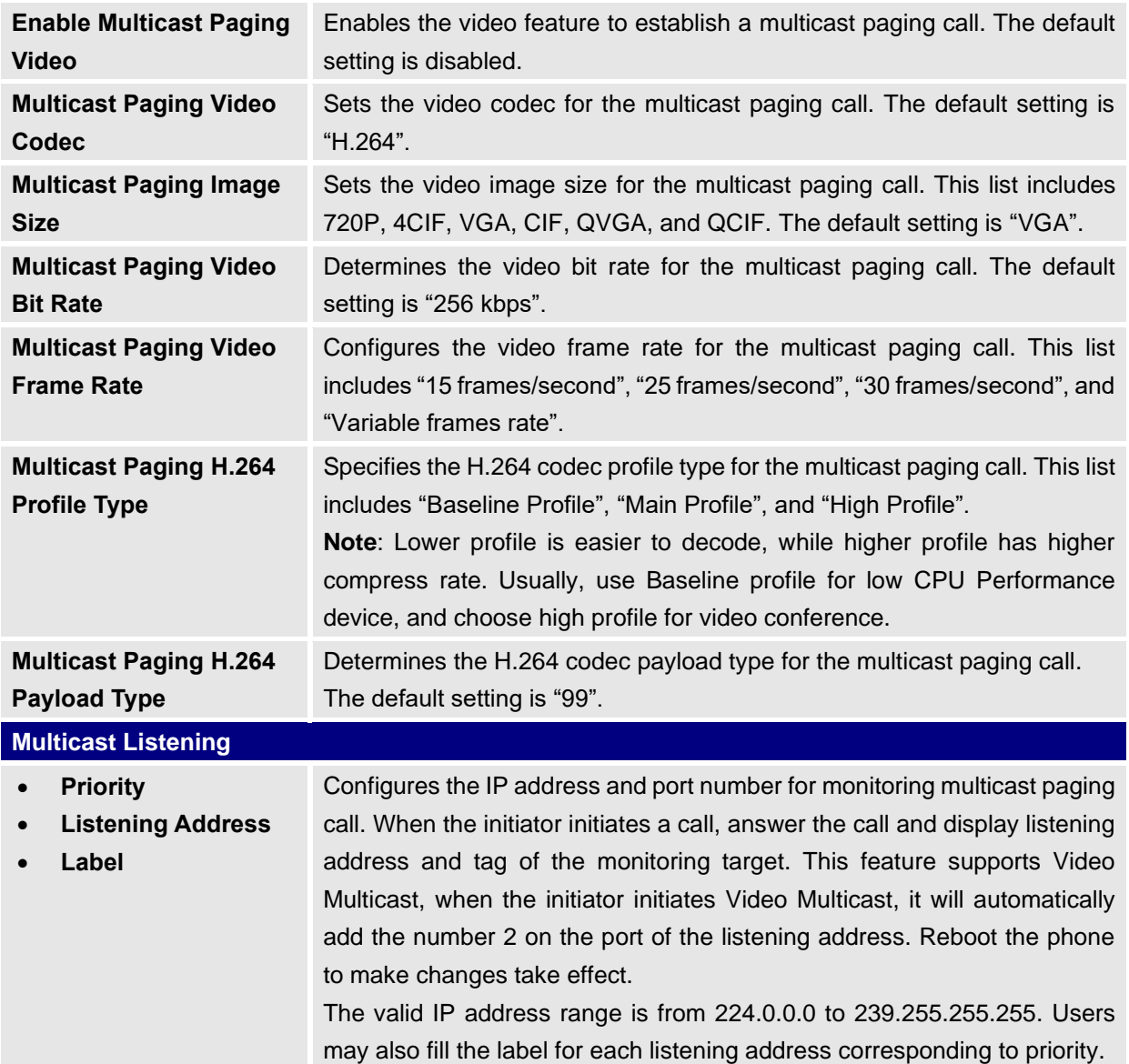

# **Network Settings Page Definitions**

# **Network Settings/Ethernet Settings**

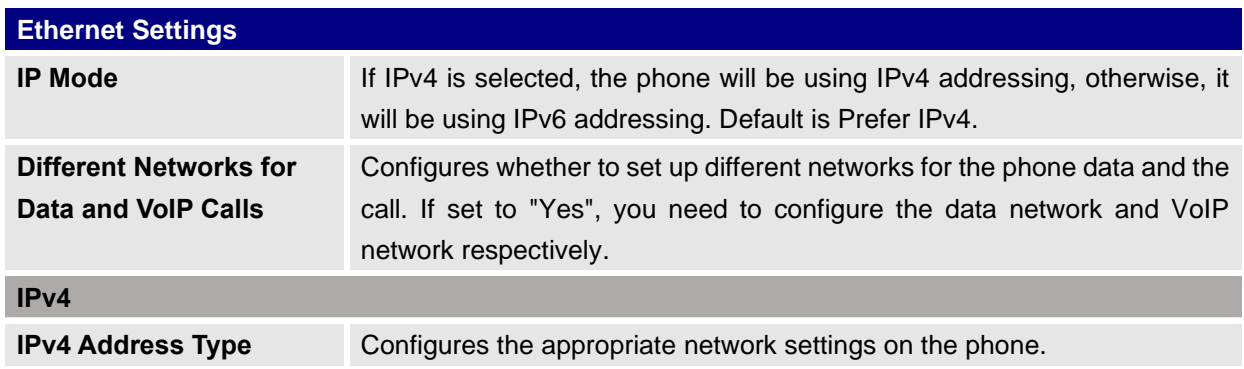

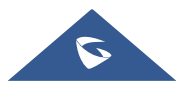

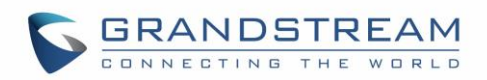

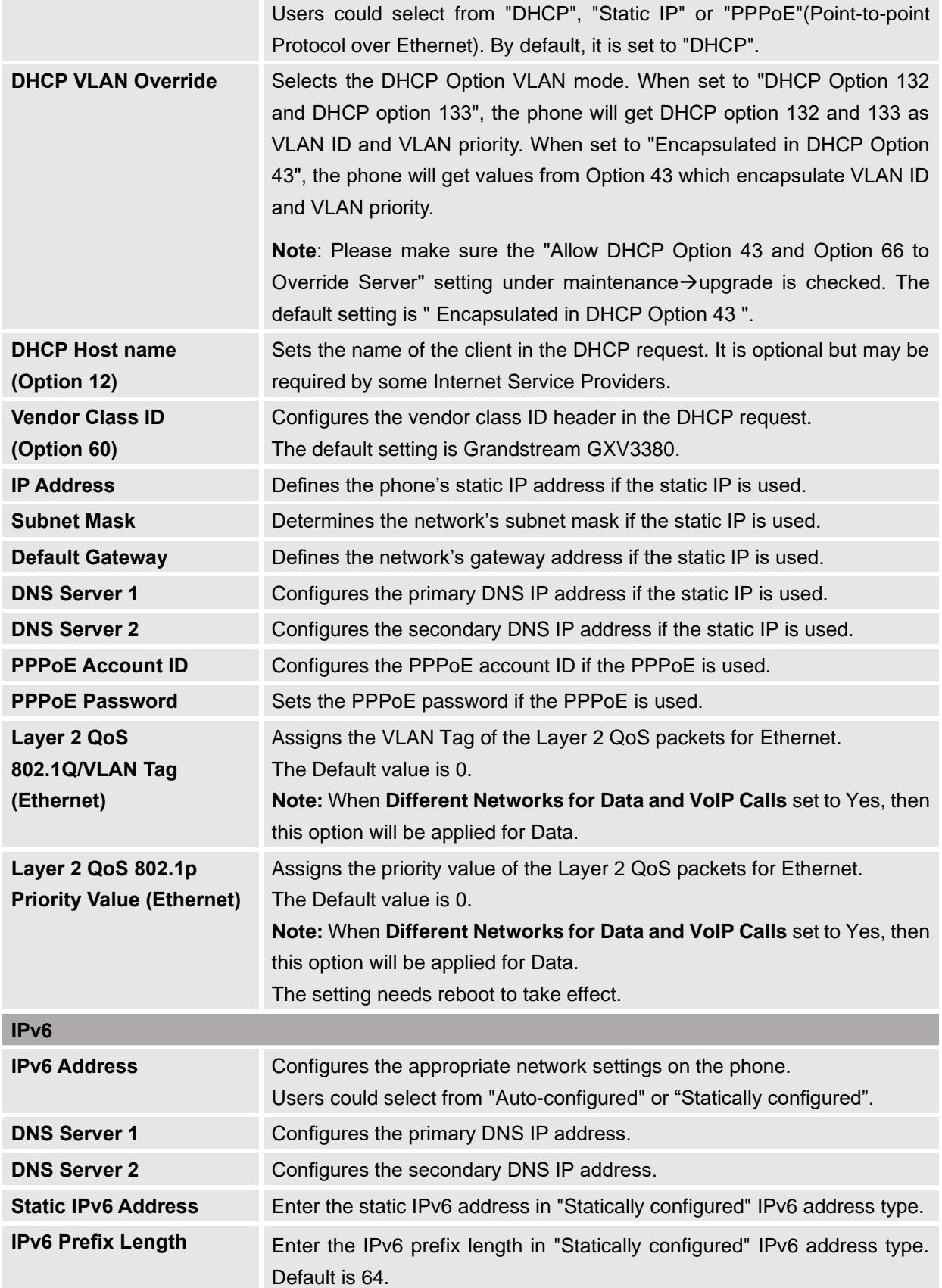

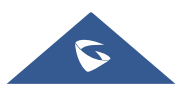

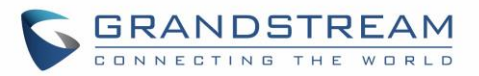

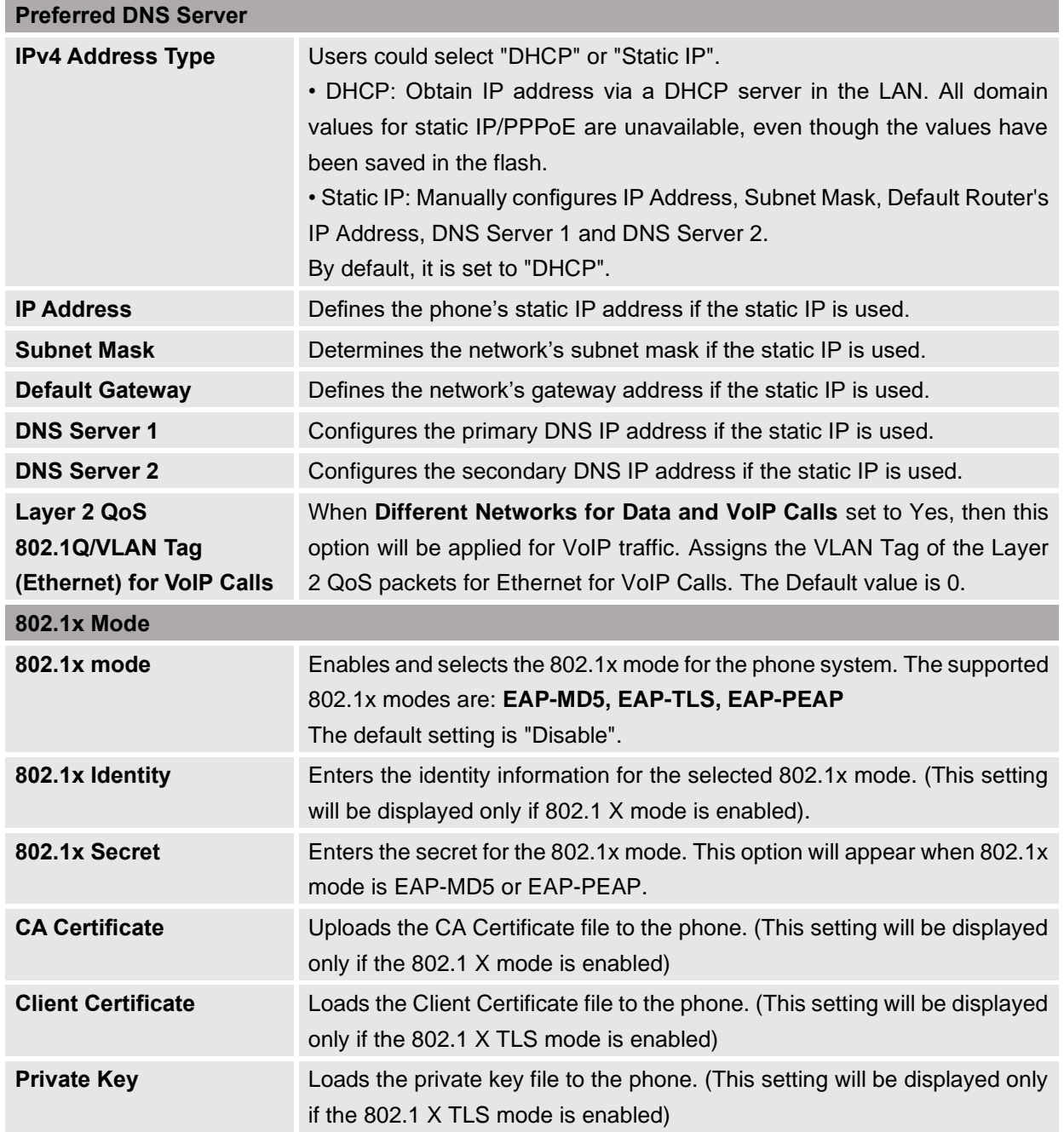

### **Network Settings/Wi-Fi Settings**

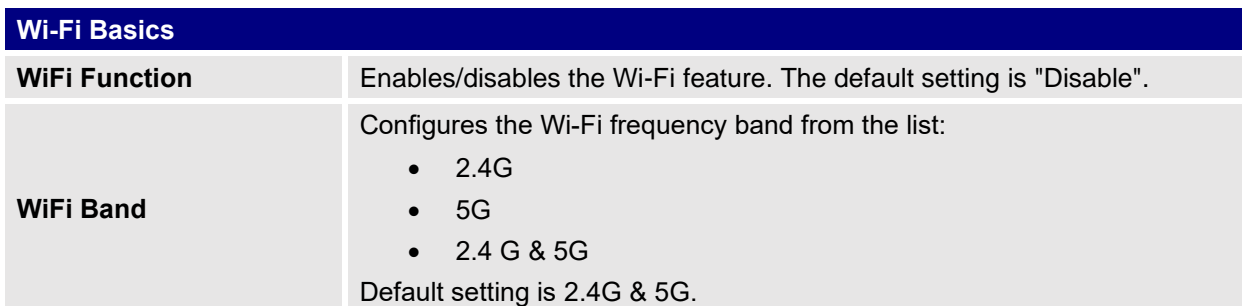

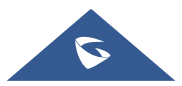

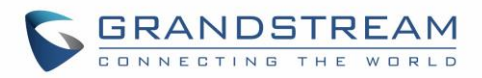

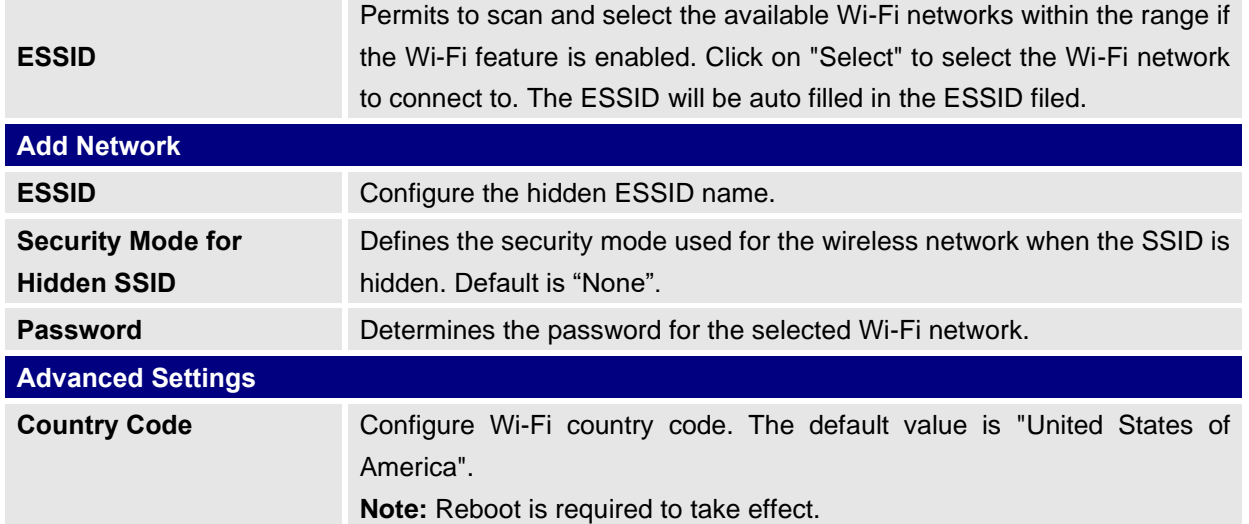

# **Network Settings/OpenVPN® Settings**

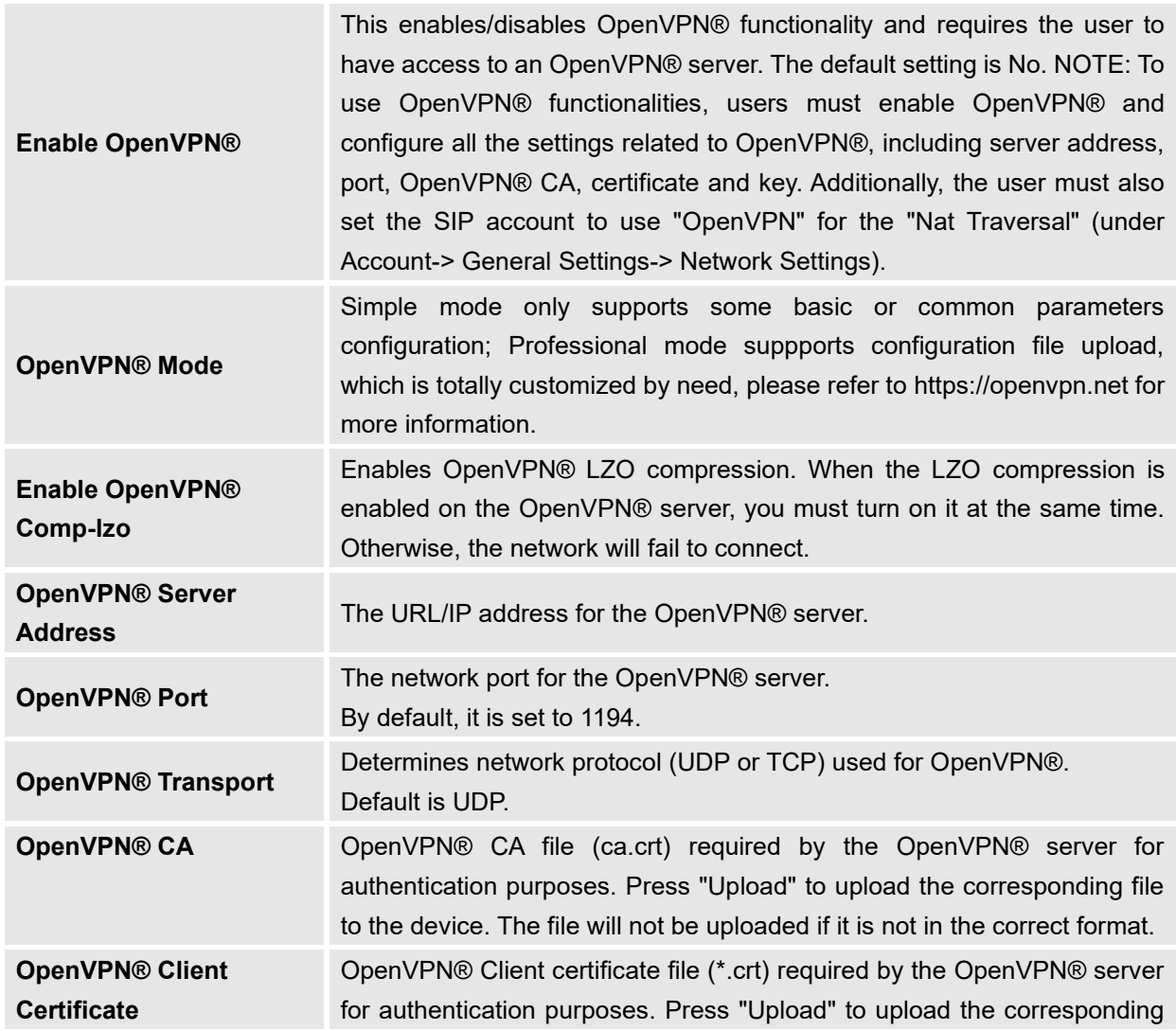

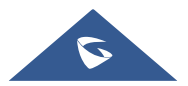

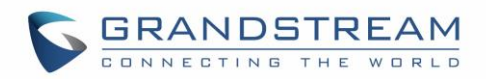

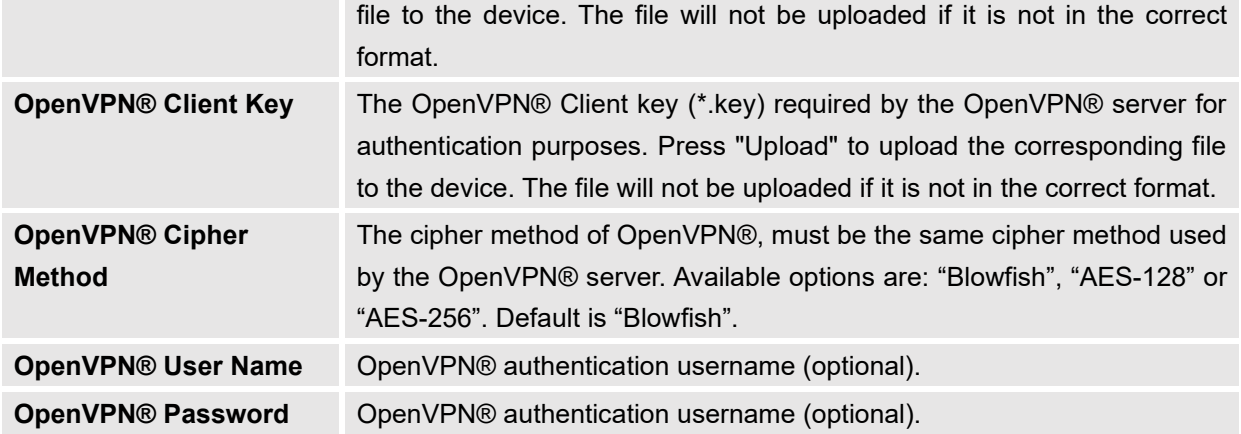

### **Network Settings/Advanced Network Settings**

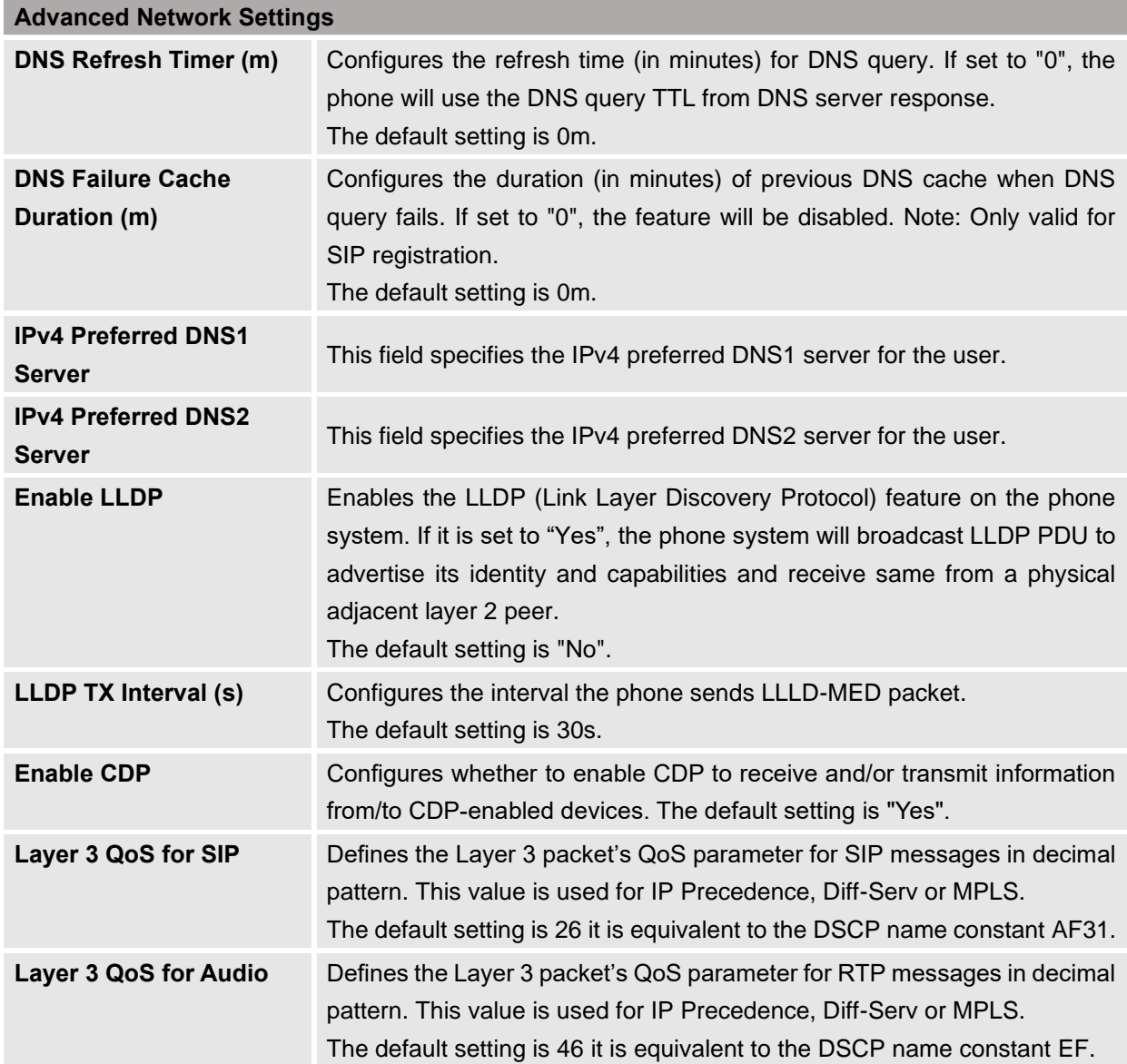

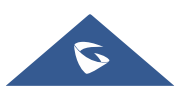
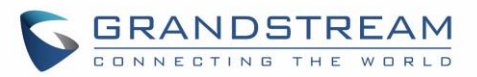

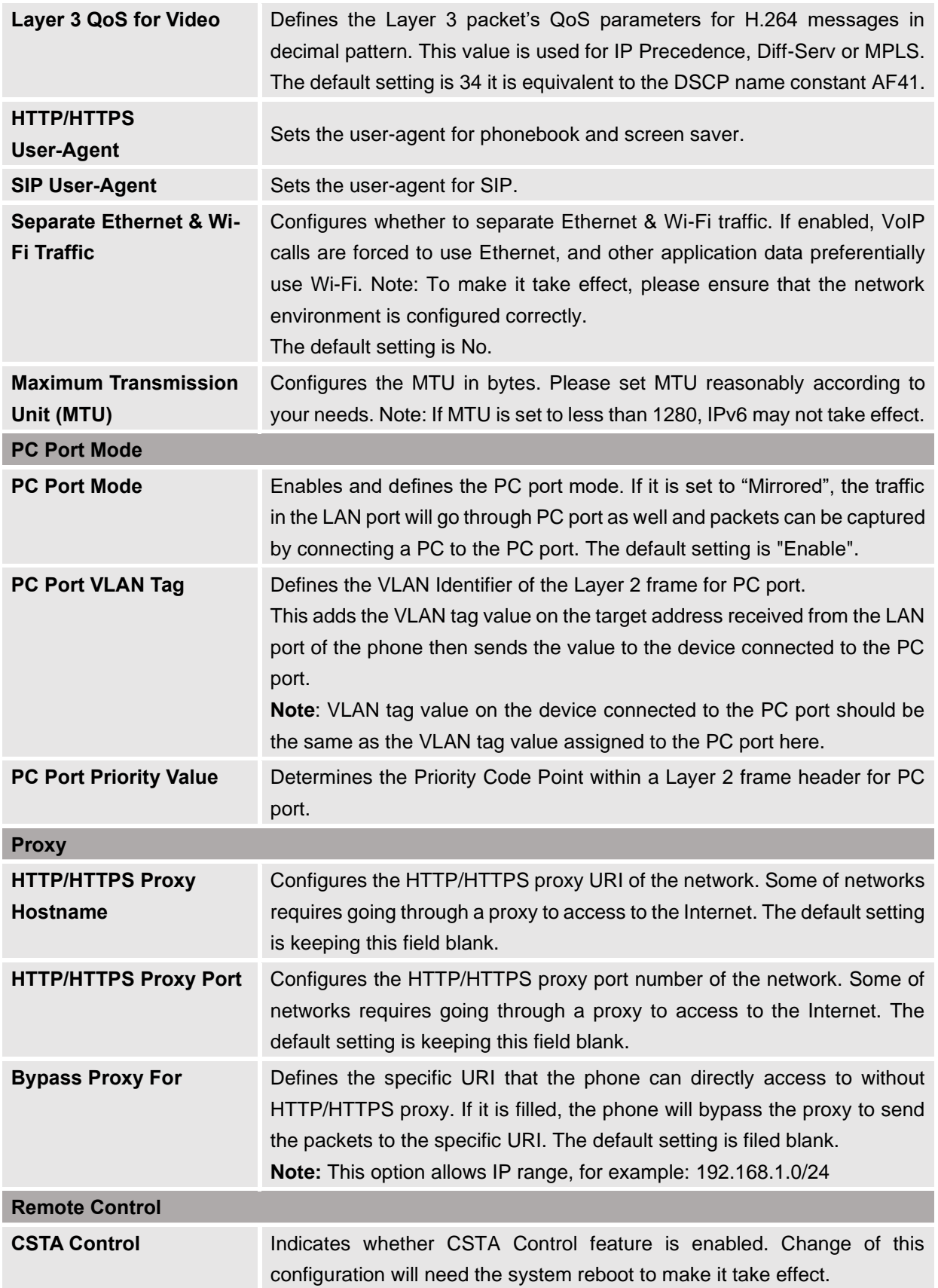

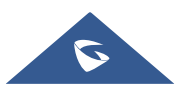

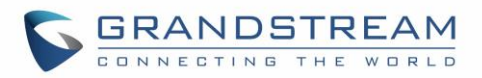

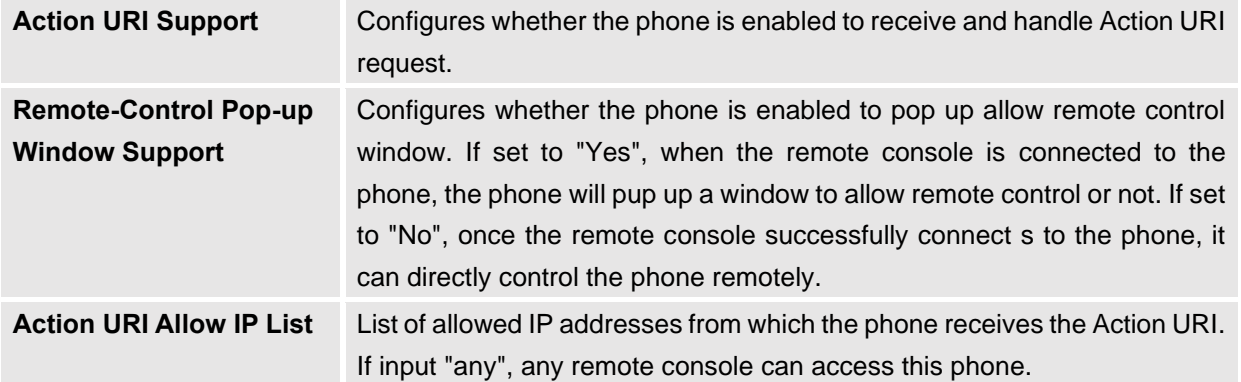

## **Network Settings/Affinity Settings**

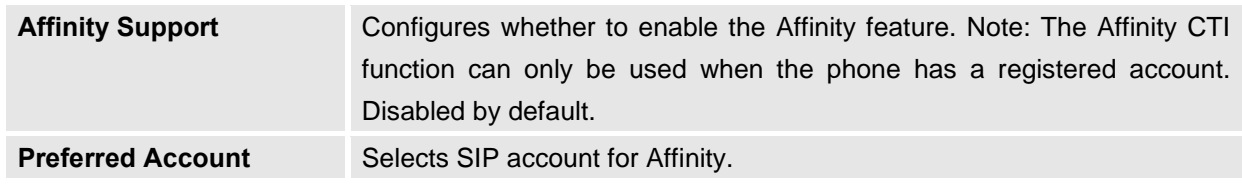

# **System Settings Page Definitions**

#### **System Settings/Time and Language**

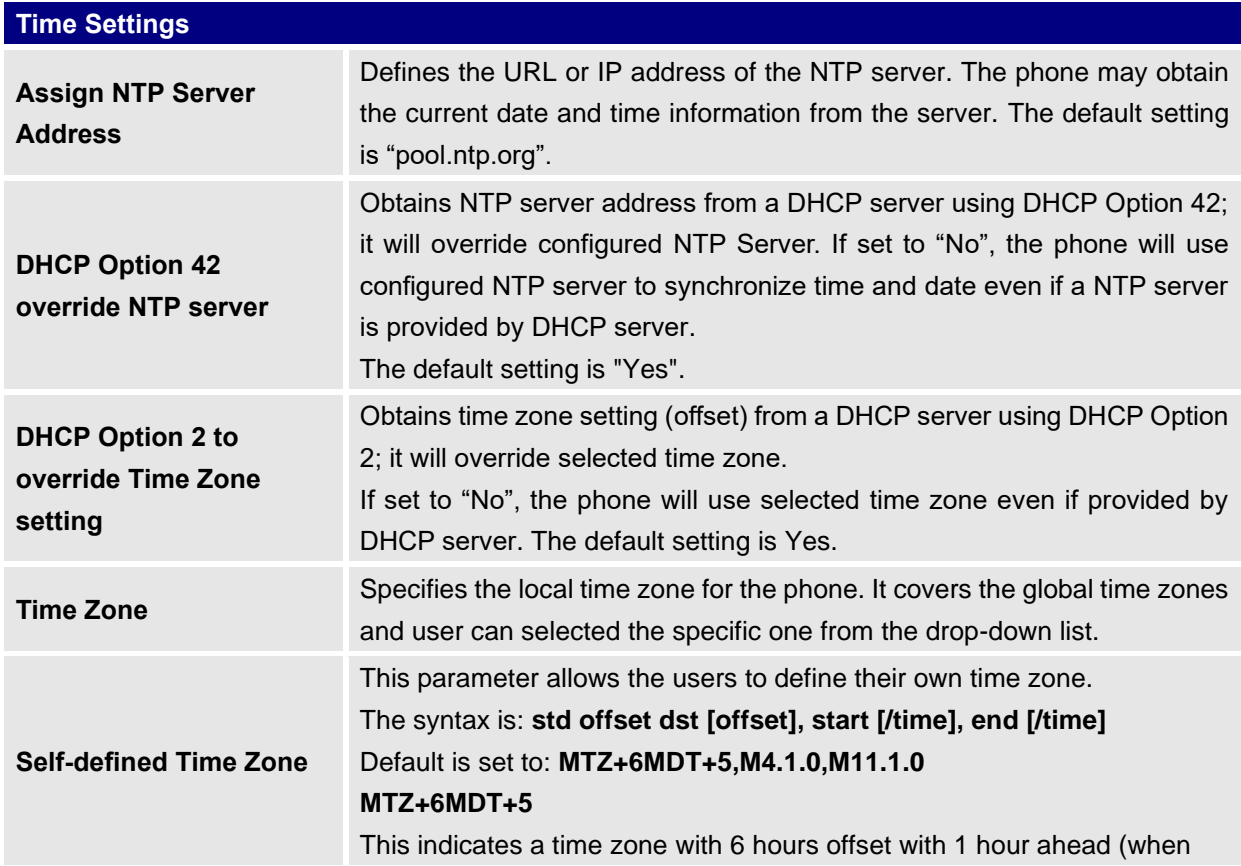

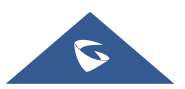

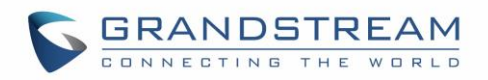

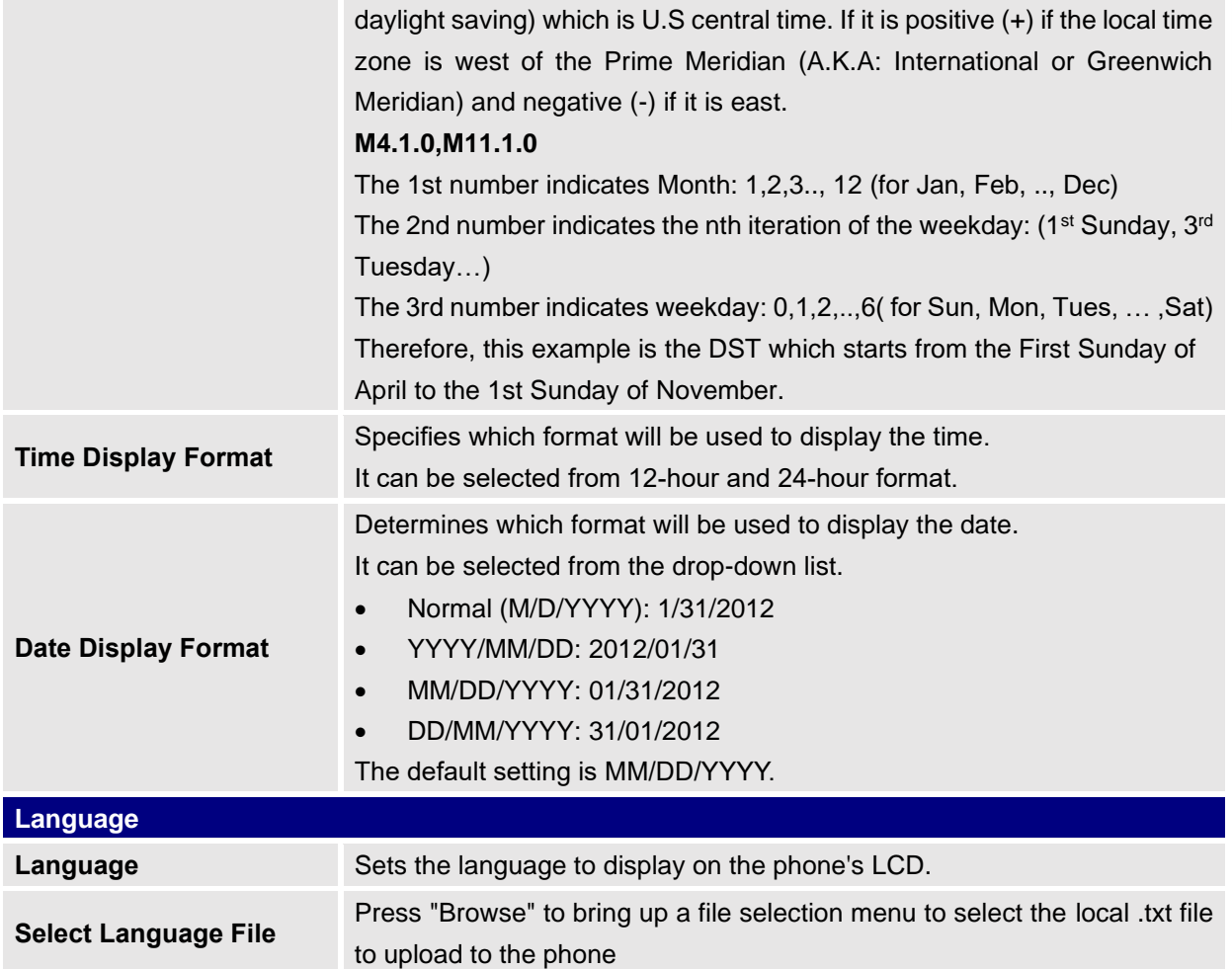

## **System Settings/Security Settings**

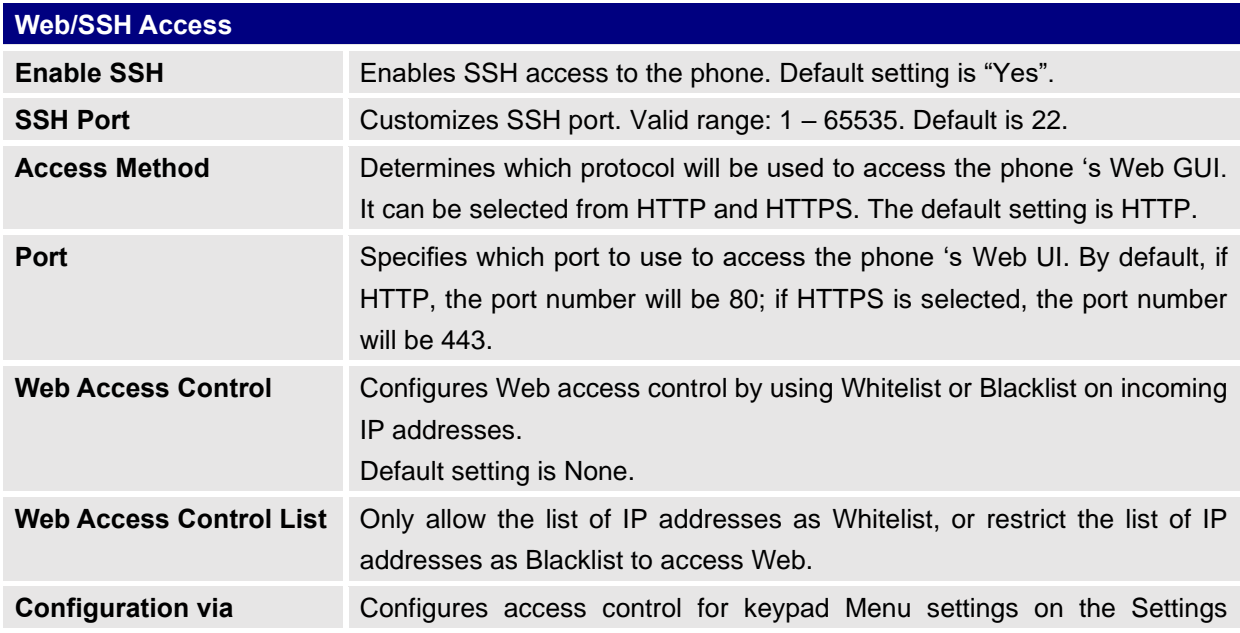

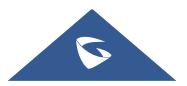

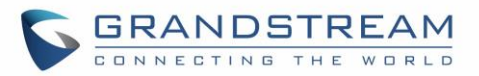

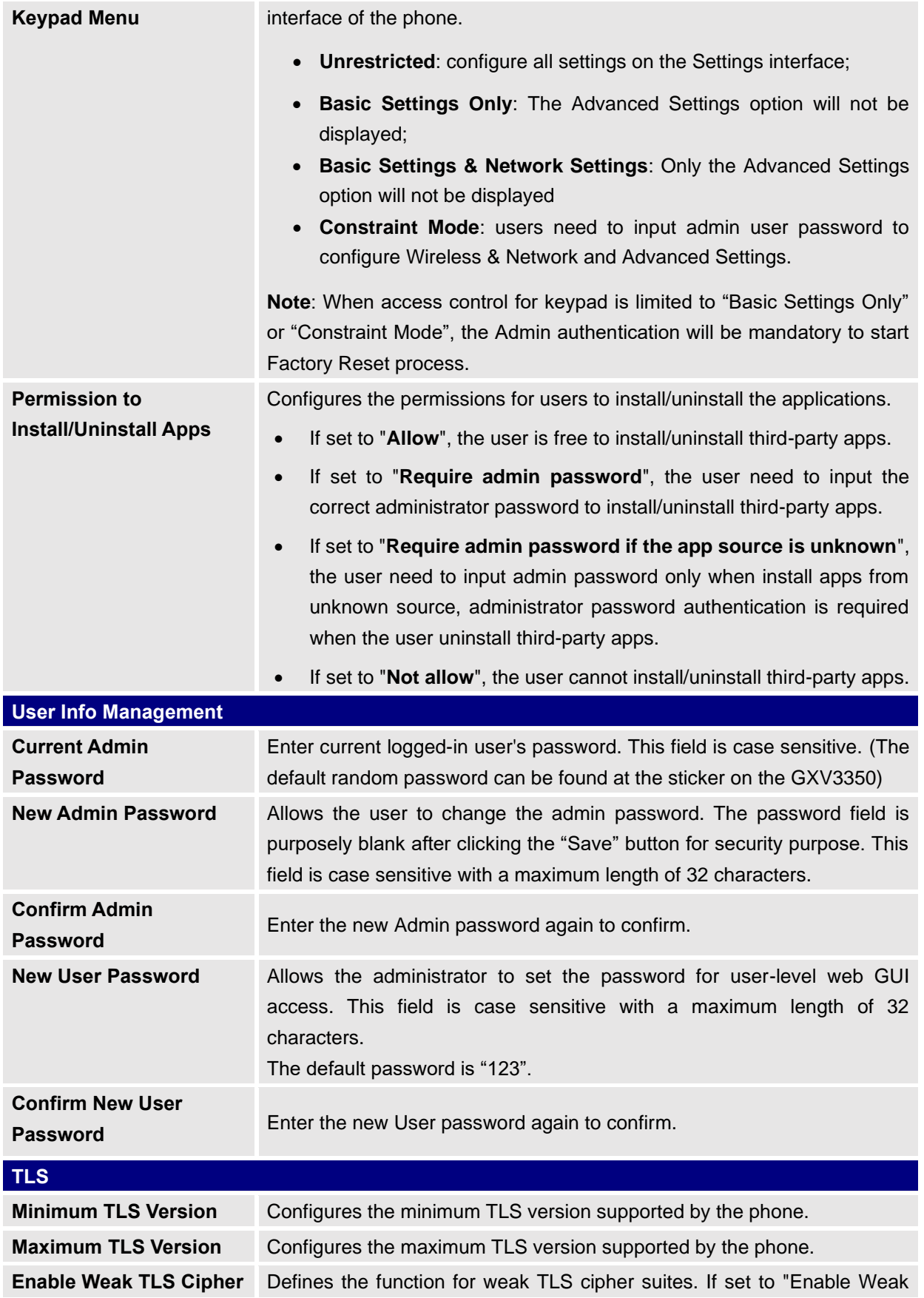

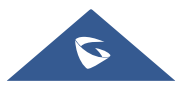

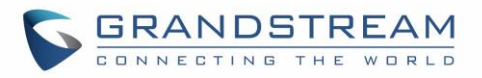

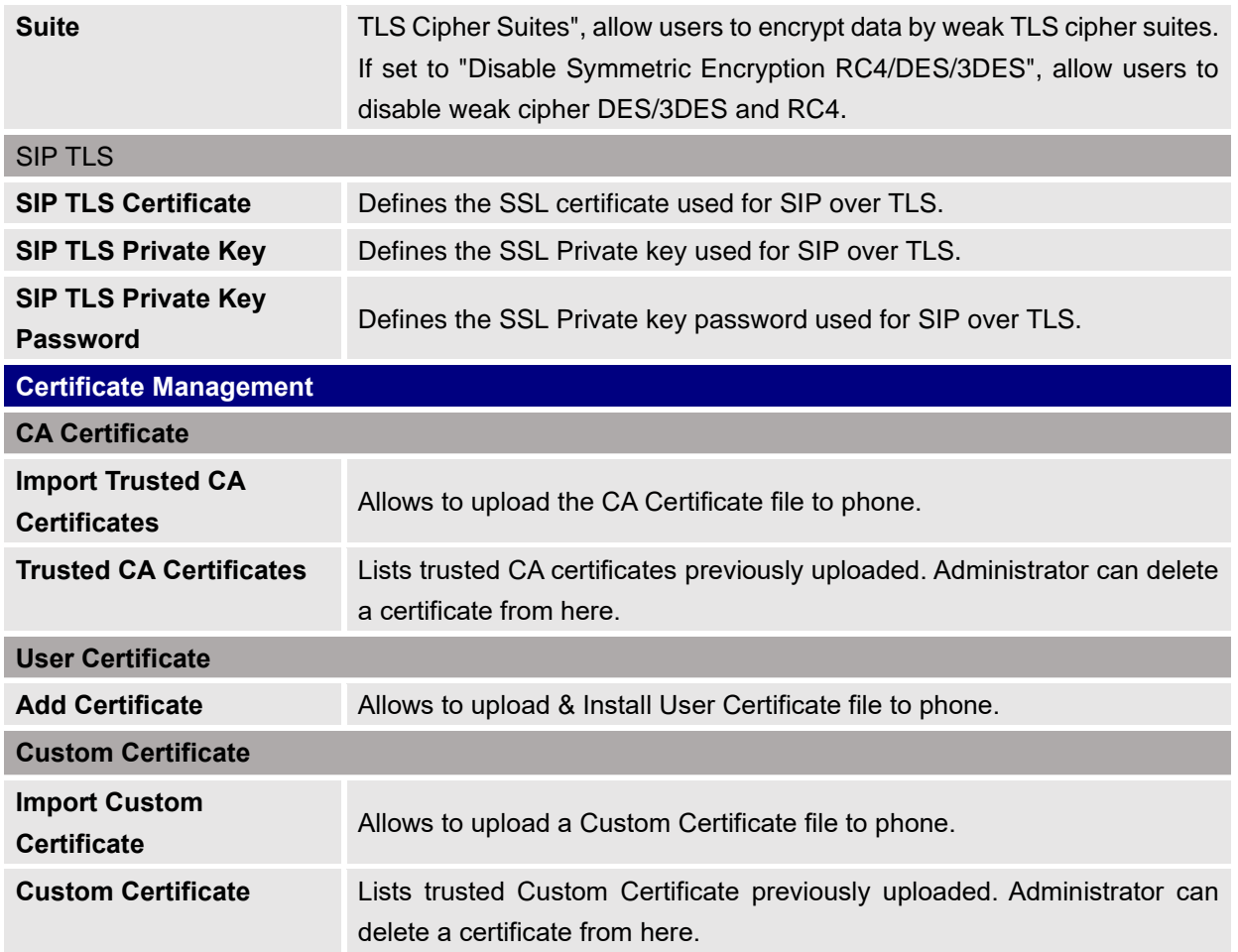

### **System Settings/Preferences**

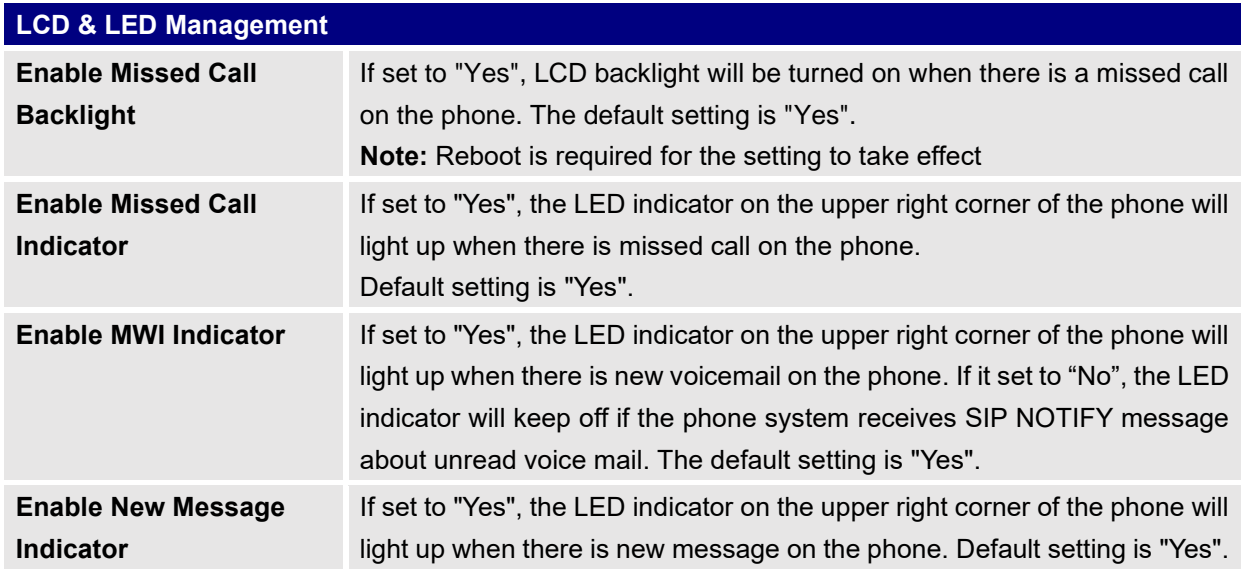

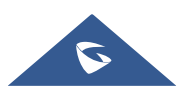

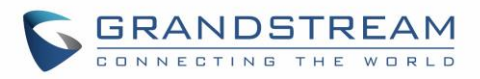

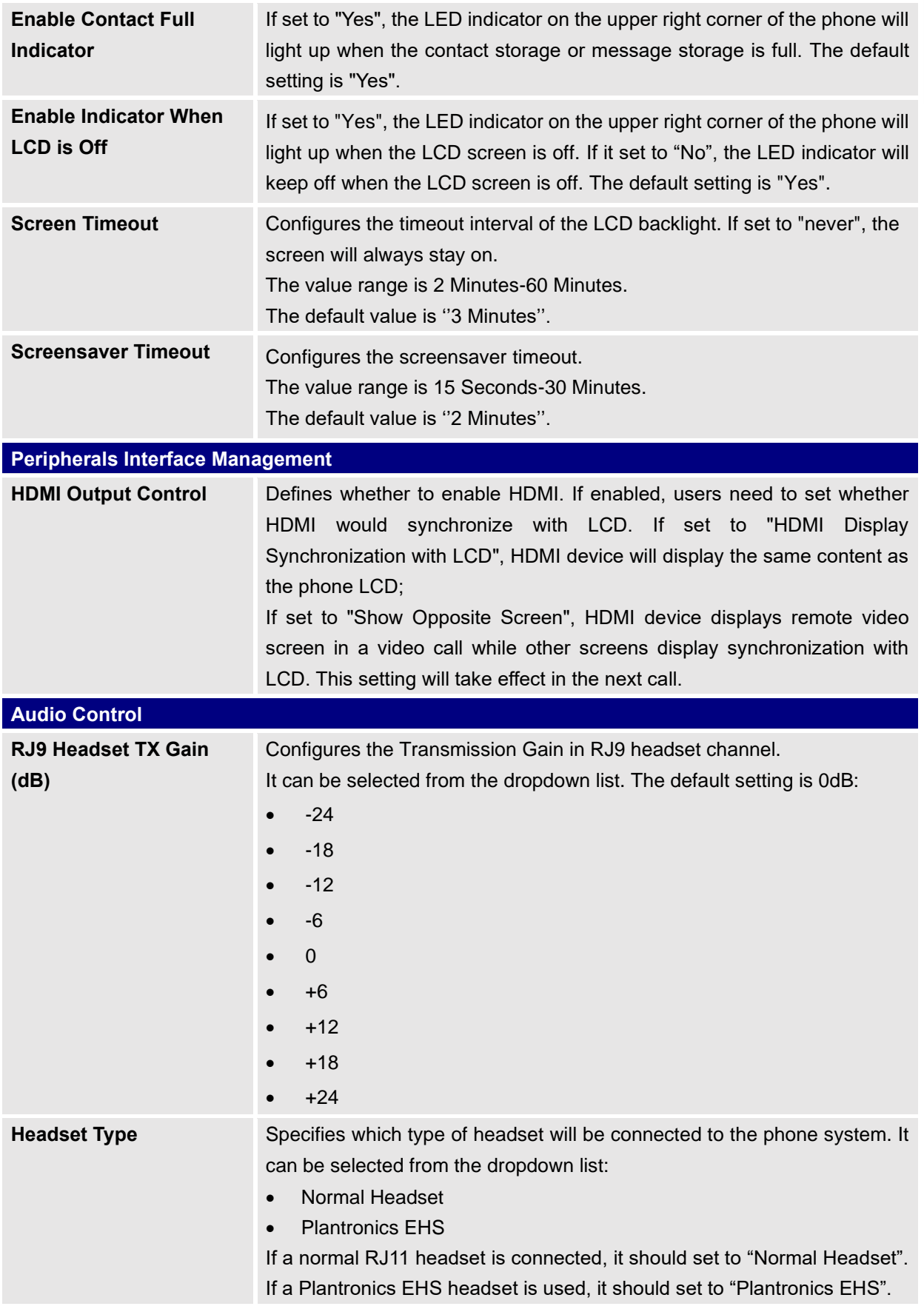

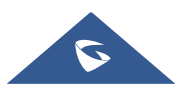

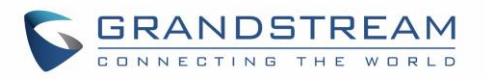

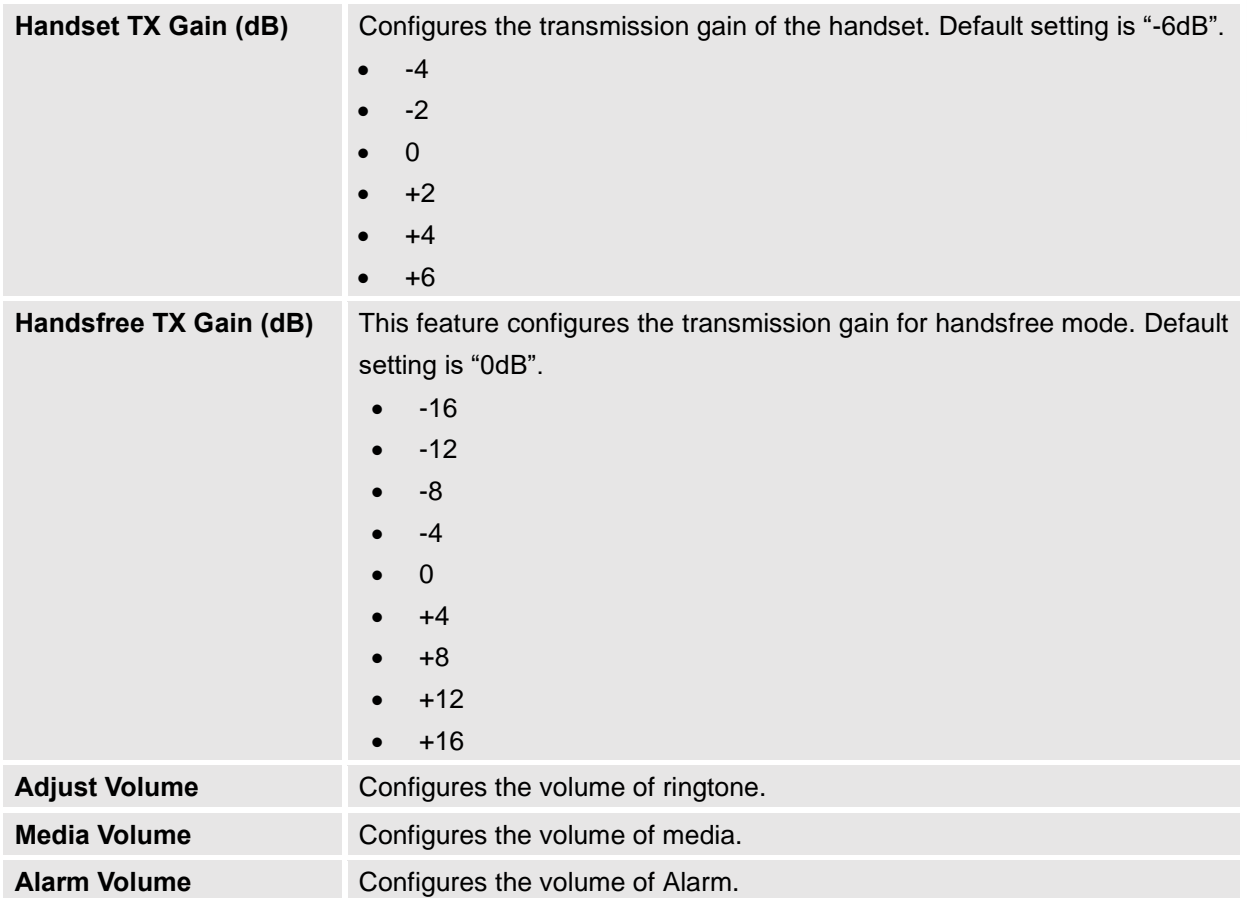

## **System Settings/TR-069**

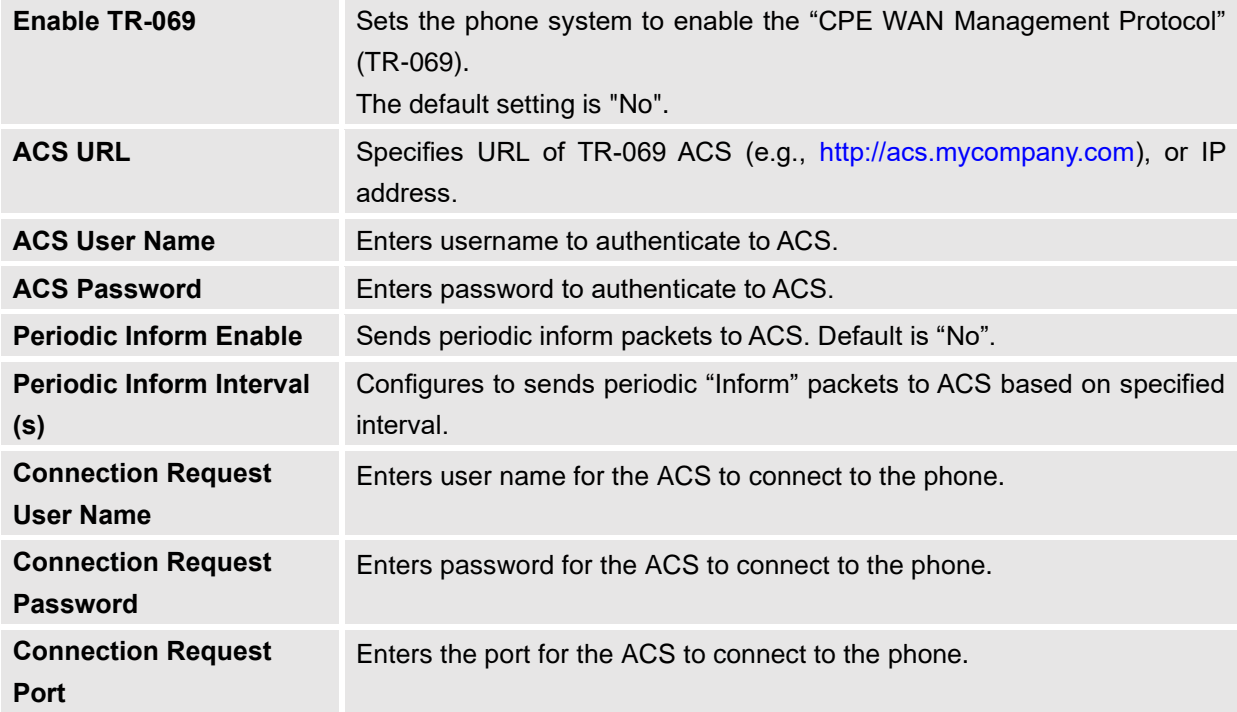

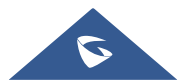

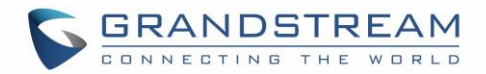

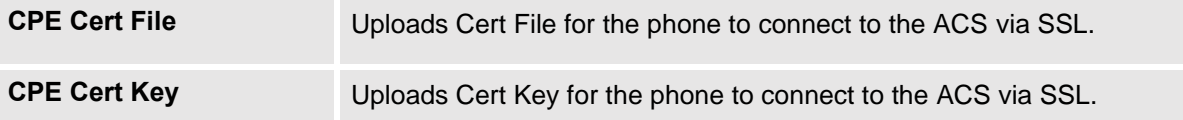

# **Maintenance Page Definitions**

#### **Maintenance/Upgrade**

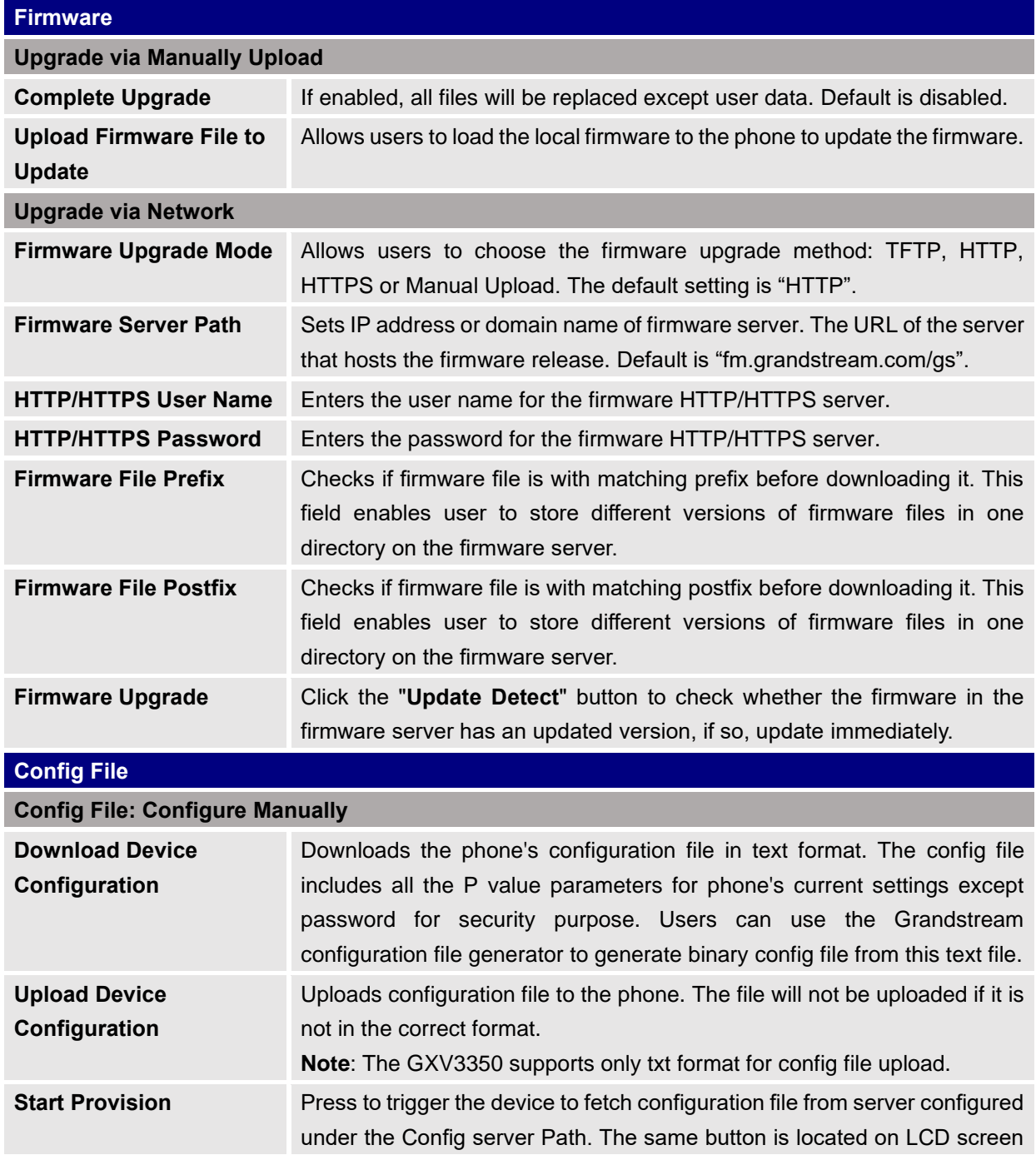

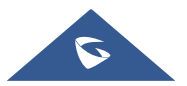

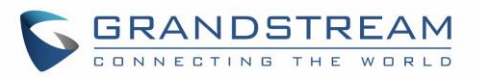

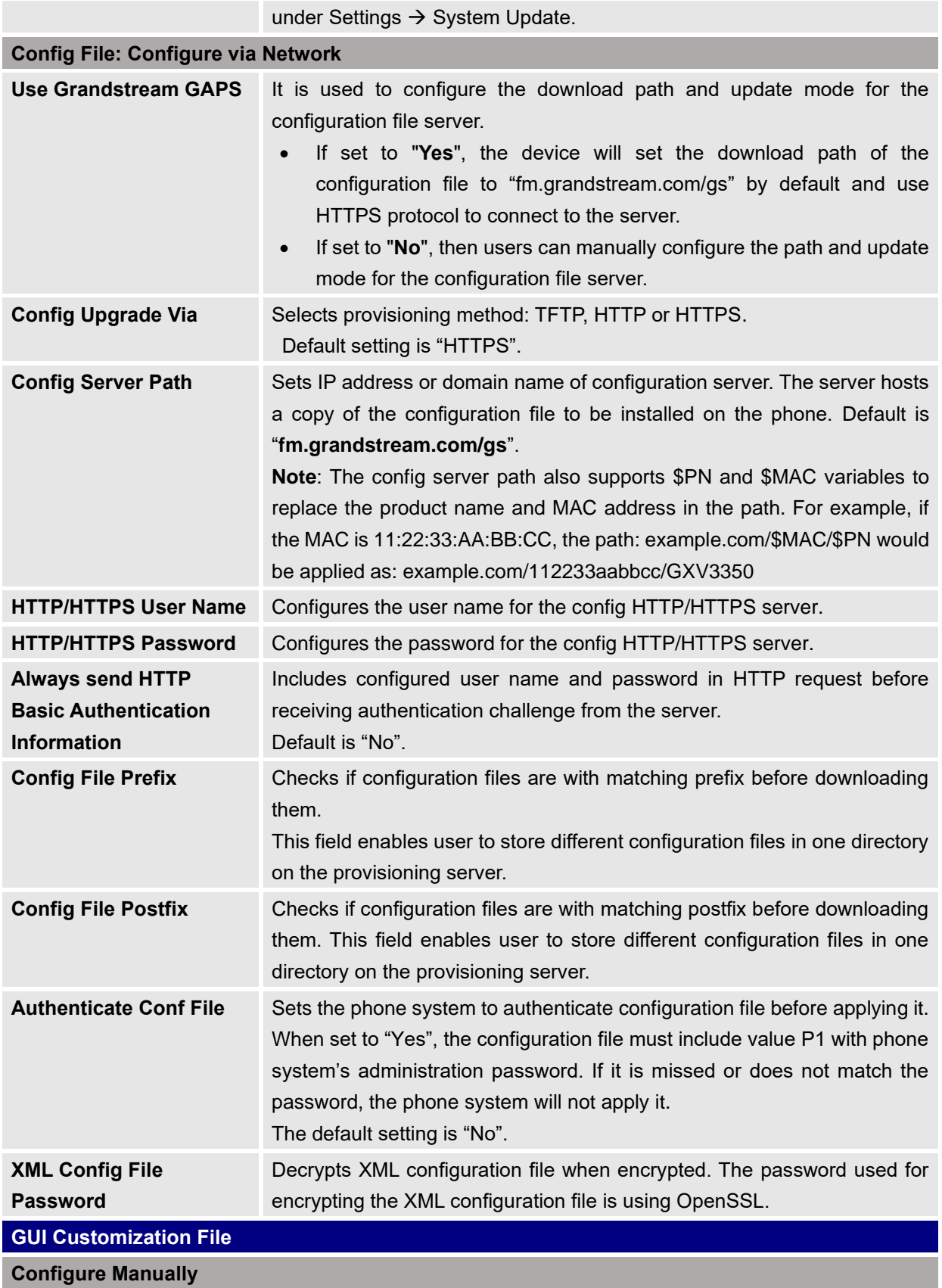

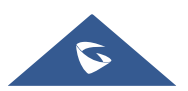

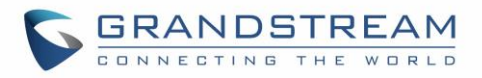

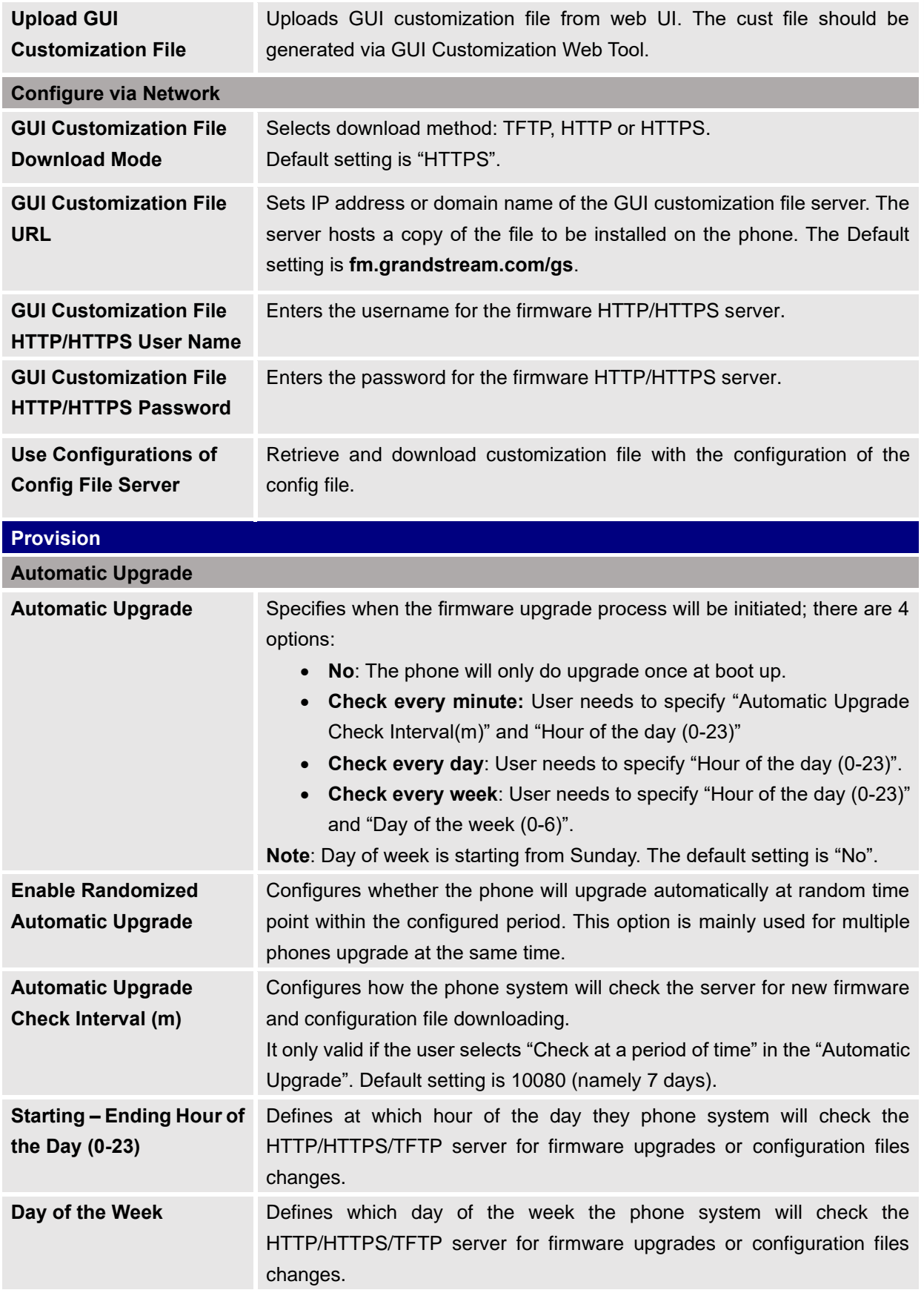

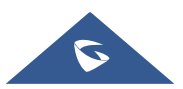

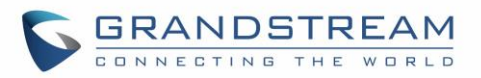

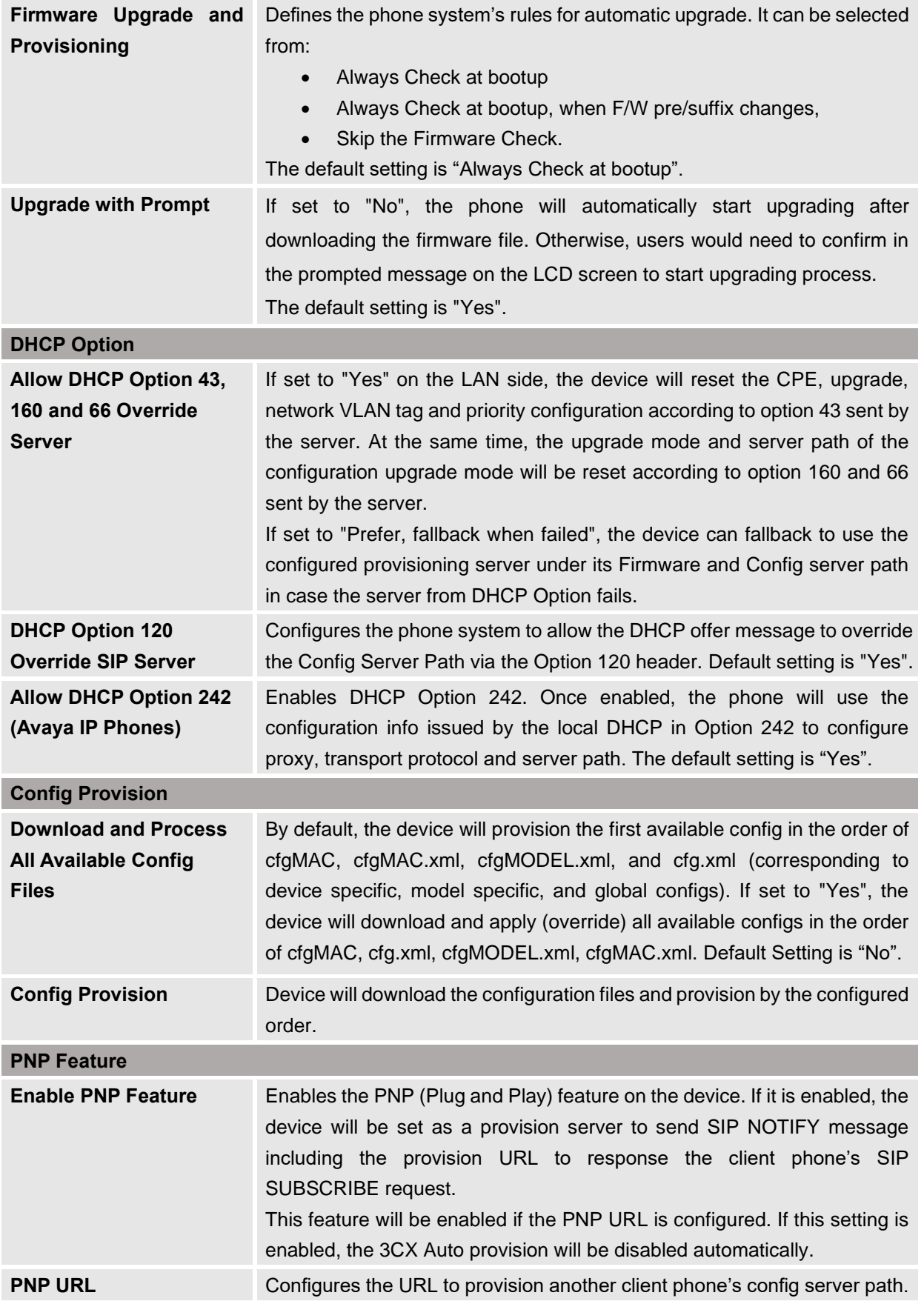

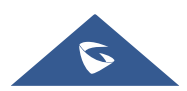

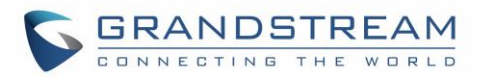

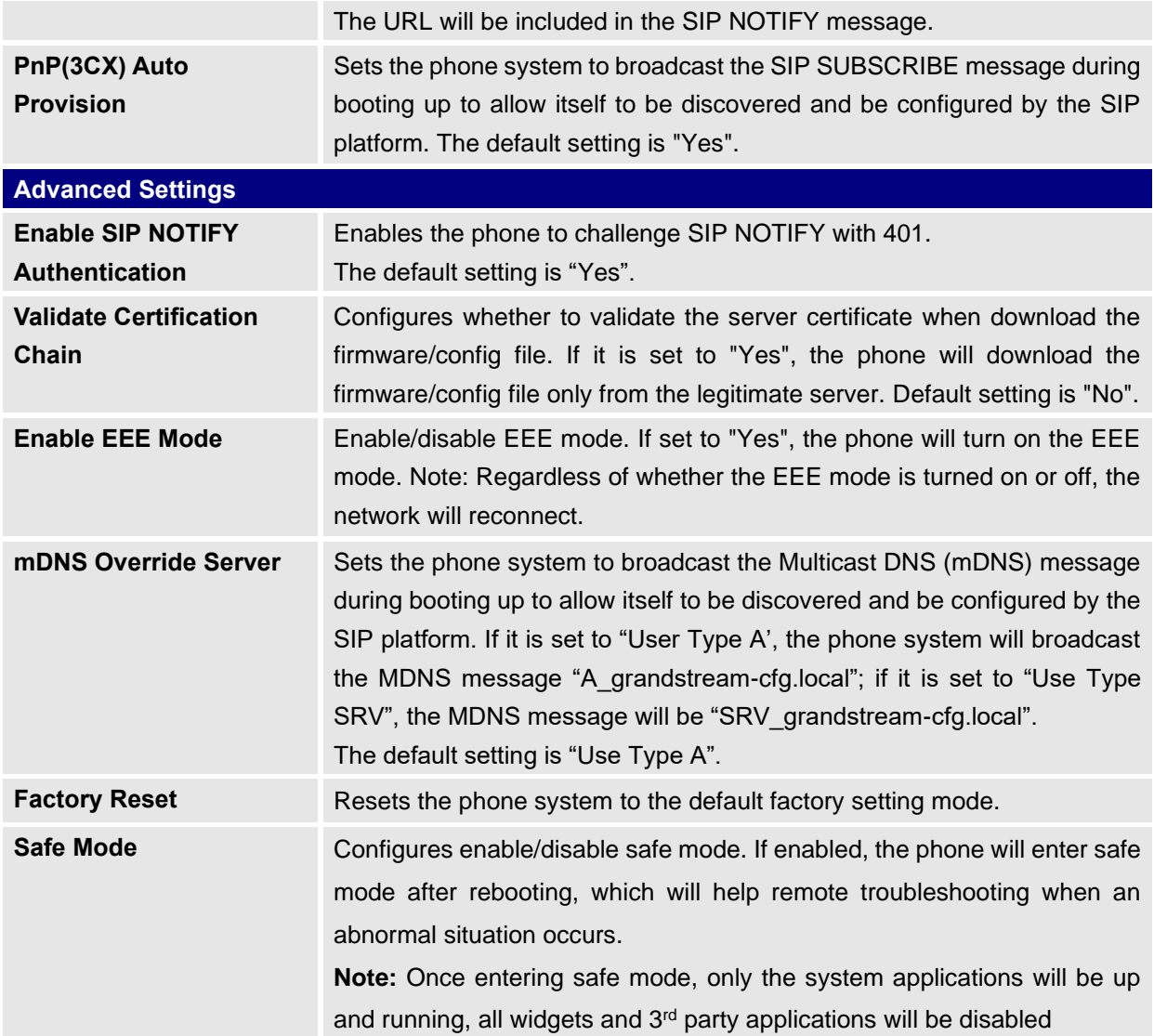

#### **Maintenance/System Diagnosis**

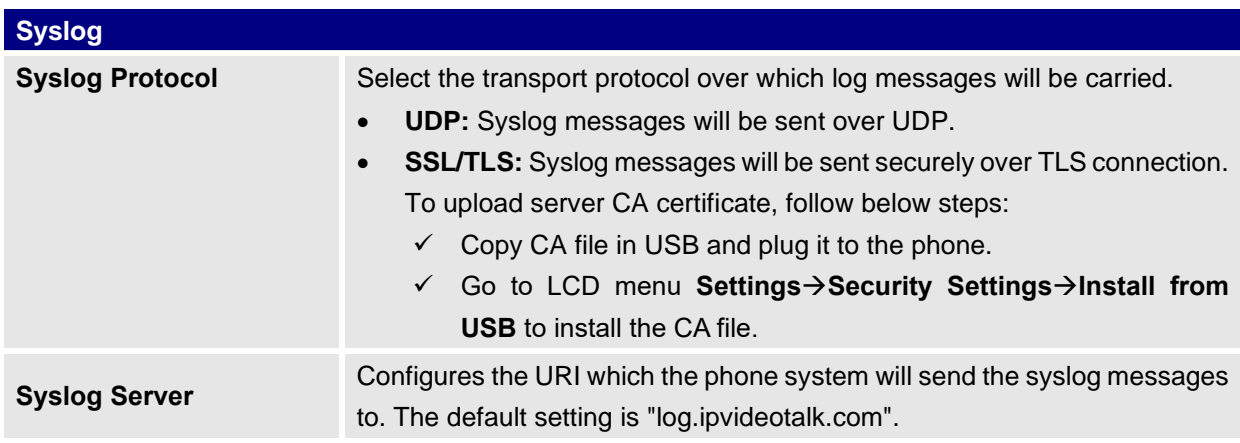

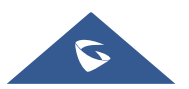

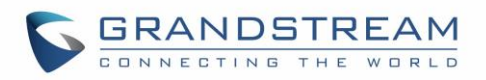

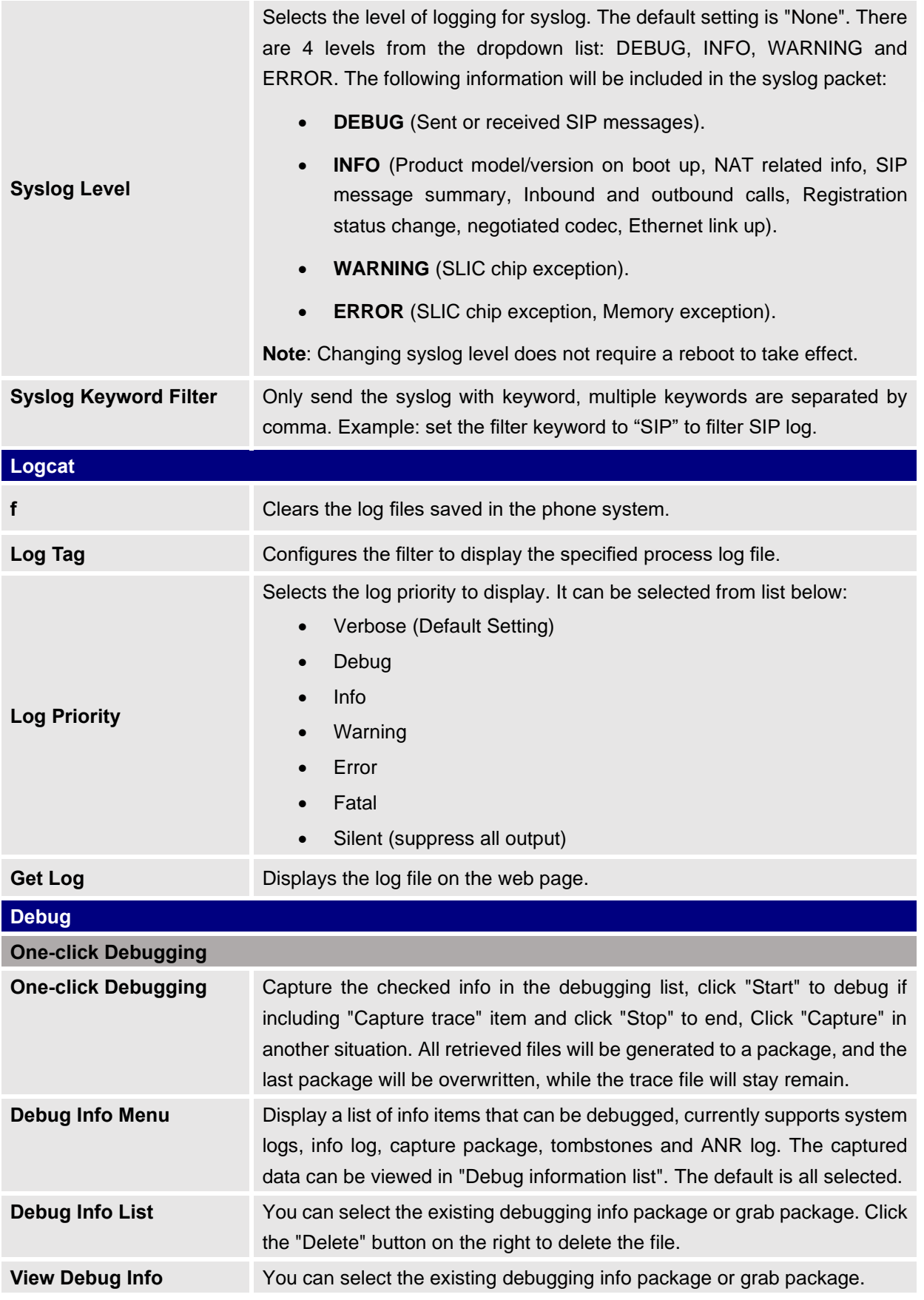

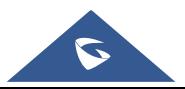

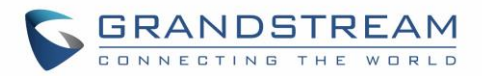

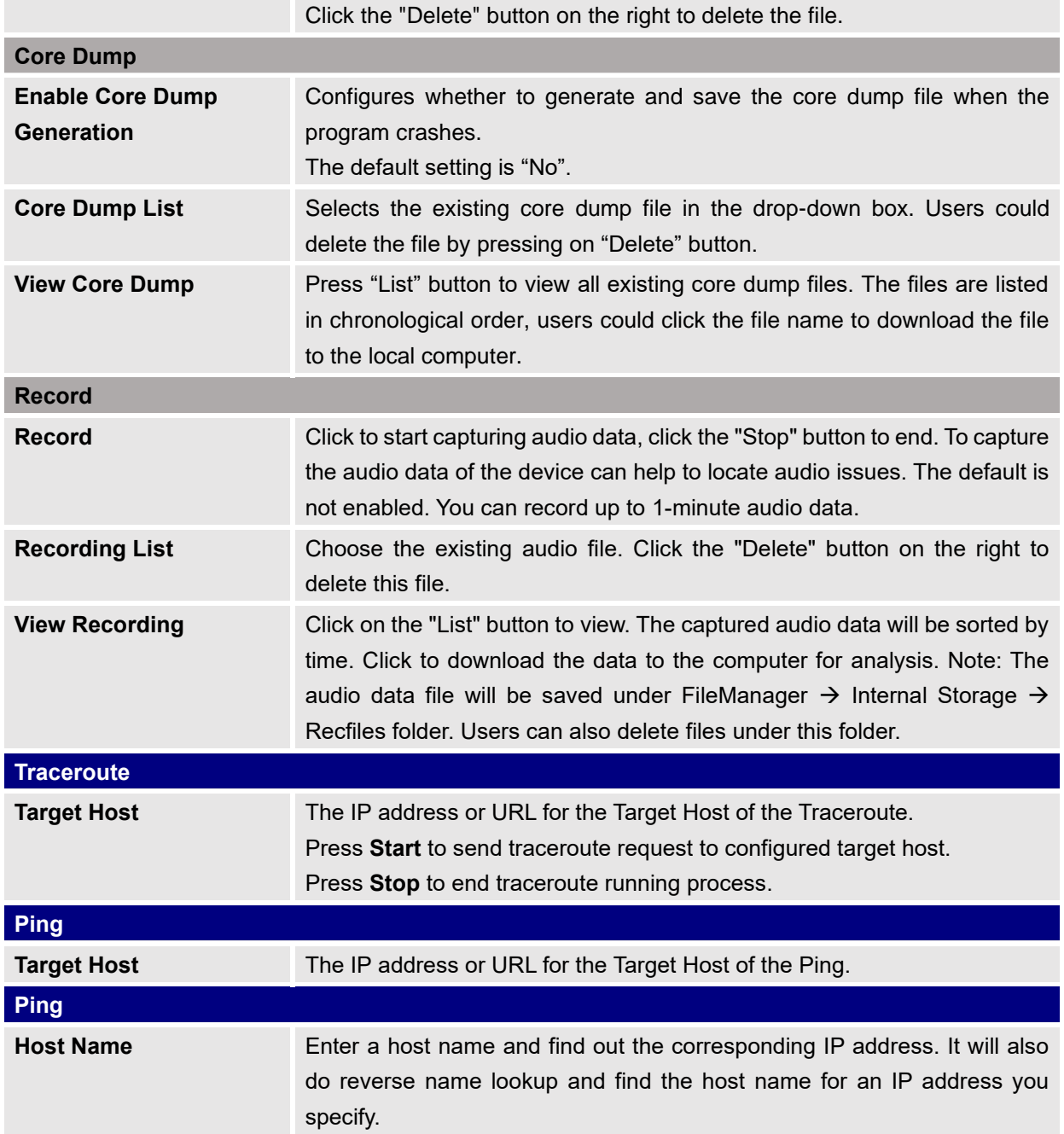

#### **Maintenance/Event Notification**

Set the URL for events on phone web GUI, and when the corresponding event occurs on the phone, the phone will send the configured URL to SIP server. The dynamic variables in the URL will be replaced by the actual values of the phone before sending to SIP server, in order to achieve the purpose of events notification. Here are the standards:

- 1. The IP address of the SIP server needs to be added at the beginning and separate the dynamic variables with a "/".
- 2. The dynamic variables need to have a "\$" at the beginning. For example: local=\$local

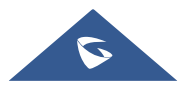

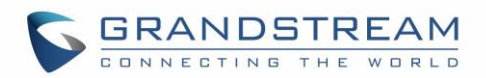

- 3. If users need to add multiple dynamic variables in the same event, users could use "&" to connect with different dynamic variables. For example: 192.168.40.207/mac=\$mac&local=\$local
- 4. When the corresponding event occurs on the phone, the phone will send the MAC address and phone number to server address 192.168.40.207.

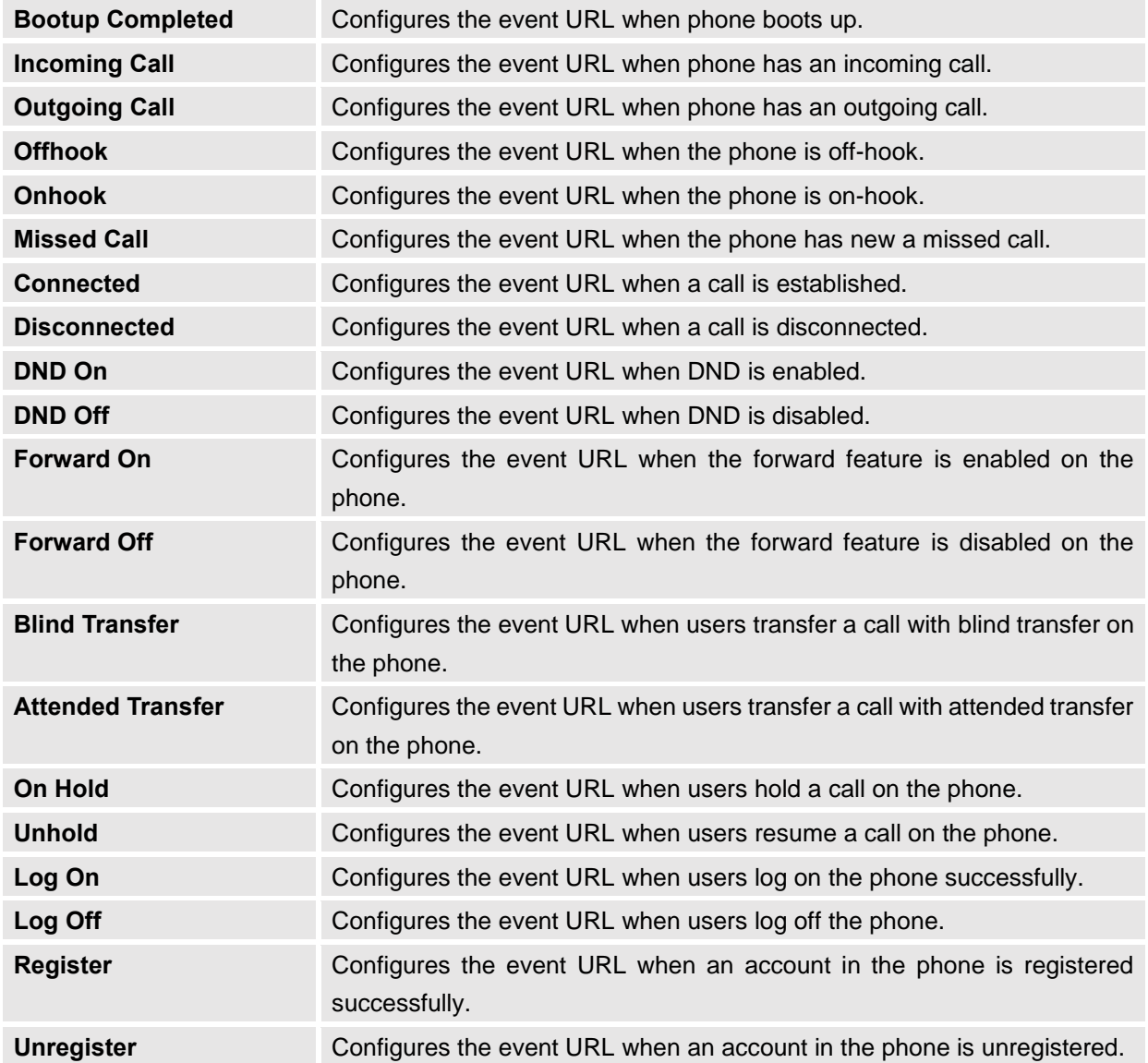

#### **Maintenance/Voice Monitoring**

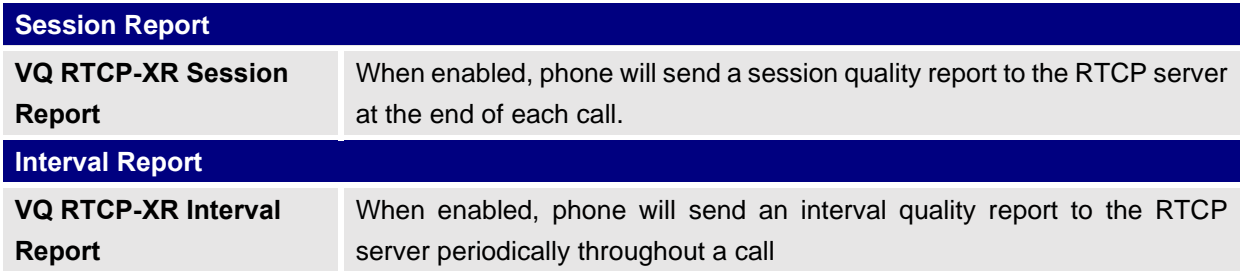

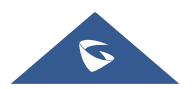

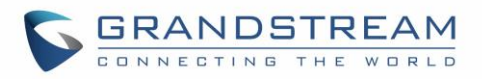

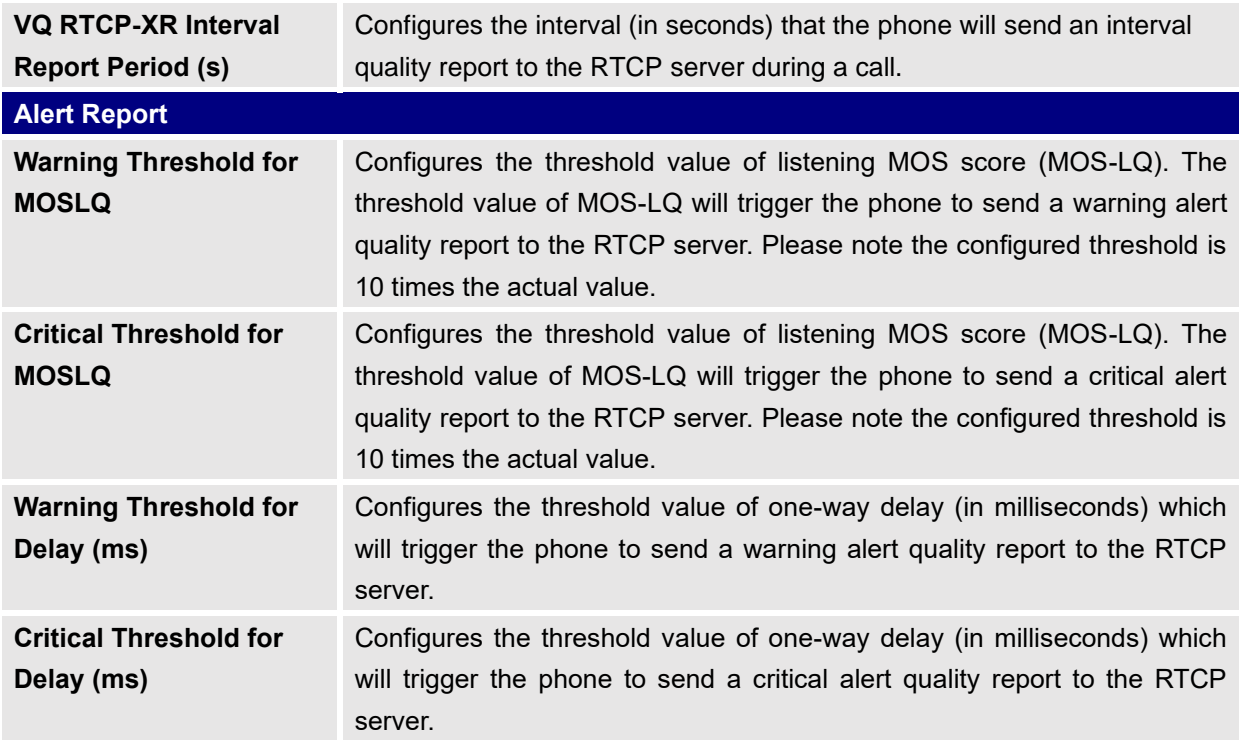

# **Application Page Definitions**

#### **Applications/Programmable Key**

The GXV3350 can be configured with VPK through the Web interface or via the Programmable Key APP from the device's LCD.

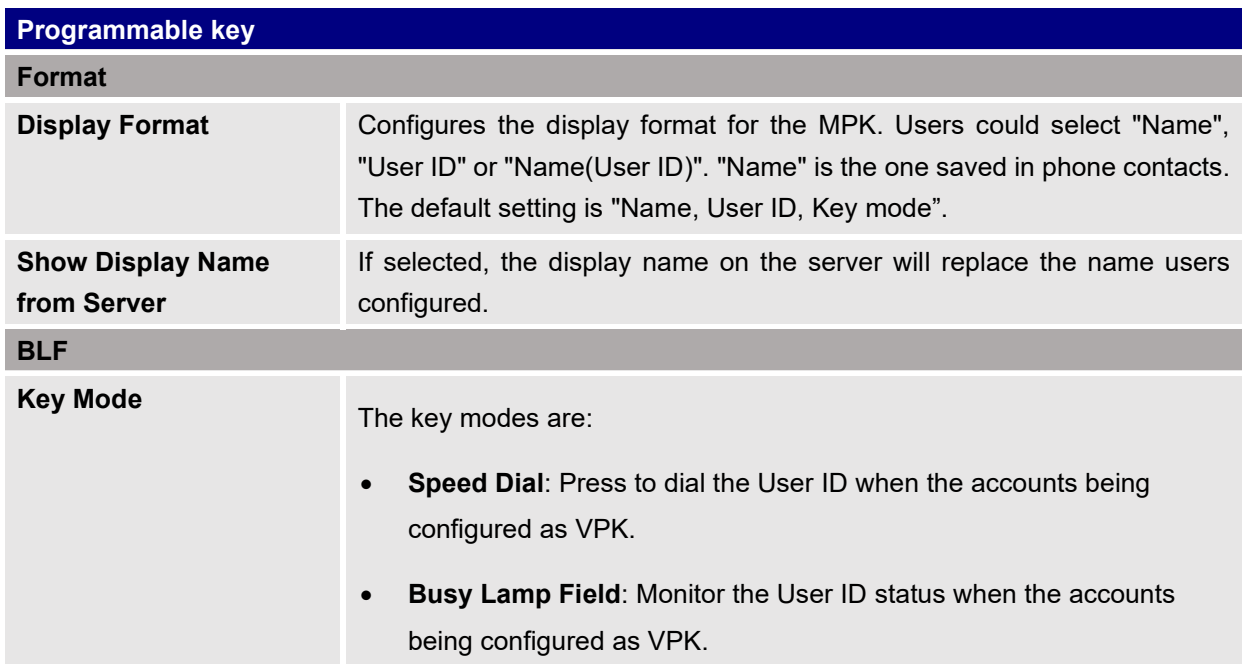

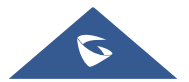

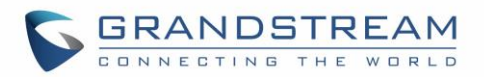

m.

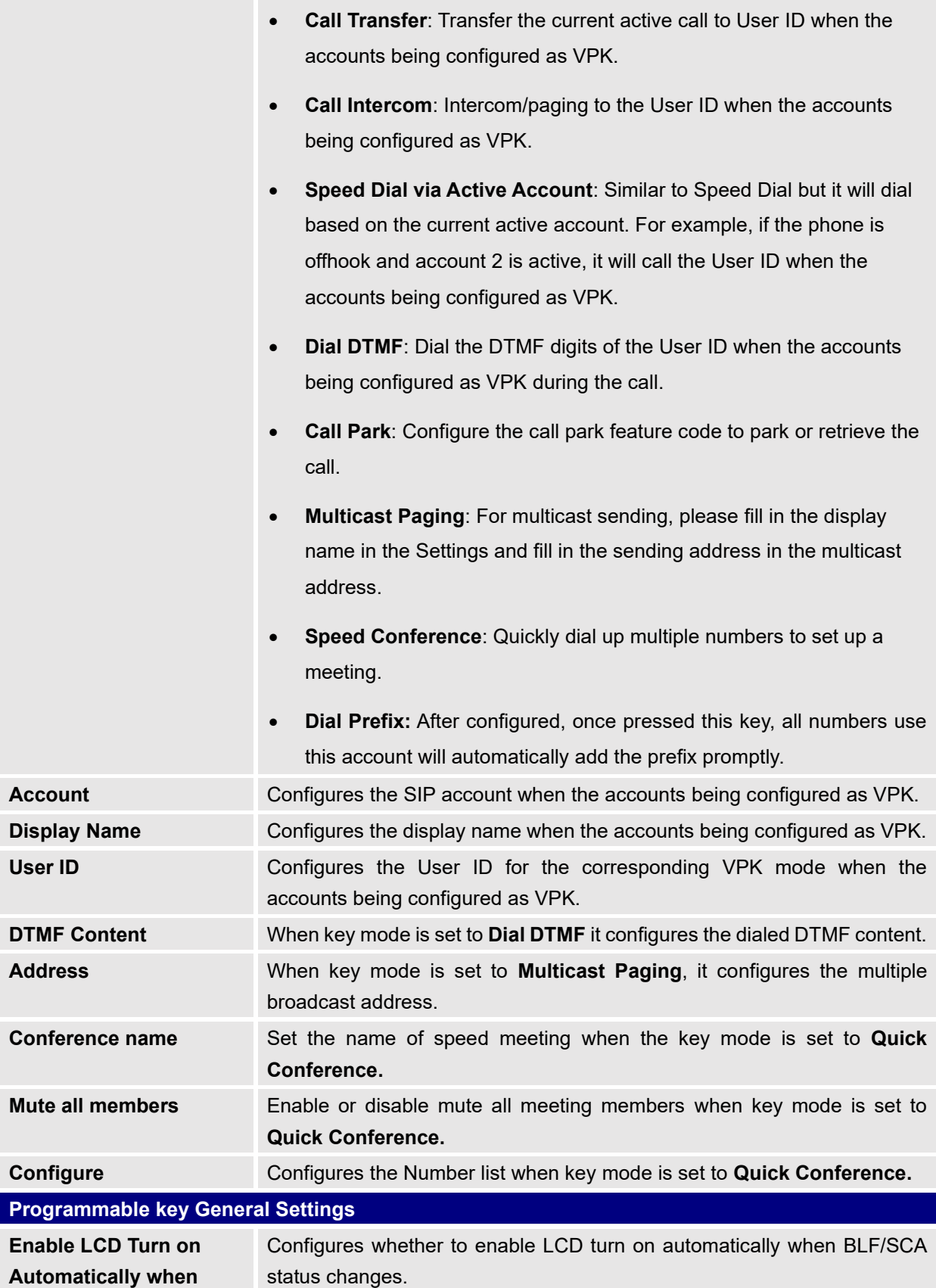

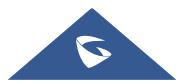

**College** 

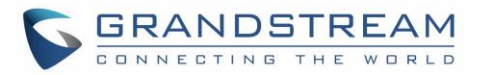

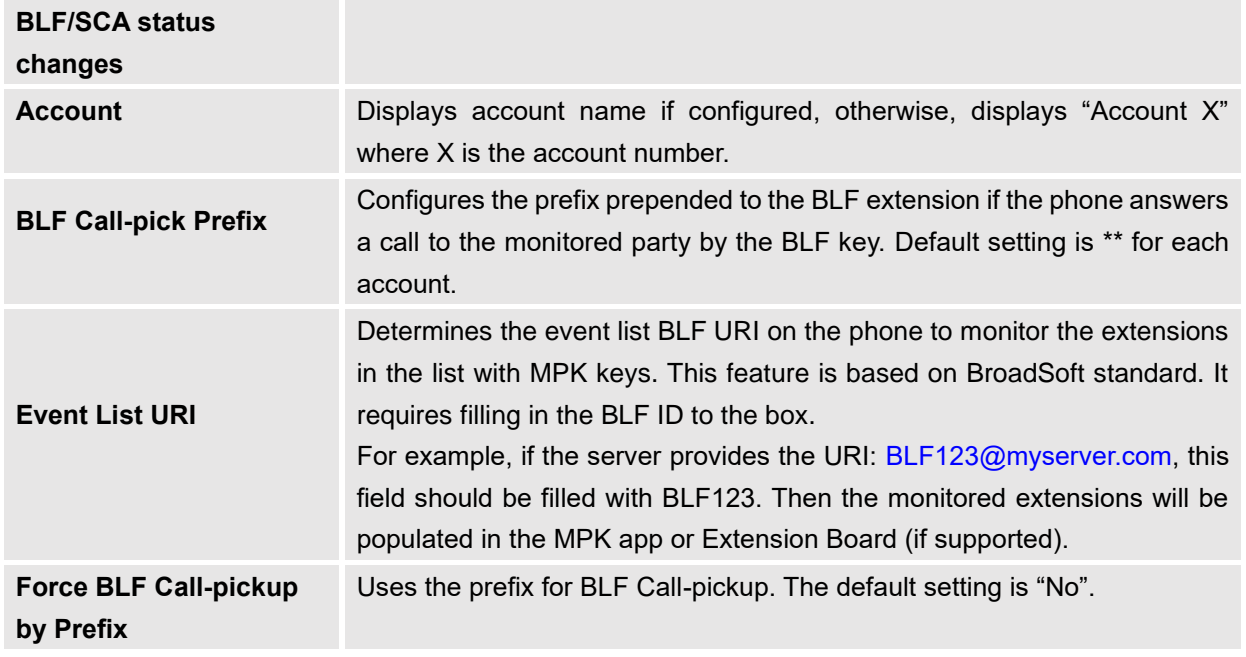

When plugged in extension boards, the configuration page will be Extension Boards automatically. And the Programmable Key APP wouldn't be usable through LCD.

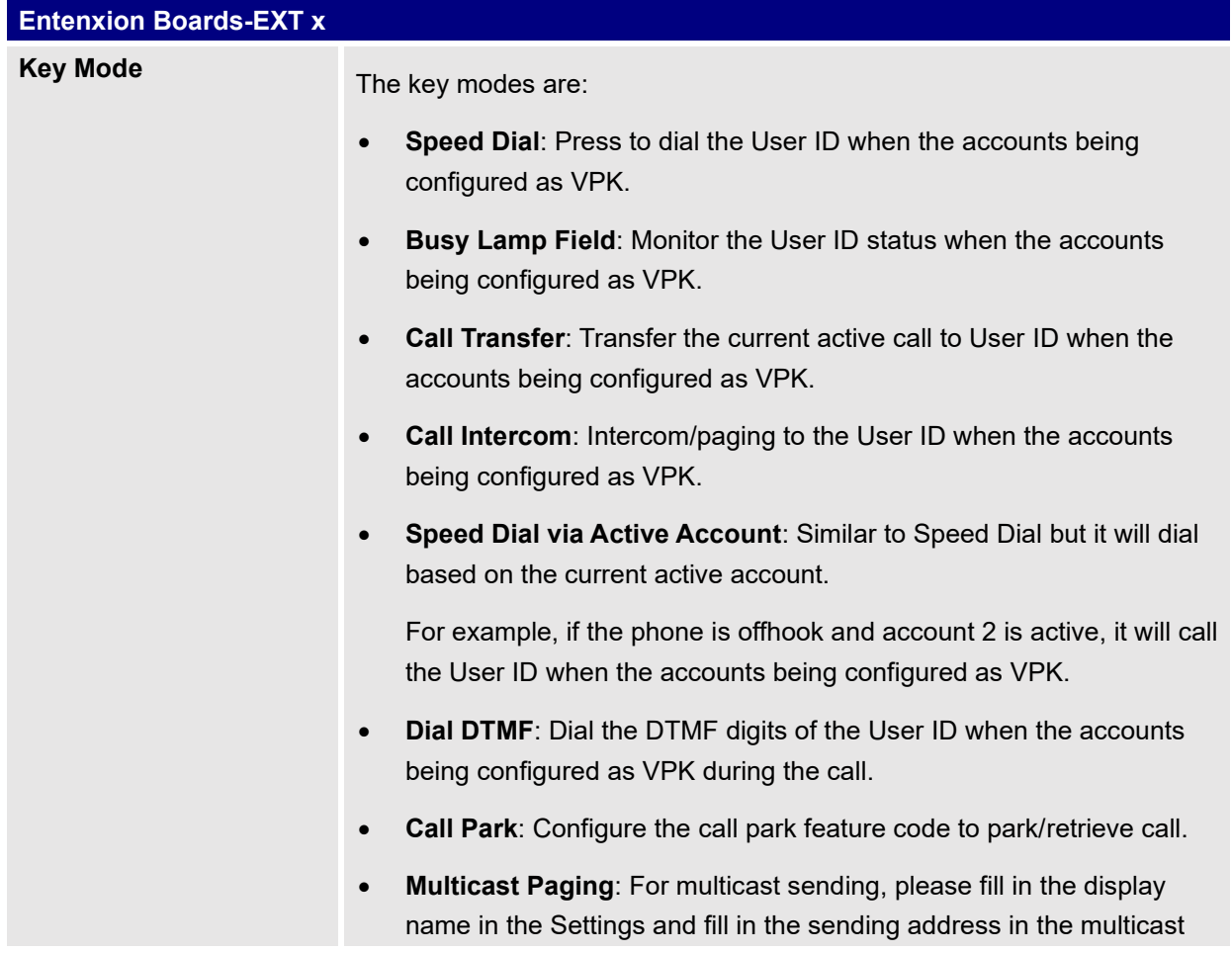

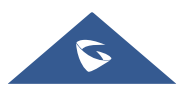

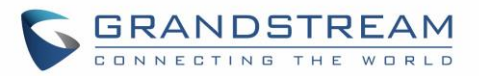

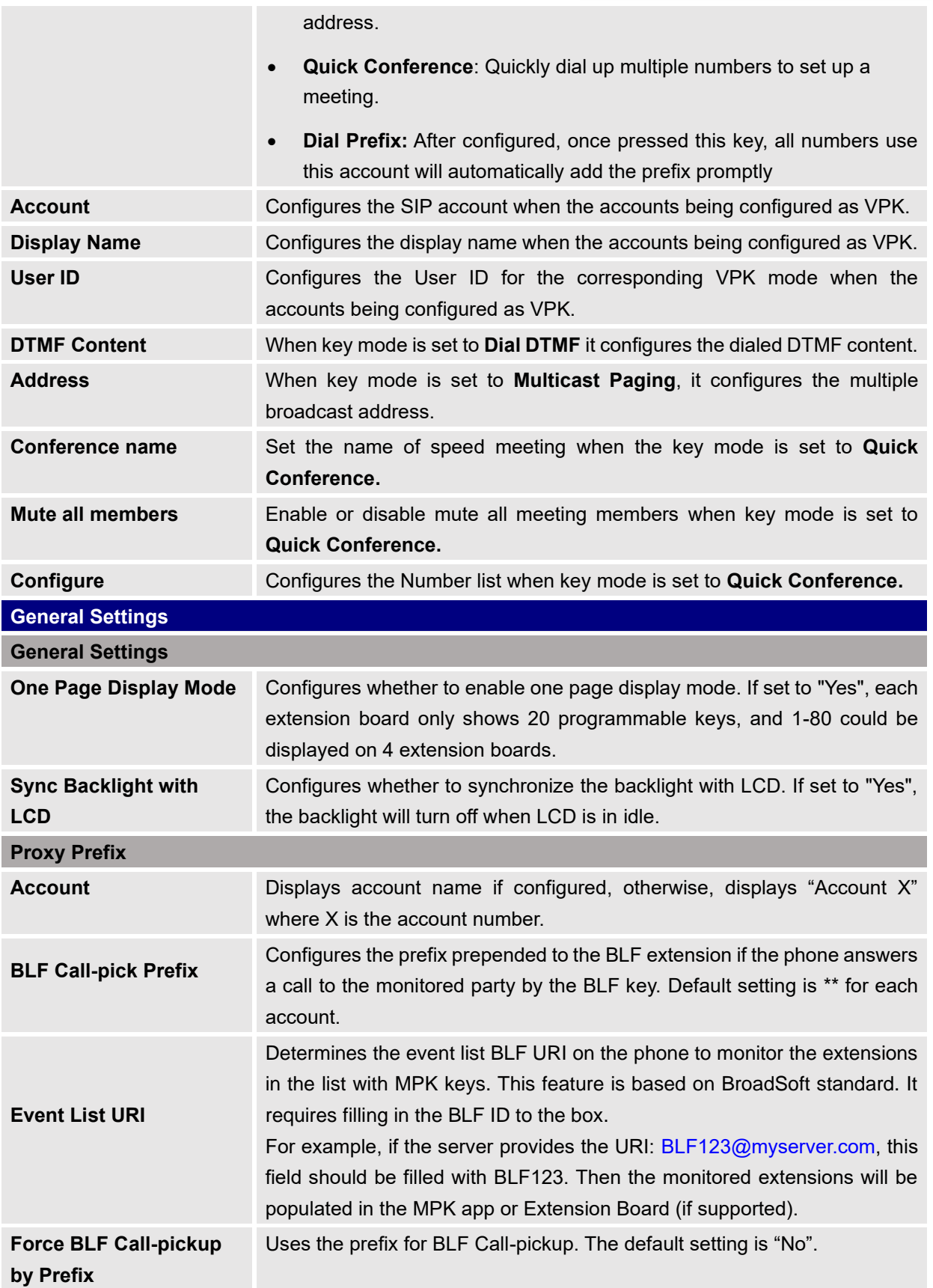

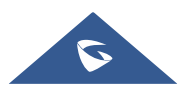

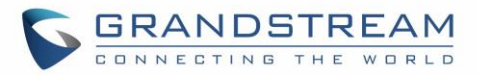

## **System Application/Contacts**

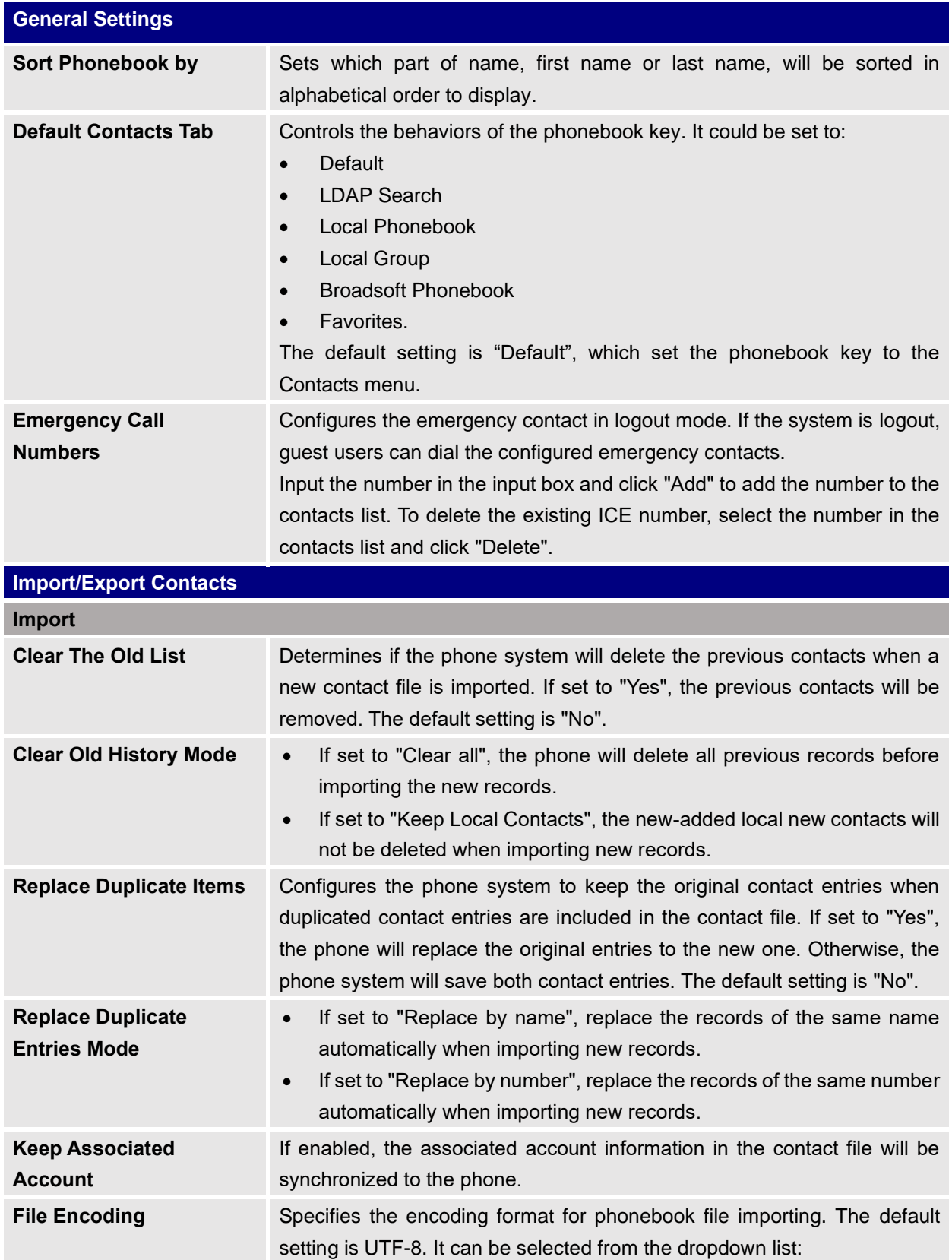

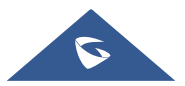

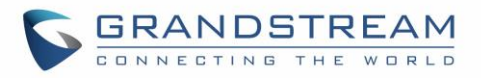

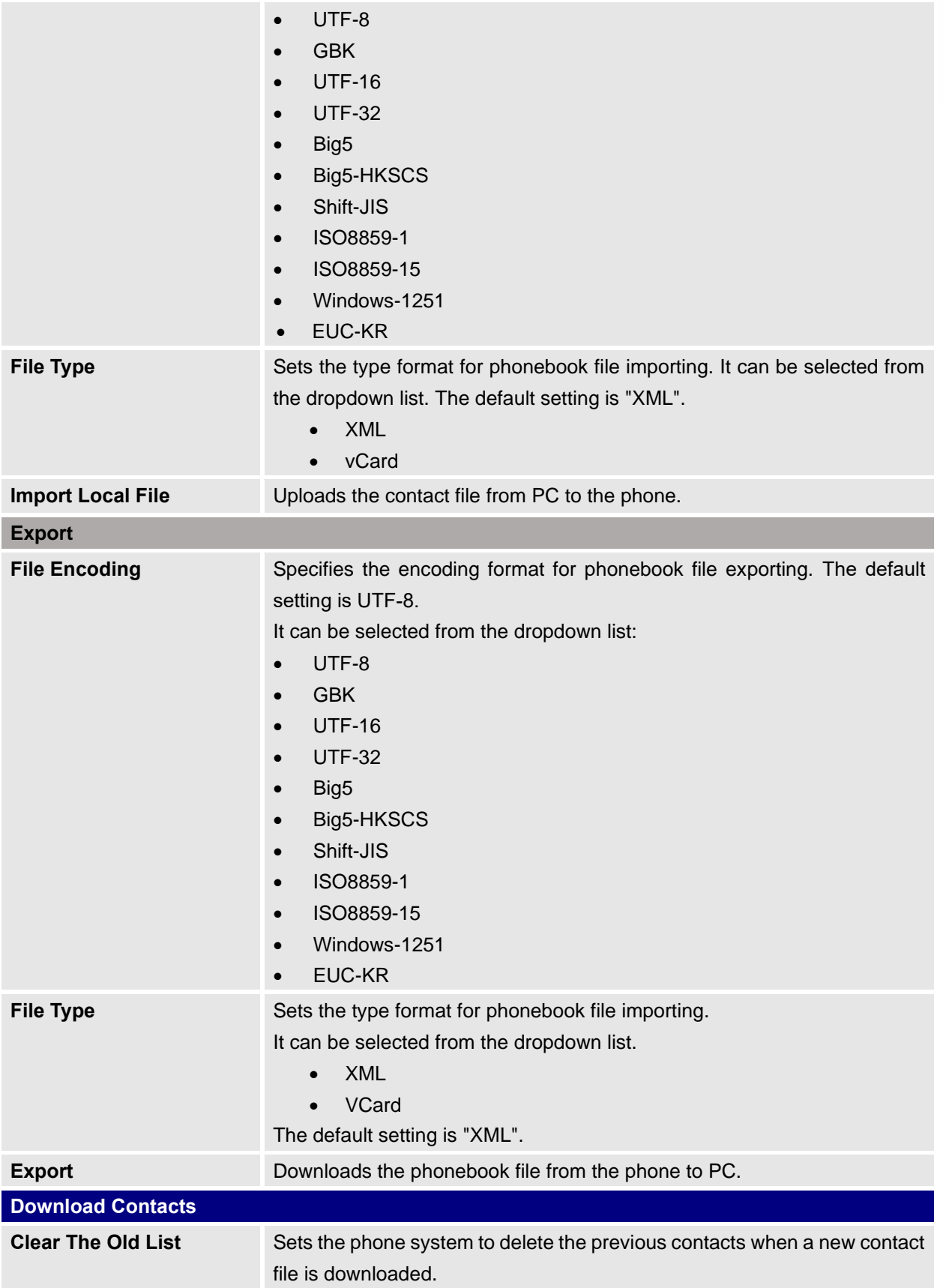

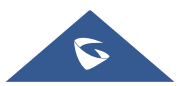

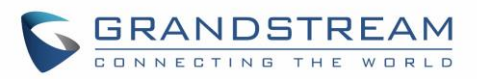

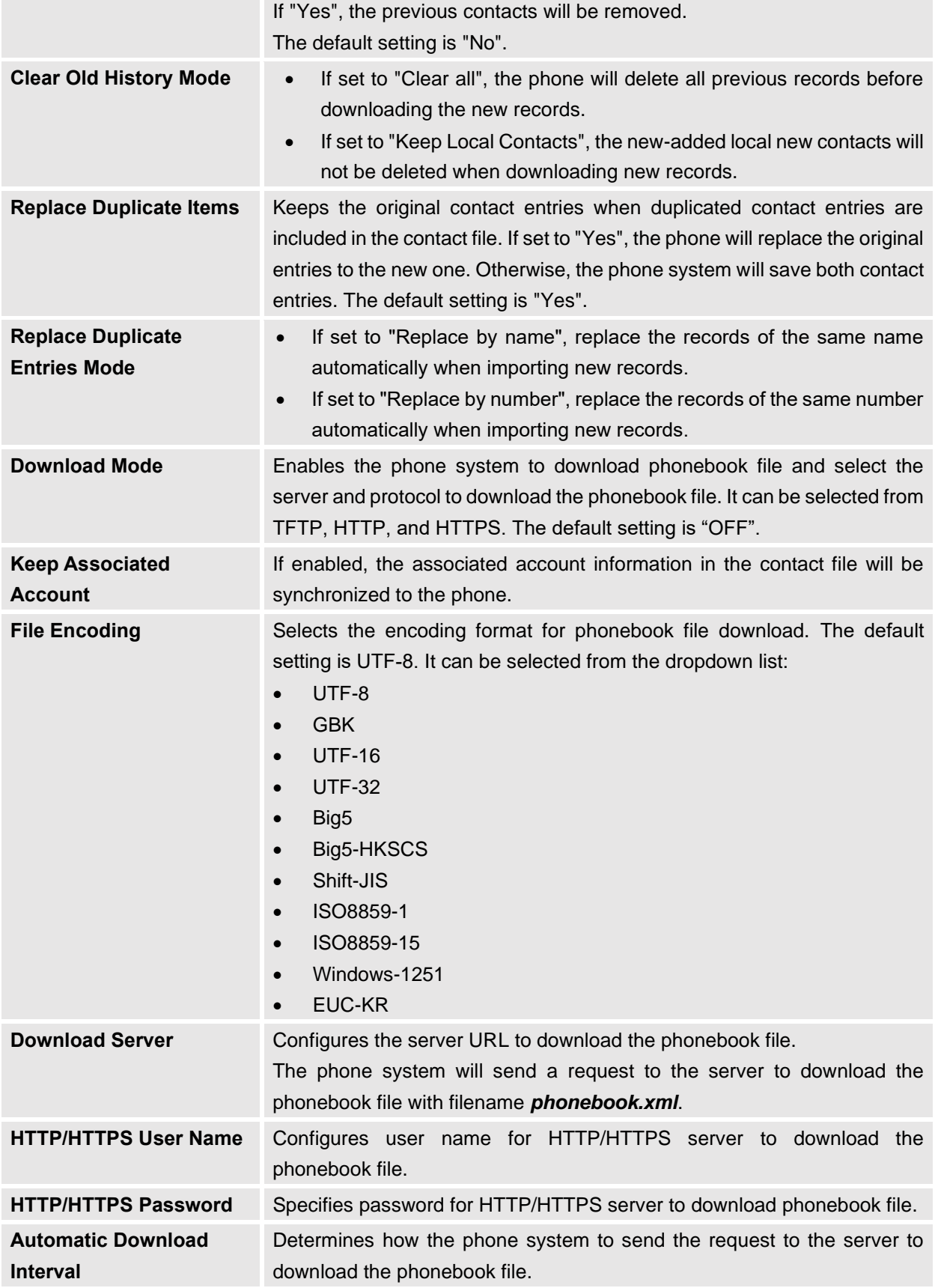

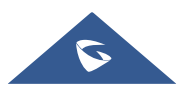

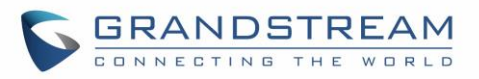

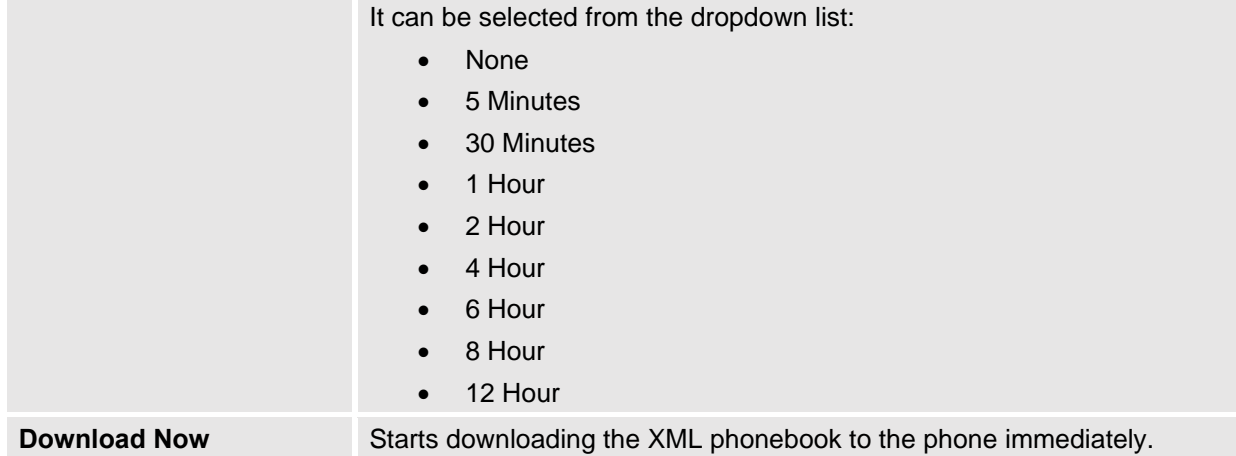

## **System Application/LDAP Book**

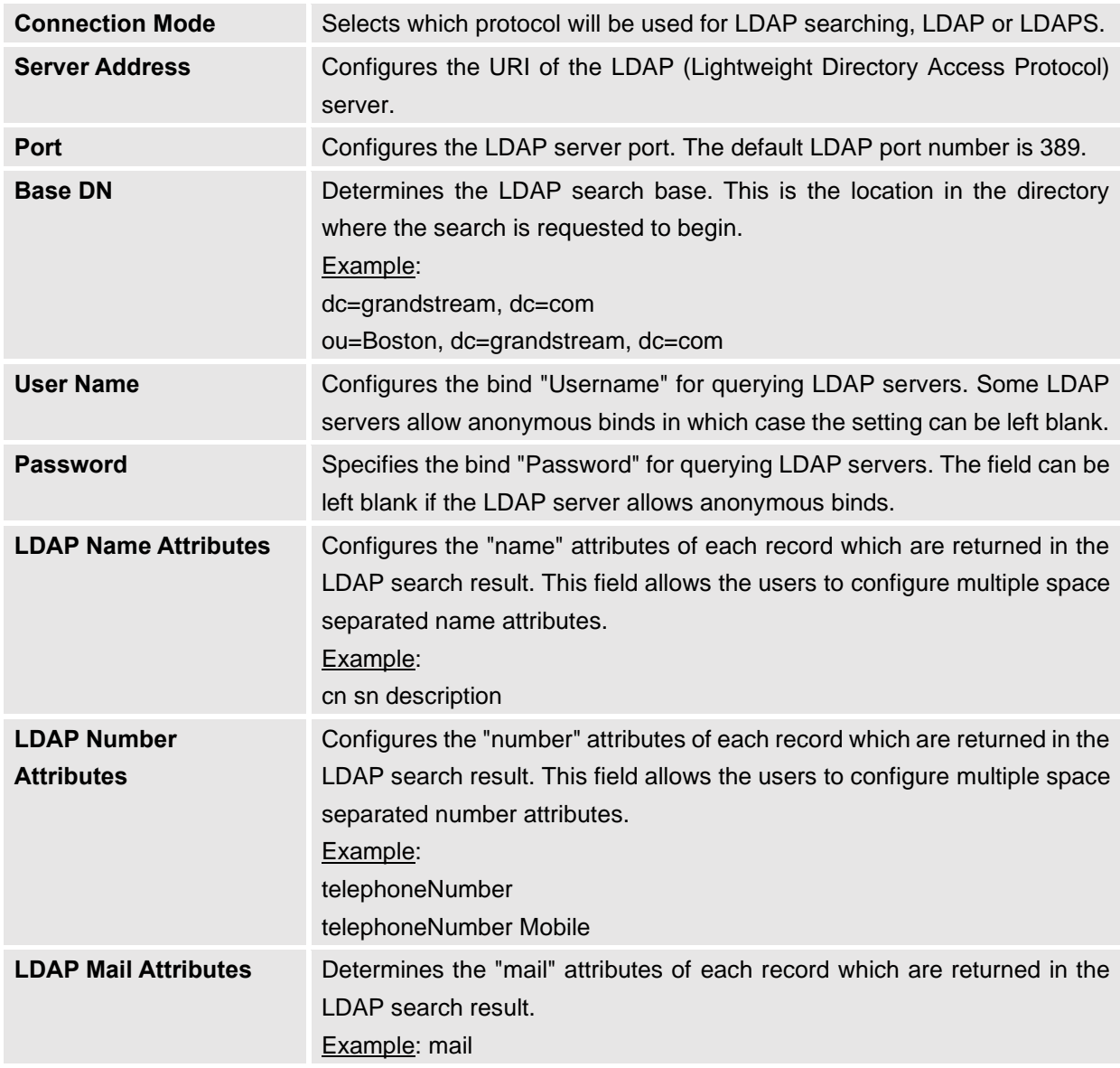

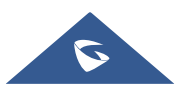

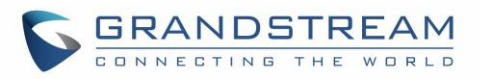

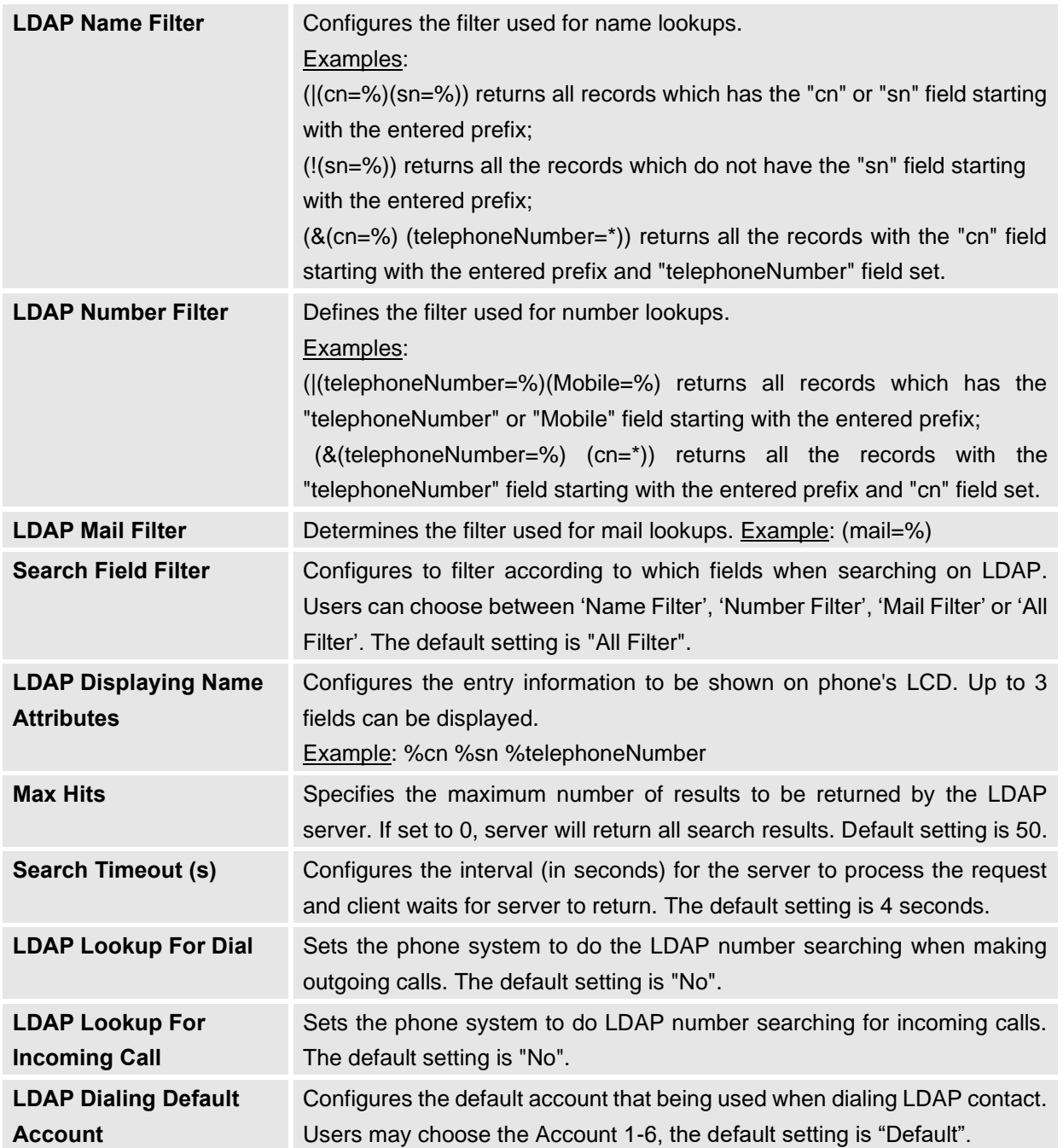

## **System Application/Recording**

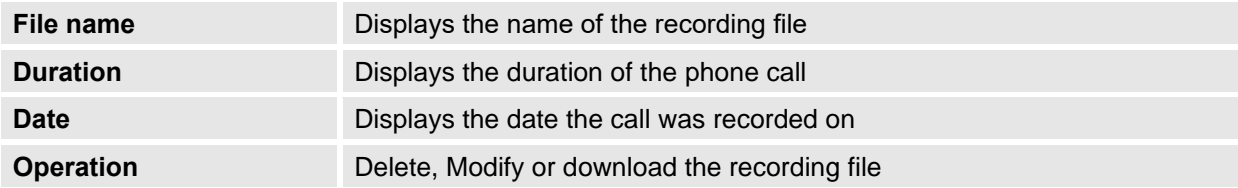

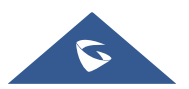

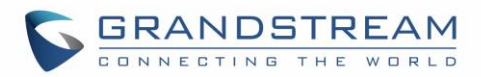

# **Value-added Service Page Definitions**

### **Value-added Service/Value-added Service (0/10)**

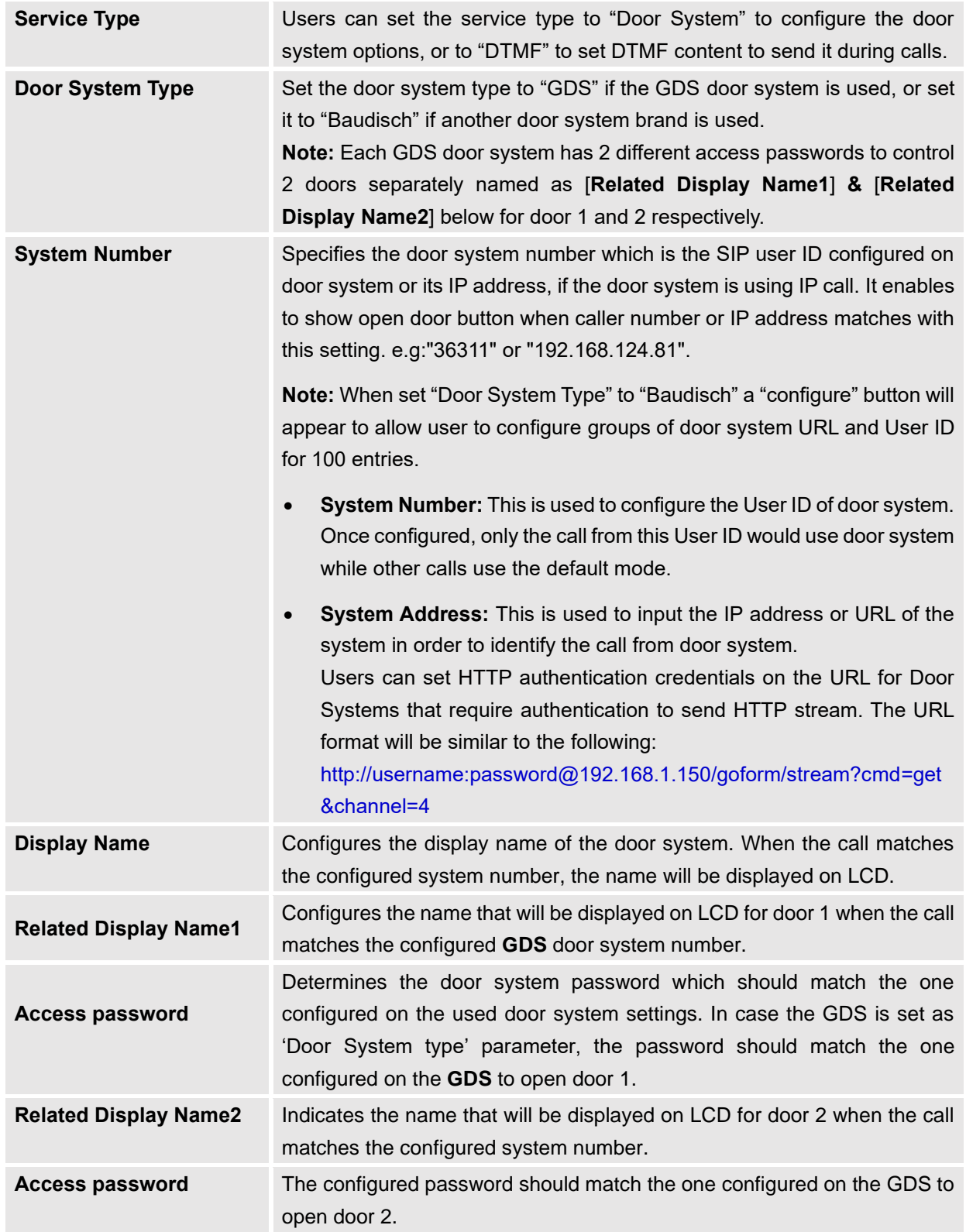

<span id="page-96-1"></span><span id="page-96-0"></span>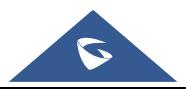

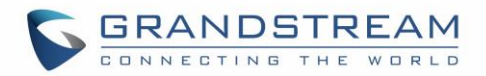

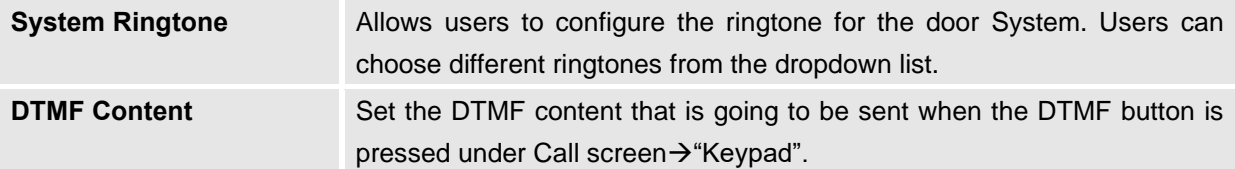

## **Value-added Service/General Settings**

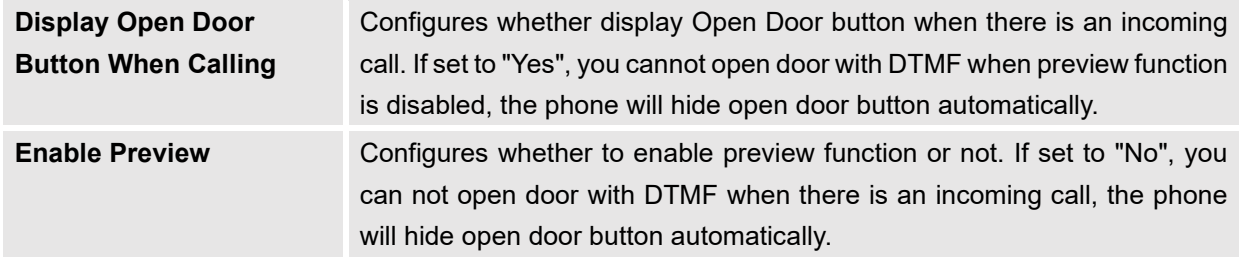

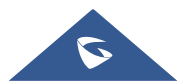

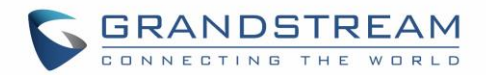

# **UPGRADING AND PROVISIONING**

The GXV3350 can be upgraded via TFTP/HTTP/HTTPS by configuring the URL/IP Address for the TFTP/HTTP/HTTPS server and selecting a download method. Configure a valid URL for TFTP, HTTP or HTTPS; the server name can be FQDN or IP address.

#### **Examples of valid URLs:**

[firmware.grandstream.com/BETA](http://firmware.grandstream.com/BETA) [fw.mycompany.com](http://fw.mycompany.com/)

## **Upgrade and Provisioning Configuration**

There are two ways to setup upgrade and provisioning on GXV3350. They are Keypad Menu and Web GUI.

#### • **Configure via keypad Menu**

In GXV3350 Settings, select **Advanced** → **System Updates**.

1. Press **Detect New Version** to initiate upgrade process.

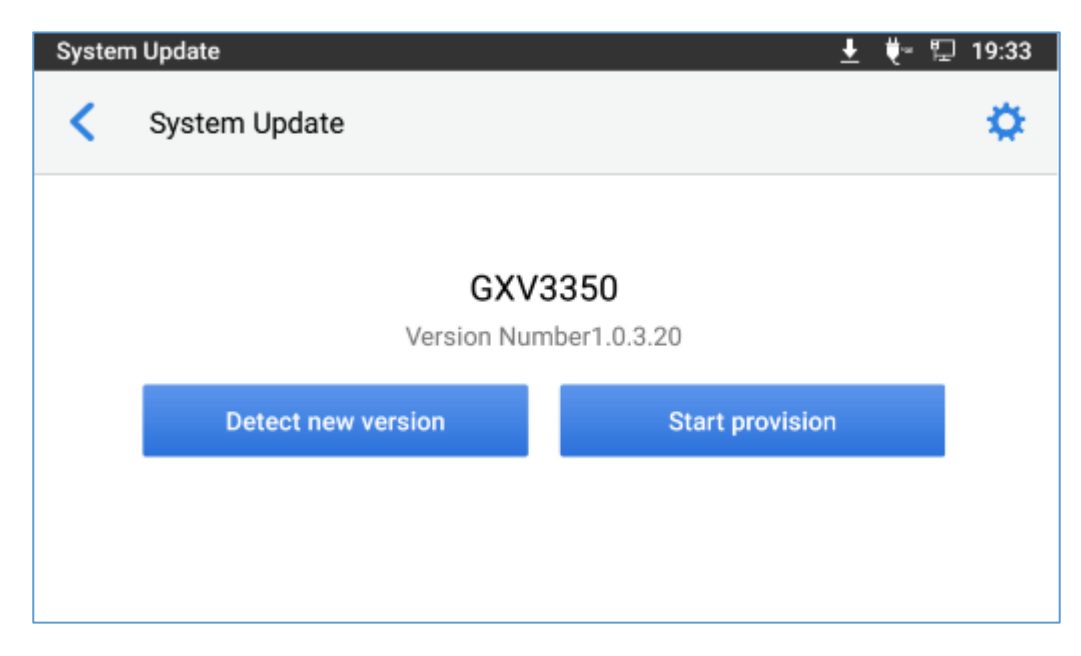

**Figure 9: GXV3350 Upgrade – Detect New Version**

2. Press settings icon  $\circledast$  to configure upgrade settings. Users may then select the upgrade mode and enter the IP address or FQDN for the Firmware server and the Config server. After making the changes, tap **Save** button to save the change. Then reboot the phone or go back and press **Detect New Version**.

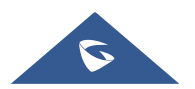

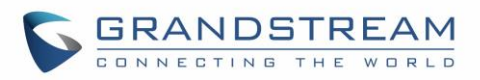

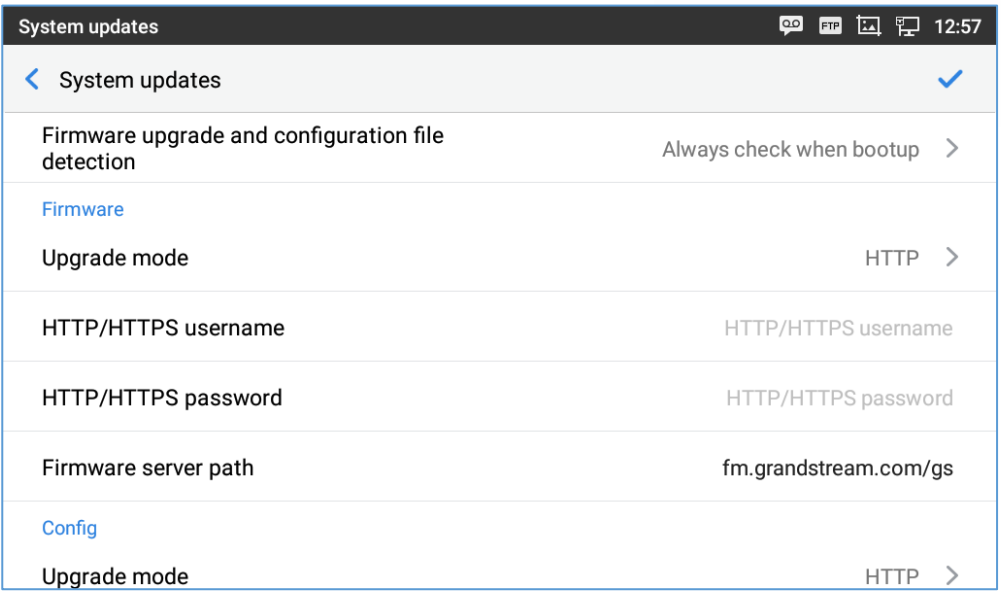

**Figure 10: GXV3350 Upgrade Configuration via LCD**

#### • **Configure via Web GUI**

Open a web browser on PC and enter the IP address for the GXV3350. Then login with the administrator username and password (that needs to be at least 6 characters). Go to **Maintenance** → **Upgrade**. In the Upgrade web page, enter the IP address or the FQDN for the upgrade server and choose to upgrade via TFTP, HTTP or HTTPS (The default setting is HTTPS). Save and apply the changes, press **Upgrade**  button or reboot the phone to initiate firmware upgrade process.

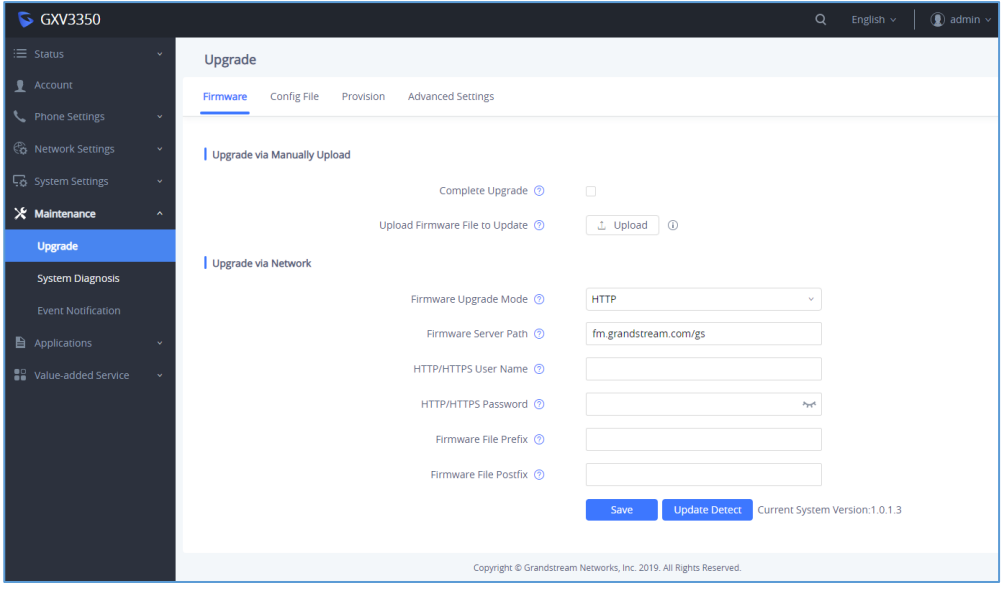

**Figure 11: GXV3350 Upgrade Configuration via Web GUI**

**Note:** Please do not power off or unplug the GXV3350 when the upgrading process is on.

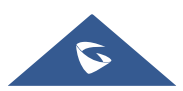

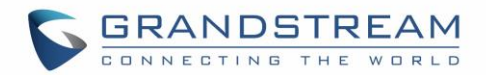

## **Upload Firmware Locally**

If there is no HTTP/TFTP server, users could also upload the firmware to the GXV3350 directly via Web GUI. Please follow the steps below to upload firmware to GXV3350 locally.

1. Download the latest GXV3350 firmware file from the following link and save it in your PC.

<http://www.grandstream.com/support/firmware>

- 2. Log in the Web GUI as administrator in the PC.
- 3. Go to Web GUI→**Maintenance**→**Upgrade**.
- 4. Click the "Upload" button, a window will be prompted to select firmware file to upload.
- 5. Select the firmware file from your PC. Then uploading progress will show at the button where it was "Upload" in the above step.
- 6. When uploading is done, users can see the upgrading process starts on the GXV3350 LCD.
- 7. The phone will reboot again with the new firmware version upgraded.

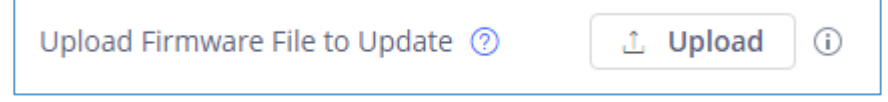

#### **Figure 12: Upload Firmware File to Update**

# **Upgrade via USB**

For users that could not use remote upgrade or could not access the phone's Web GUI to upload firmware, upgrading via external USB is an alternative. Follow the steps below to upgrade GXV3350 via USB.

- 1. Download the firmware file to PC and save it in USB.
- 2. Insert the USB to GXV3350.
- 3. Power cycle the GXV3350.
- 4. Wait for the LED in the upper right of the phone to light up in Green, then about 2 seconds later press the keys " 3 " and " \* " at the same time, it will go into the upgrading process.
- 5. The GXV3350 will start upgrading and display the upgrading process in the screen.
- 6. Wait until the upgrading is done.
- 7. The GXV3350 will reboot itself.
- 8. Check the firmware status and remove the USB.

#### **No Local Firmware Servers**

Service providers should maintain their own firmware upgrade servers. For users who do not have a TFTP/HTTP/HTTPS server, some free Windows version TFTP servers are available for download from: <http://www.solarwinds.com/free-tools/free-tftp-server> and [http://tftpd32.jounin.net/.](http://tftpd32.jounin.net/)

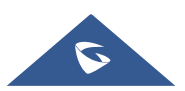

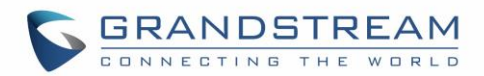

Please check our web site at <http://www.grandstream.com/support/firmware> for latest firmware.

#### **Instructions for local firmware upgrade via TFTP:**

- 1. Unzip the firmware files and put all of them in the root directory of the TFTP server;
- 2. Connect the PC running the TFTP server and the GXV3350 device to the same LAN segment;
- 3. Launch the TFTP server and go to the File menu→Configure→Security to change the TFTP server's default setting from "Receive Only" to "Transmit Only" for the firmware upgrade;
- 4. Start the TFTP server and configure the TFTP server in the phone's web configuration interface;
- 5. Configure the Firmware Server Path to the IP address of the PC;
- 6. Update the changes and reboot the GXV3350.

End users can also choose to download a free HTTP server from <http://httpd.apache.org/> or use Microsoft IIS web server.

### **Provisioning and Configuration File Download**

Grandstream SIP Devices can be configured via the Web Interface as well as via a Configuration File (binary or XML) through TFTP or HTTP/HTTPS. The "Config Server Path" is the TFTP, HTTP or HTTPS server path for the configuration file. It needs to be set to a valid URL, either in FQDN or IP address format. The "Config Server Path" can be the same or different from the "Firmware Server Path".

A configuration parameter is associated with each particular field in the web configuration page. A parameter consists of a Capital letter P and 2 to 3 (Could be extended to 4 in the future) digit numeric numbers. i.e., P2 is associated with the "Admin Password" in the Web GUI→**System Settings**→**Security Settings**→**User Info Management** page. For a detailed parameter list, please refer to the corresponding firmware release configuration template in the following link:

<http://www.grandstream.com/support/tools>

When the GXV3350 boots up, it will issue TFTP or HTTP request to download a configuration XML file named "cfgxxxxxxxxxxxx" followed by "cfgxxxxxxxxxxxx.xml", where "xxxxxxxxxxxx" is the MAC address of the phone, i.e., "cfg074ad05f548" and "cfg074ad05f548.xml". If downloading "cfgxxxxxxxxxxxx.xml" file is not successful, the provision program will download a generic cfg.xml file. The configuration file name should be in lower case letters.

For more details on XML provisioning, please refer to the following document: [http://www.grandstream.com/sites/default/files/Resources/gs\\_provisioning\\_guide.pdf](http://www.grandstream.com/sites/default/files/Resources/gs_provisioning_guide.pdf)

#### **Note:**

Users can also trigger provisioning from phone's LCD menu under **Advanced** → **System Updates**. And Also, from the web GUI under **Upgrade** → **Config File** by pressing "**Start provision**" As shown in below screenshots:

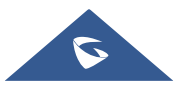

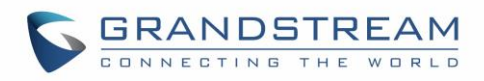

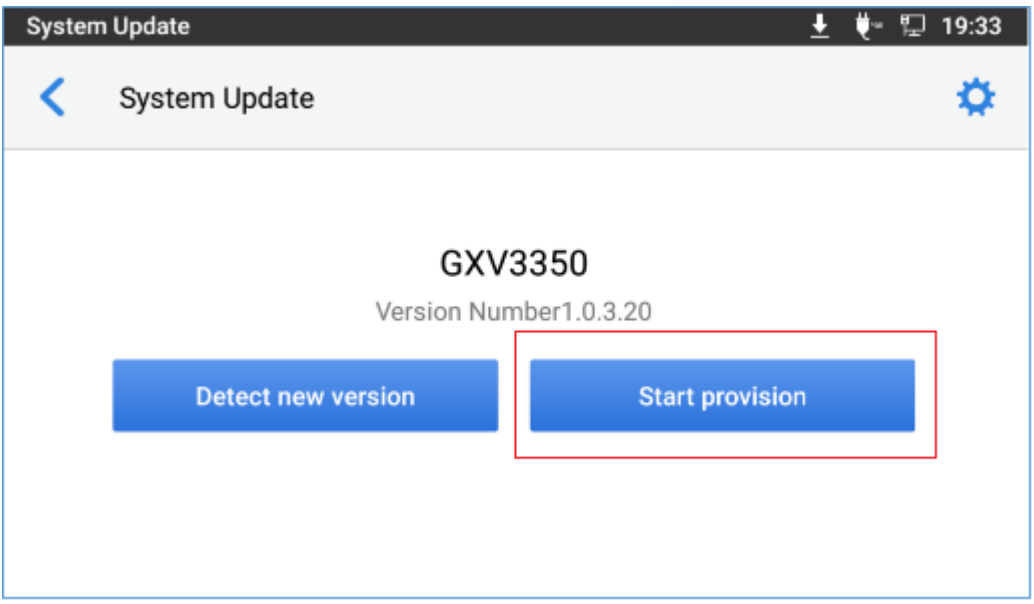

**Figure 13: GXV3350 LCD – Start provision**

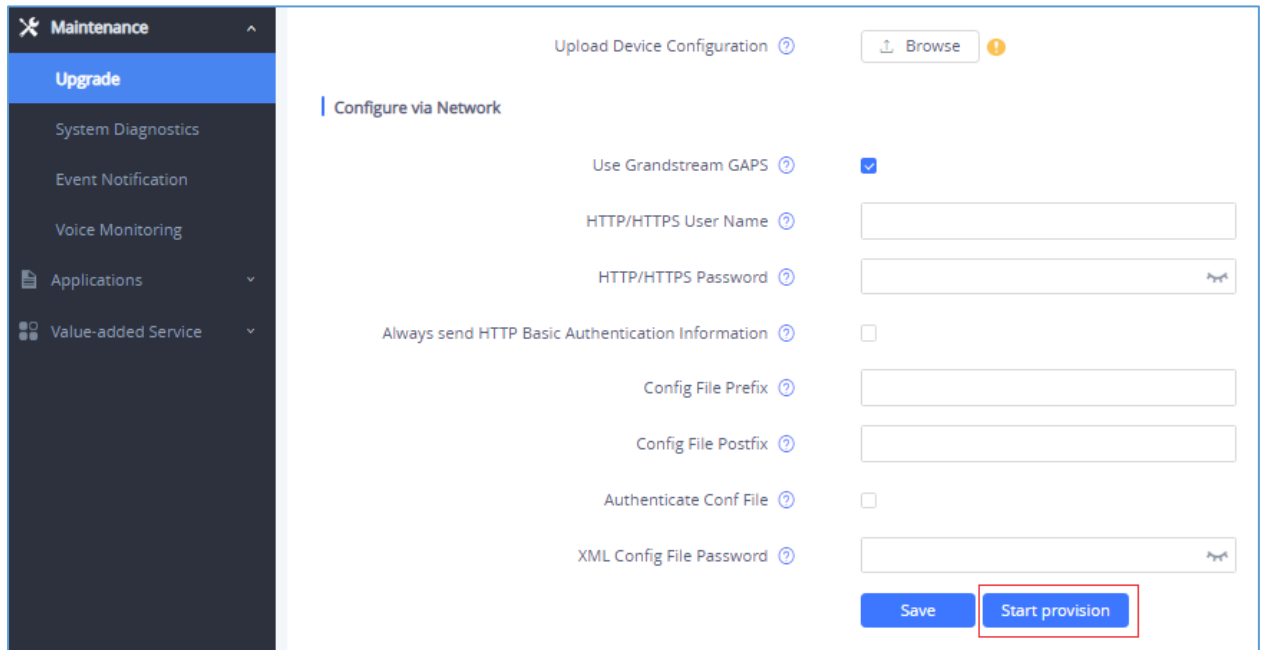

**Figure 14: GXV3350 Web GUi – Start provision**

#### **Note:**

When the prompt in the figure below shows up, it means the firmware/config authentication failed. So the user will be required to check the username/password on device web UI → Maintenance →Upgrade: Firmware HTTP/HTTPS username

Firmware HTTP/HTTPS password

Config HTTP/HTTPS username

Config HTTP/HTTPS password

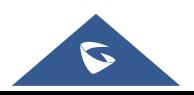

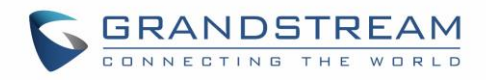

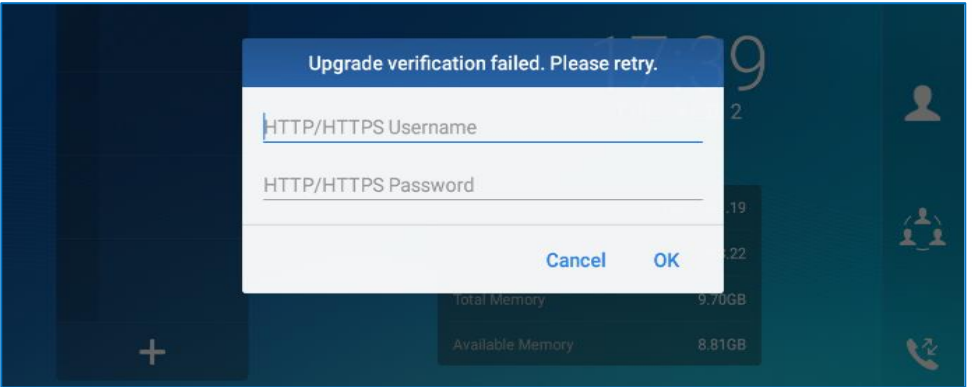

**Figure 15: Config File Upgrade Verification**

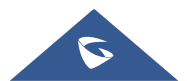

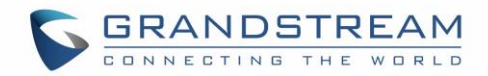

# **FACTORY RESET**

### **Restore to Factory Default via LCD Menu**

# **Warning**:

Restoring the Factory Default Settings will delete all configuration information on the phone. Please backup or print all the settings before you restore to the factory default settings. Grandstream is not responsible for restoring lost parameters and cannot connect your device to your VoIP service provider.

In order to restore the GXV3350 unit to factory reset via the LCD Menu, please refer to the following steps:

- 1. On GXV3350 idle screen, go to **Settings** → **Advanced** → **System Security** → **Factory reset**.
- 2. Tap on Ok to confirm.

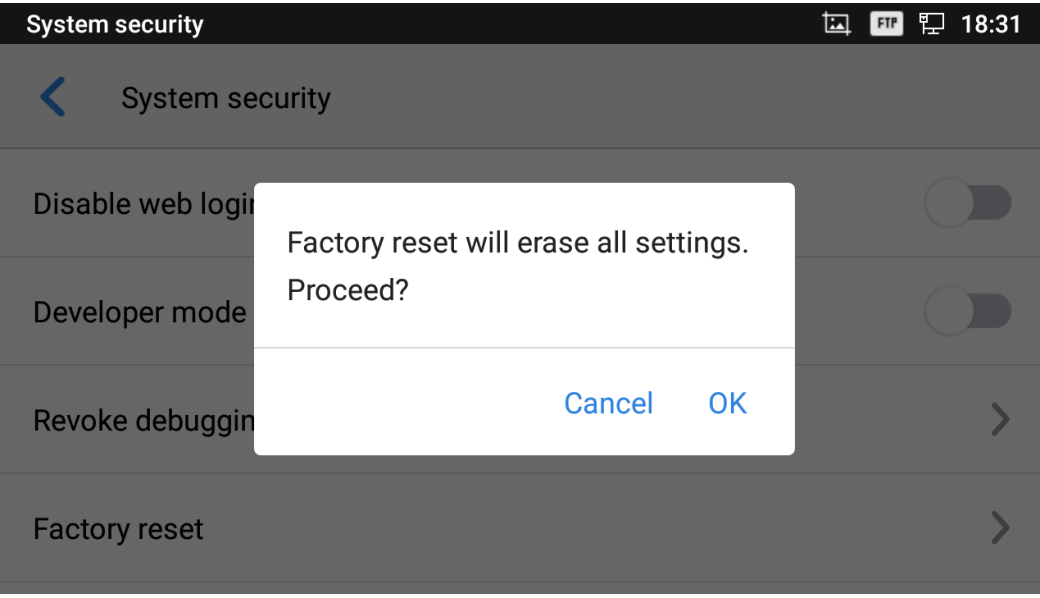

**Figure 16: GXV3350 LCD - Confirm Factory Reset**

### **Restore to Factory Default via the Web GUI**

- 1. Login GXV3350 Web GUI and go to **Maintenance** → **Upgrade** and go **More** tab;
- 2. At the bottom of the page, click on the **Reset** button for Factory reset.

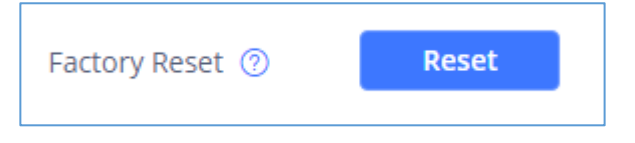

**Figure 17: GXV3350 Web GUI - Factory Reset**

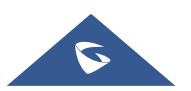

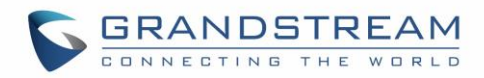

- 3. A dialog box will pop up to confirm factory reset;
- 4. Click OK to restore the phone to factory settings.

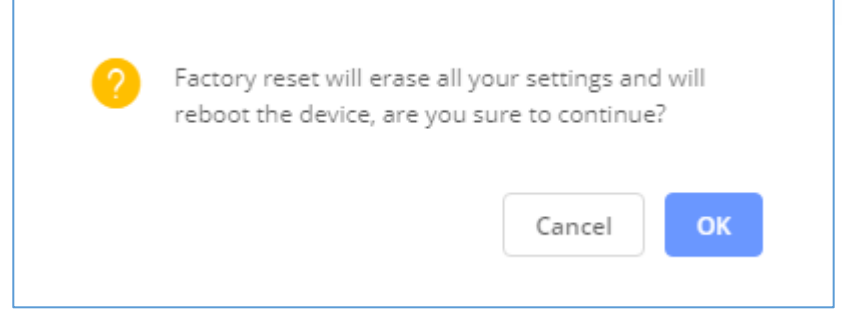

**Figure 18: GXV3350 Web GUI - Confirm Factory Reset**

# **Restore to Factory Default via Hard Keys**

For users that could not restore the GXV3350 to factory reset via LCD Menu or the Web GUI, restoring the unit via Hard keys is an alternative. Please, follow the steps below to restore the GXV3350 via Hard Keys:

- 1. Power cycle the GXV3350.
- 2. Wait for the LED in the upper right of the phone to light up in Green, then about 2 seconds, press the both keys " 1 " and " 9 " at the same time, it will go into the factory reset process.
- 3. The LCD screen will display "Factory reset, please wait".
- 4. The GXV3350 will reboot with factory default settings.

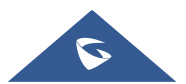

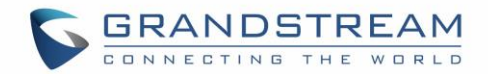

# **SAFE MODE**

The GXV3350 allows users to enter safe mode by enabling safe mode option from WEB UI under **Maintenance**→**Upgrade/Advanced Settings**→**safe mode**. If enabled, the phone will enter safe mode after rebooting. Users can alternatively enter safe mode by pressing the Menu button  $\equiv$  during bootup. Before entering the safe mode, please power cycle the phone and when the plain text "GRANDSTREAM" shows up, immediately press and hold the Menu button  $\equiv$  when the five buttons light up again after the top right LED flash ends. Users will see the phone boot up in safe mode.

Under safe mode, only the system applications will be up and running. Normally safe mode is not needed unless the phone cannot function anymore caused by incompatible 3rd party applications. For example, if a 3rd party application is downloaded and installed on the phone that cause the phone keep crashing or freezing and users cannot operate on the phone's settings, users can enter safe mode to remove the 3rd party application and boot up in normal mode again.

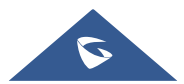

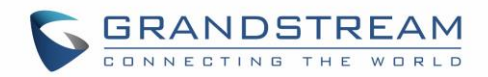

# **EXPERIENCING THE GXV3350 APPLICATION PHONE**

Please visit our website: [http://www.grandstream.com](http://www.grandstream.com/) to receive the most up- to-date updates on firmware releases, additional features, FAQs, documentation and news on new products.

We encourage you to browse our [product related documentation,](http://www.grandstream.com/our-products) [FAQs](http://www.grandstream.com/support/faq) and [User and Developer Forum](http://forums.grandstream.com/forums/) for answers to your general questions. If you have purchased our products through a Grandstream Certified Partner or Reseller, please contact them directly for immediate support.

Our technical support staff is trained and ready to answer all of your questions. Contact a technical support member or [submit a trouble ticket online](https://helpdesk.grandstream.com/) to receive in-depth support.

Thank you again for purchasing Grandstream Enterprise Application phone, it will be sure to bring convenience and color to both your business and personal life.

**\* Android is a trademark of Google LLC.**

**\* Skype and Skype for Business are Registered Trademarks of Microsoft Corporation.**

**© 2002-2014 OpenVPN Technologies, Inc.** 

**OpenVPN is a registered trademark of OpenVPN Technologies, Inc.**

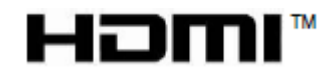

**HDMI, the HDMI Logo, and High-Definition Multimedia Interface are trademarks or registered trademarks of HDMI Licensing LLC in the United States and other countries.**

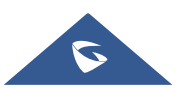